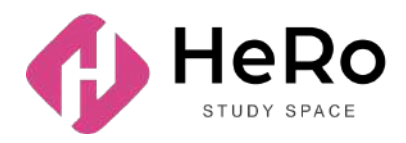

**HeRo Study Space** — біліктілікті арттыруға және корпоративтік оқытуға арналған

# **Study Space жеке кабинетін пайдалану жөніндегі студентке арналған нұсқаулық**

# Мазмұны

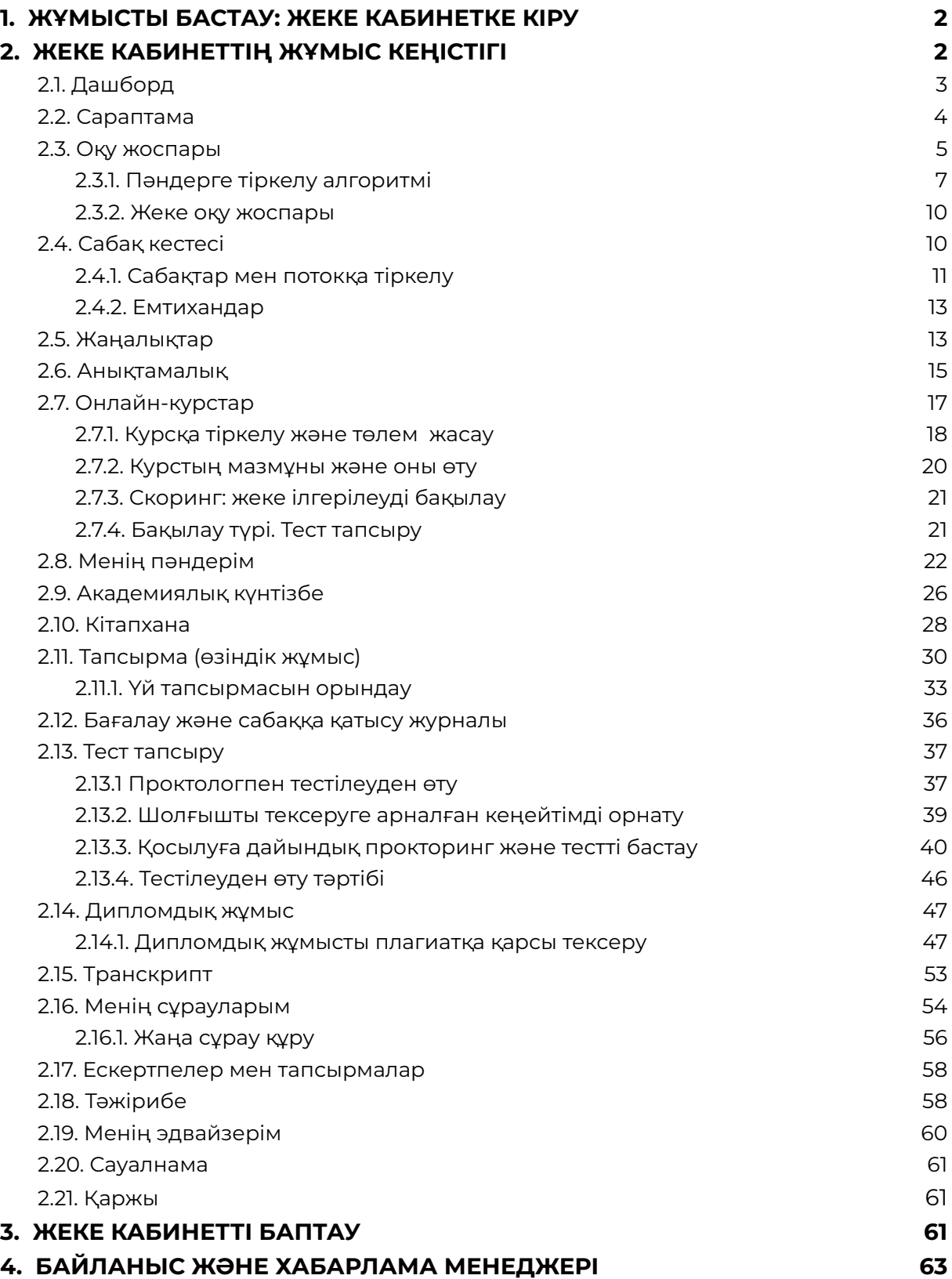

# <span id="page-2-0"></span>**1. ЖҰМЫСТЫ БАСТАУ: ЖЕКЕ КАБИНЕТКЕ КІРУ**

Егер сіз Hero Study жүйесіне абитуриент ретінде тіркеліп қойсаңыз, сауалнаманы толтырып, кіріспе кампанияны сәтті өткен болсаңыз, Hero Study жүйесінде студент ретінде қайта тіркелудің қажеті жоқ. Сіздің жеке кабинетіңіз автоматты түрде жаңартылады және қызметі бойынша кеңейтіледі. Сіз жай ғана өзіңіздің әдеттегі логиніңіз бен пароліңізді енгізіп кіресіз.

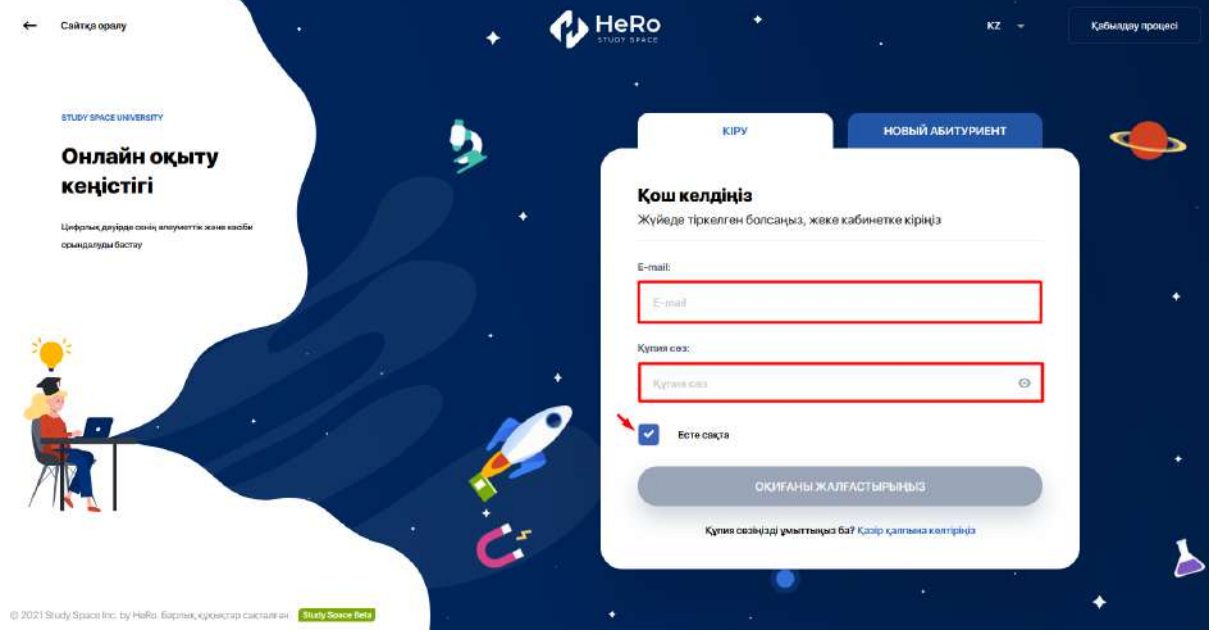

Егер сіз осы сандық платформа арқылы онлайн кірмесеңіз және https:// сіздің жоо .studyspace.kz/login#sign-in сайтына студент ретінде бірінші рет кіріп тұрсаңыз, сіздің электронды поштаңызға кіруге арналған дербес рұқсат жіберіледі.

# <span id="page-3-0"></span>**2. ЖЕКЕ [КАБИНЕТТІҢ](https://docs.google.com/document/d/1Jj5v7x4xt1ei9WQ4Z6ZiCsd_CPRTbqLmlNs1fd5vYIg/edit#heading=h.rtmtkms8fkb0) ЖҰМЫС КЕҢІСТІГІ**

**Студенттің цифрлық кабинеті**-бұл оқу кезеңінде және жұмыс тәжірибесі кезінде сізді сүйемелдейтін толыққанды жұмыс ортасы.

Кабинет сізді қамтамасыз ету үшін ұйымдастырылған:

- пәндерді ыңғайлы тіркеумен, add / drop және ағындарды таңдаумен Жеке оқу жоспарын қалыптастыру;
- барлық оқу материалдарына, онлайн-кітапханаға және басқа да анықтамалық ақпаратқа қол жеткізе отырып, толыққанды оқыту;
- Жеке оқу жоспарына, академиялық күнтізбеге және кестеге қол жеткізу;
- қашықтықтан оқыту форматын және онлайн тестілеуді қолдау;
- оқытушылармен және эдвайзерлермен ыңғайлы қарым-қатынас;
- қосымша оқыту мүмкіндігі, соның ішінде әртүрлі онлайн курстар мен біліктілікті арттыру курстары;
- қызметтерге Тапсырыс беру және ақы төлеу;
- жұмыс тәжірибесі, Мансапты бастау және тағы басқалар.

#### <span id="page-3-1"></span>**2.1. Дашборд**

Жеке кабинеттің алғашқы (дэшборд) беті басты 9 оқу модулінен тұрады:

- $\bullet$  Сараптама
- Сабақ кестесі
- Жаңалықтар
- Анықтамалық
- Онлайн-курстар
- Менің пәндерім
- Кітапхана
- Тапсырма
- Менің сұратуларым

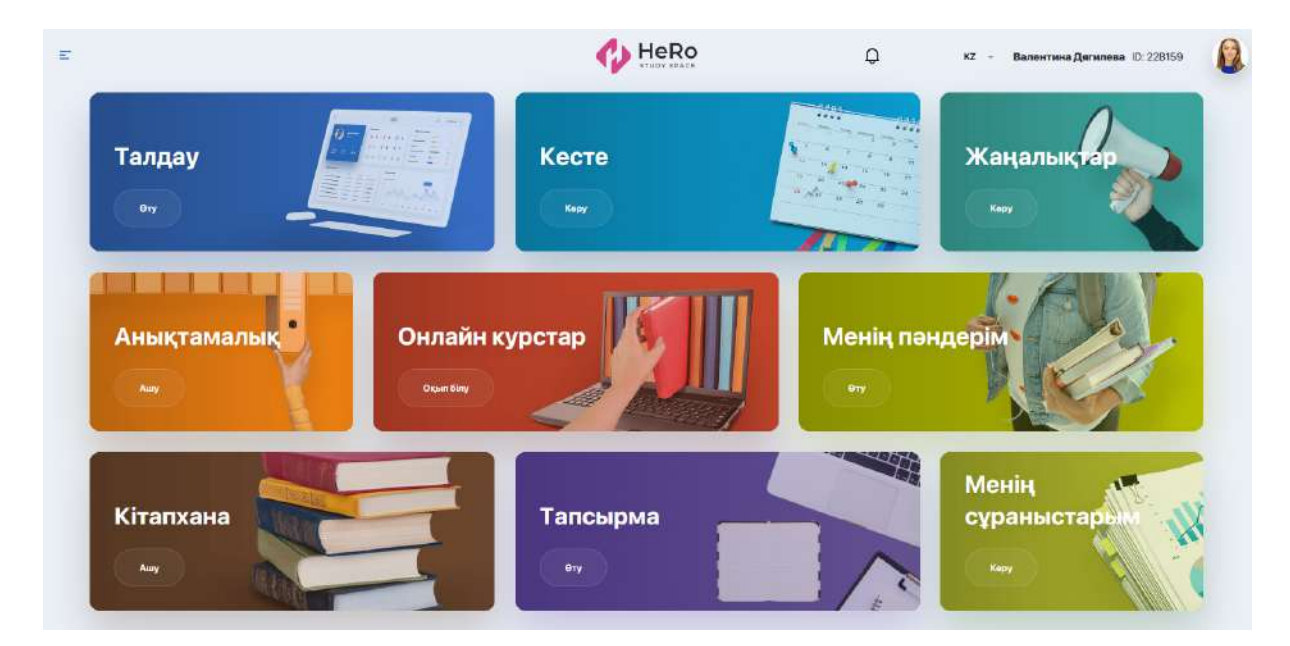

Жеке кабинеттің қосымша оқу блоктарын пайдалану үшін беттің сол жақ жоғарғы бұрышындағы мәзір белгісін ашыңыз.

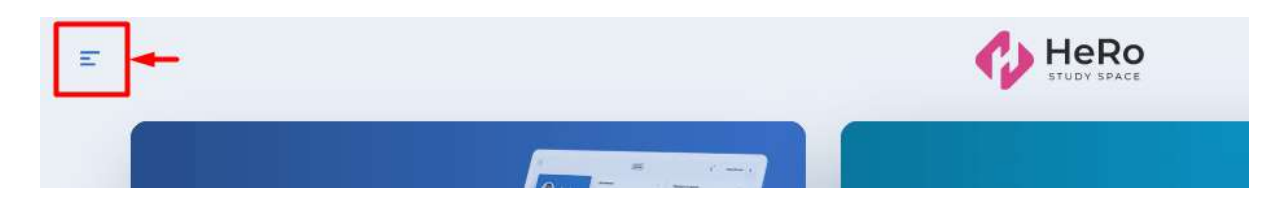

Навигацияның бүйір панелінен кеңейтілген модульдер тізімін көресіз, ол жоғарыда аталған блоктардан басқа келесі блоктардан тұрады:

- Оқу жоспары
- Академиялық күнтізбе
- Журнал
- Тестілеу
- Транскрипт
- Тәжірибе және мансап
- Дипломдық жұмыс
- Зерттеу жұмыстары
- Менің эдвайзерім
- Ескертулер мен тапсырмалар
- Сауалнама
- Қаржы
- Профильдің баптауы

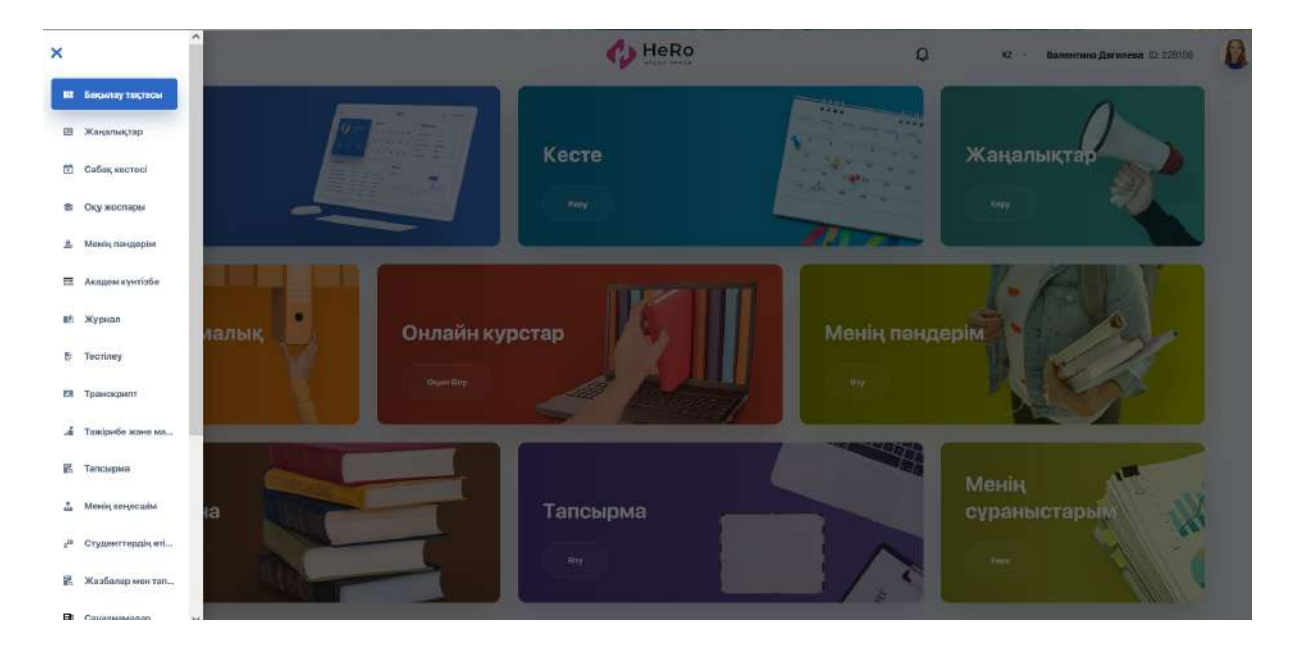

# <span id="page-4-0"></span>**2.2. Сараптама**

Бұл блок жеке оқыту траекториясы аясындағы жетістіктер мен алға жылжуларды бақылауға, сонымен қатар жуық арада жоспарланған маңызды оқиғалардан (бақылаулар, ағымдағы сабақтар және басқасы) хабардар болуға мүмкіндік береді.

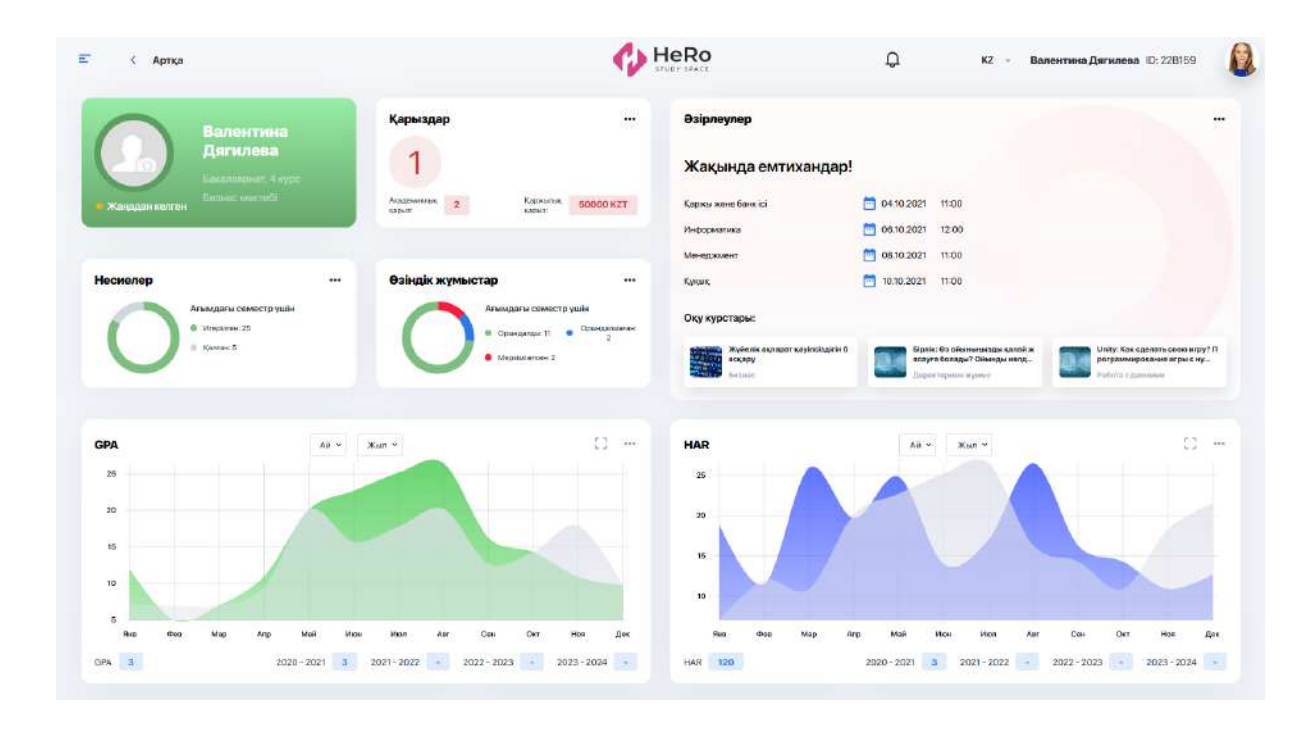

Жетістіктер панелінде сіз өзіңіздің түрлі саладағы жетістіктеріңіздің / деңгейіңіздің көрсеткішін топтастыра аласыз, олар: мадақтамалар, сертификаттар, төс белгілер, студенттің басылымдары мен қатысқан іс-шараларының (қоғамдастықтар, спорттық жарыстар, қоғамдық қызметтер т.б.) саны.

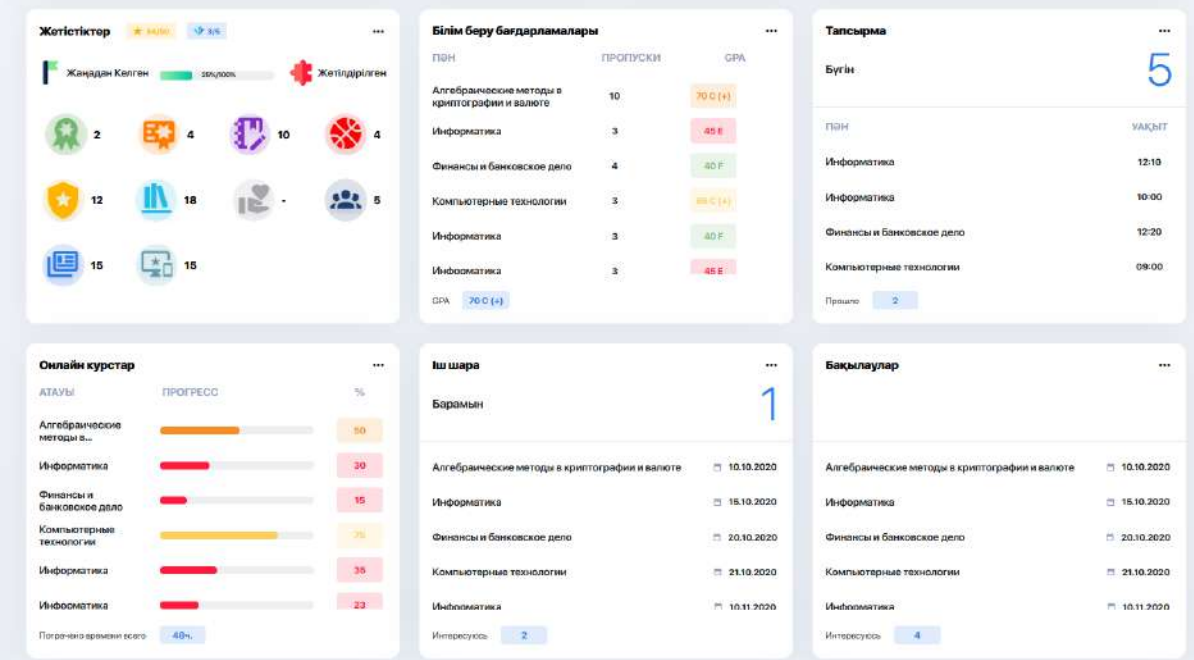

Басты көрсеткіштері бар ақпараттық кестелер мен ақпаратты блоктар бойынша ыңғайлы етіп бөлу ағымдағы біліміңізді және оқудағы алға жылжуларыңызды қарап бағалауға мүмкіндік береді. Ал қол жеткізген жетістіктеріңіз сізді жұмысқа қабылдау кезінде сапаңыз бен құзыретіңізді бағалаудағы қосымша фактор болады.

# <span id="page-6-0"></span>**2.3. Оқу жоспары**

**"Оқу жоспары"** — сіздің білім беру бағдарламасымен көзделген, пәндерді таңдап, тіркелуіге болатын модуль. Осылайша сіз алдын ала бір және бірнеше семестрге (егер ЖОО-мен рұқсат етілген болса) жеке оқу жоспарын құра аласыз.

Модульдің басты бетінде үш қосымша бар: оқу жоспары, тіркеу және ЖОЖ.

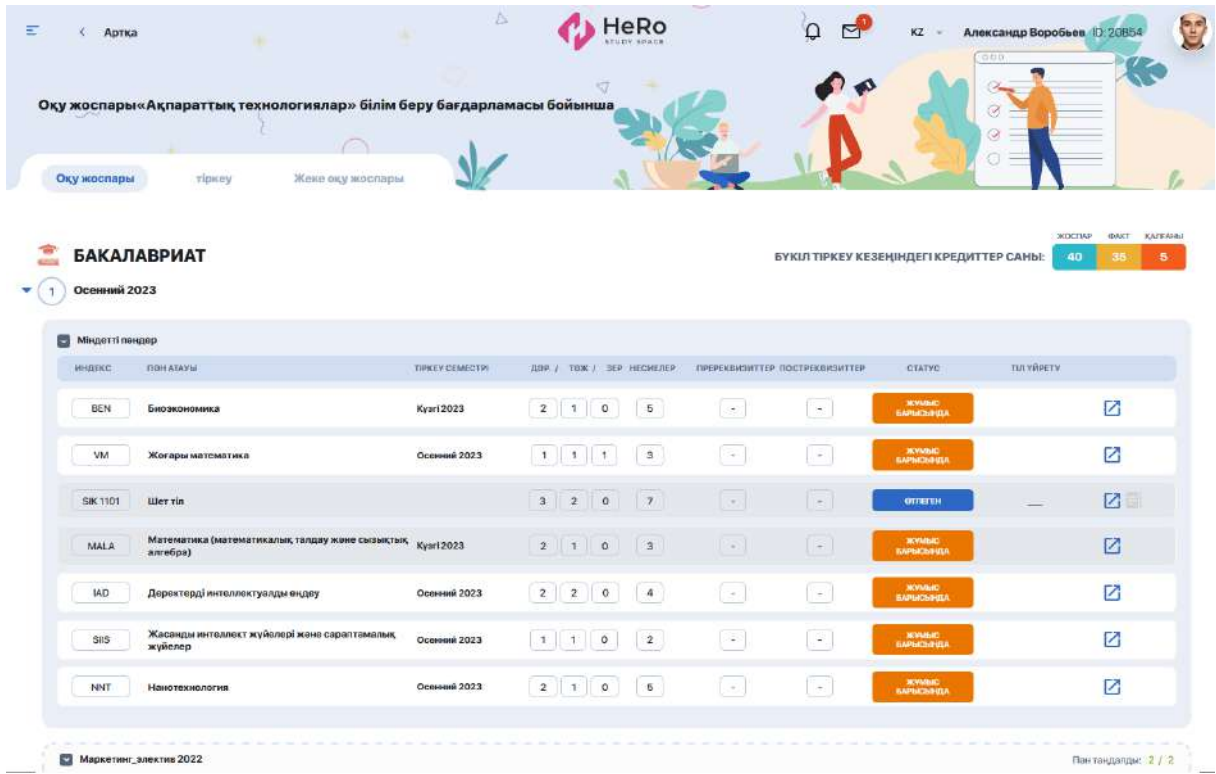

"Оқу жоспары "бастапқы қосымшасында сіз семестр бойынша пәндер тізімін олардың пре - және постреквизиттерін қарай аласыз. Олардың әрқайсысы туралы ақпаратты егжей-тегжейлі зерделеу үшін оның сипаттамасы, деректемелері және оқытушылар құрамы берілген пәннің парағына өтіңіз. Ол үшін пәннің академиялық критерийлері бар жолдағы көрсеткі бар белгішені шертіңіз. Сондай-ақ, жеке кабинетте "Менің пәндерім" атты жеке модуль бар, олар бойынша оқу бағдарламалары толық сипатталған.

Сондай-ақ, пәндердің әрқайсысы оның қол жетімділігі мен игерілуіне байланысты ағымдағы мәртебеге ие (және болашақта өзгертеді). Төменде біз мәртебелер тақырыбына толығырақ тоқталамыз.

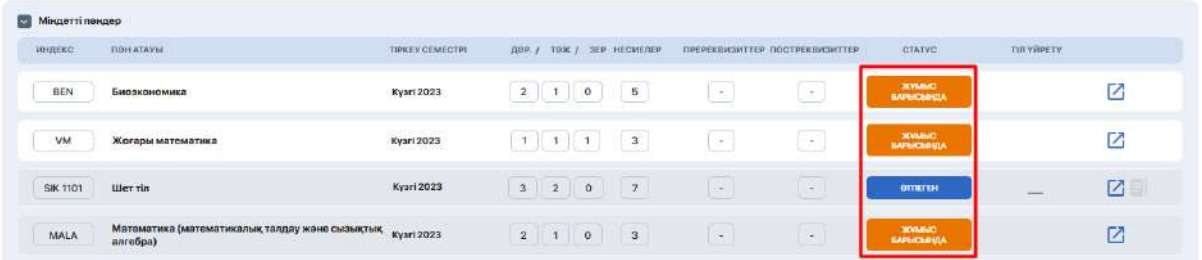

Көру ыңғайлы үшін сізге маңызды емес блоктарды ашу / бүктеу арқылы семестр бойынша пәндерді топтастыра аласыз.

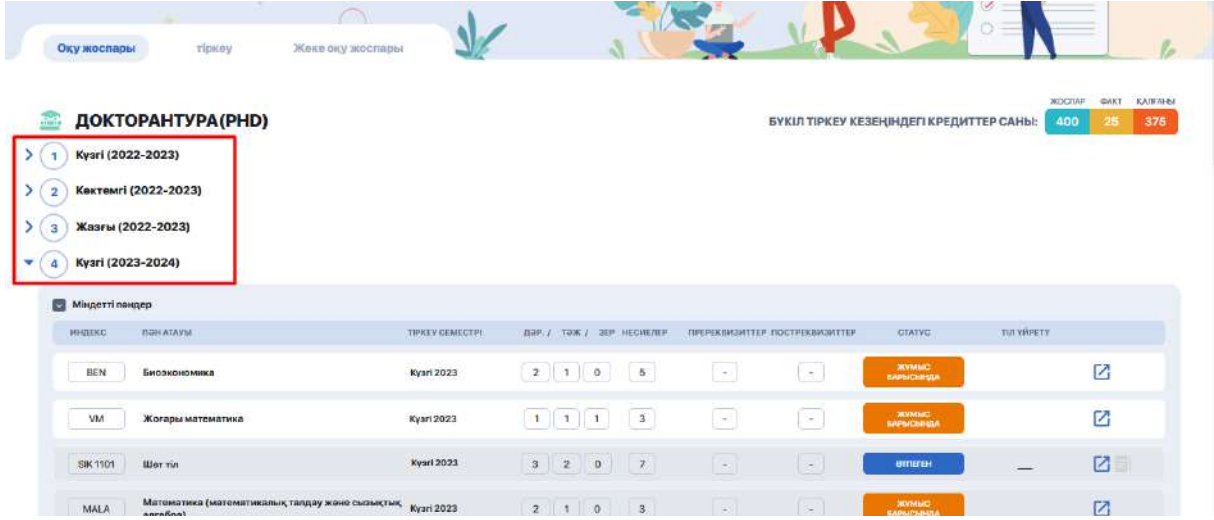

# <span id="page-7-0"></span>**2.3.1. Пәндерге тіркелу алгоритмі**

Пәндерге тіркелу үшін мәзір арқылы "Тіркелуді" таңдаңыз. Семестрге/оқу жылына берілген пәндер тізімімен танысып шығыңыз.

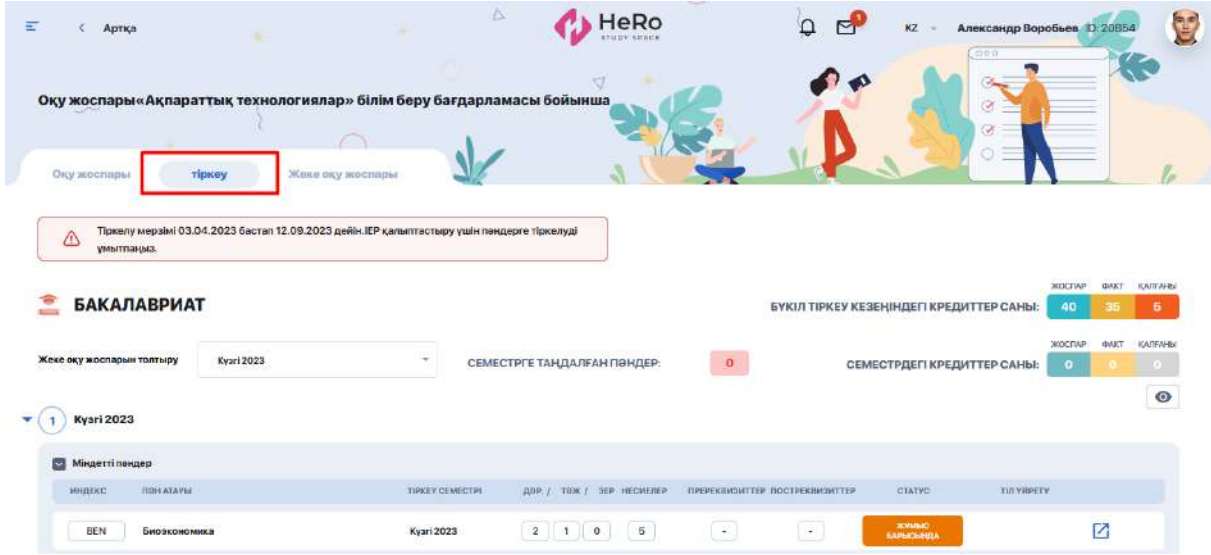

Пәндерді таңдау қол жетімді болған кезде тіркеудің басталу және аяқталу кезеңі көрсетілген сілтемені жоғарыдан көресіз. **Сіз белгіленген уақыт лимитінде үлгеруіңіз керек.**

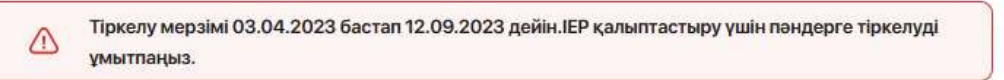

Ыңғайлы болу үшін оқу жоспарымен жұмыс істеуге арналған семестрлері бар қажетті блоктарды аша және бүктеу аласыз.

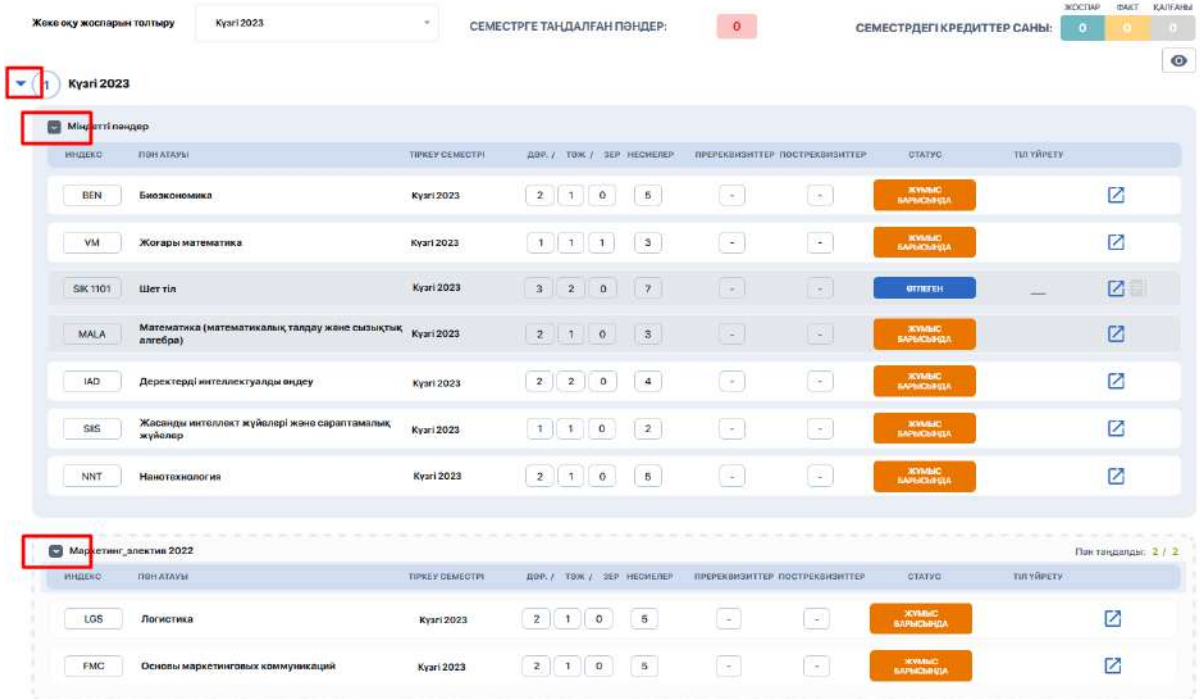

Әрі қарай, оқу жоспарын құратын семестрді таңдаңыз. Сізге бір жақын семестр немесе семестрдің толық тізімі қол жетімді болуы мүмкін, егер бұған университет әкімшілігі рұқсат берсе.

Енді қолжетімді тізімнің ішінен курстың міндетті және элективті пәндеріне тіркеліңіз.

**Пәндердің мәртебесіне назар аударыңыз-**тіркеу үшін бос пәндер ӨТПЕГЕН немесе СӘТСІЗ ӨТКЕН деген мәртебемен белгіленеді . Оларға тіркелу үшін жасыл блокноты бар белгішені шертіңіз. Жүйе бұл пәнді автоматты түрде ЖОЖ-ға қосады.

 $\blacktriangledown$  (1) Kysri 2023

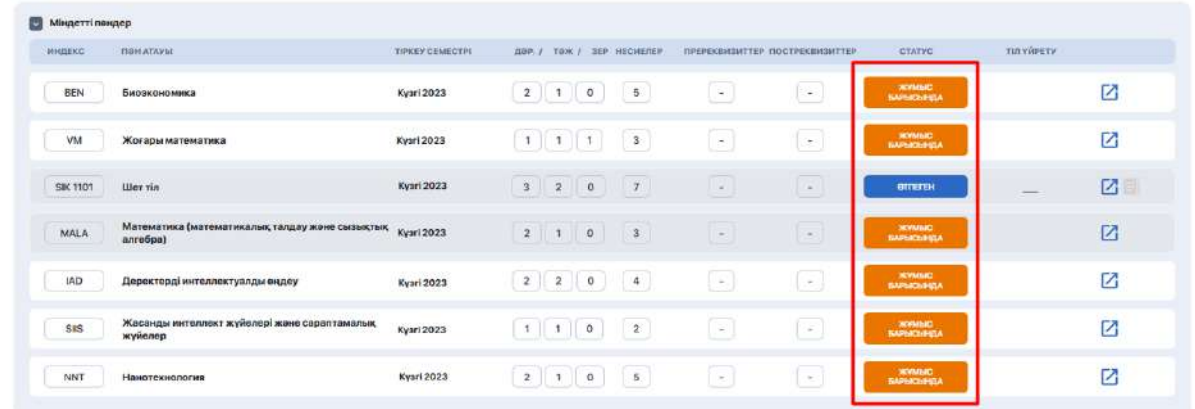

Сондай-ақ, пәннің басқа мәртебелері болуы мүмкін. Жұмыс барысында мәртебесі ЖОЖ-ға қосылған және олар бойынша әлі баға қойылмаған пәндерге ие. Әрине, сіз оларға қайта тіркеле алмайсыз. Ал ӨТТІ мәртебесі бар пәндер қазірдің өзінде қойылып, қанағаттанарлық баға көрсетіледі.

**Пререквизиттері бар бағанға** назар аударыңыз. Егер пәнге сіз әлі игермеген Пререквизиттер көрсетілсе, сәйкесінше сіз мұндай пәнге тіркеле алмайсыз.

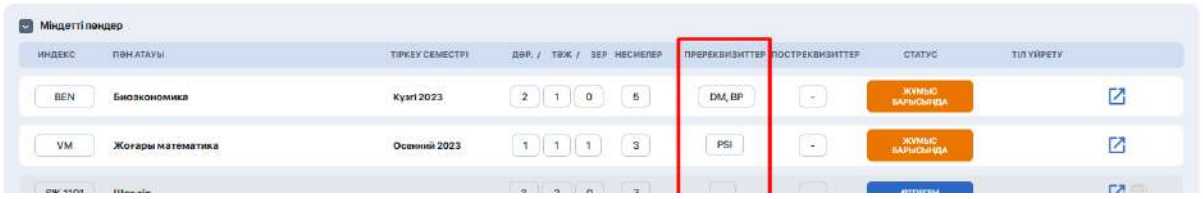

Сіз сонымен қатар ағымдағы семестрден ғана емес, тіркелуге қолжетімді болса, алдағы семестрдің де пәндерін таңдай аласыз.

Мұндай жағдайда сізде таңдау бар және болашақ семестрдегі пәндерді ағымдағы семестрге арналған оқу жоспарын қалыптастыру үшін де, ЖОЖ-ны бірден және келесі семестрге қалыптастыру үшін де алуға болады.

ЖОЖ қалыптастыру үшін пәндерді таңдау кезінде бір семестрдегі кредиттердің максималды саны бойынша жоспарға назар аудару керек. Ол үшін сізге белсенді семестрдің астындағы арнайы есептеуіш көмектеседі, мұндағы

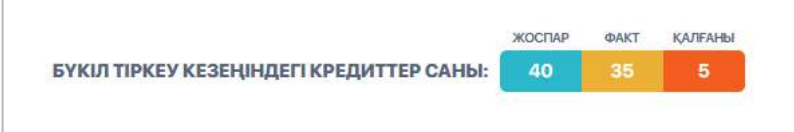

- **жоспар** бұл жоспарланған кредиттер саны;
- **факт** бұл сіз жинап үлгерген сан
- **қалдық** жетпейтін кредиттер саны

#### <span id="page-10-0"></span>**2.3.2. Жеке оқу жоспары**

Тіркеу аяқталғаннан кейін таңдалған пәндер автоматты түрде "ЖОЖ" қосымша бетіне түсіп, қажетті семестрге таратылады.

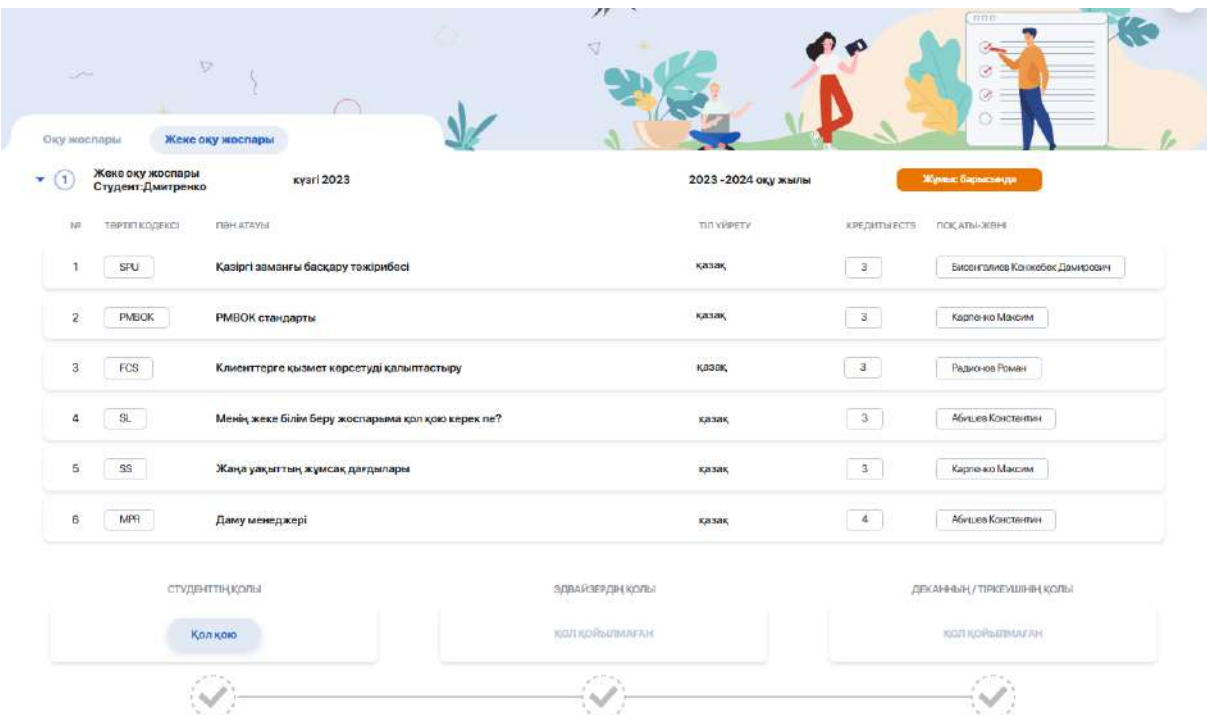

ЖОЖ-ға түскен пәндер тізбесімен тағы да мұқият танысқаныңыз жөн, егер оның дұрыстығын растасаңыз, оған өз қолыңызды қалдырыңыз ("Қол қою" батырмасын басыңыз). Бұдан әрі ЖОЖ эдвайзер мен деканат/офис тіркеушінің қарауына кетеді, олар сіздің жоспарыңызды түпкілікті бекітуі (қол қоюы) тиіс.

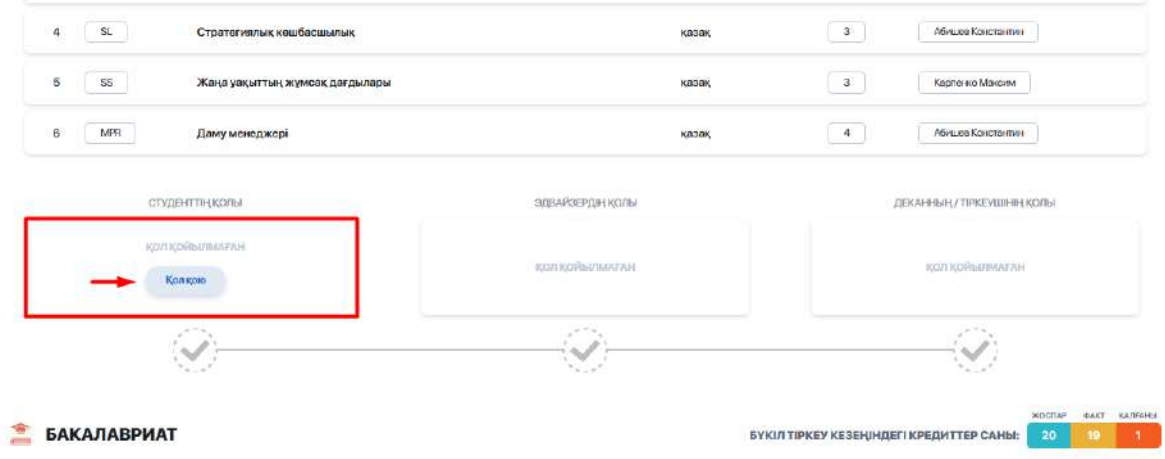

Нәтижесінде сізде бір немесе бірнеше семестрге дайын жеке оқу жоспары көрсетілед. Қажет болса, өзіңіздің ЖОЖ-ды жүктеуге немесе басып шығаруға болады.

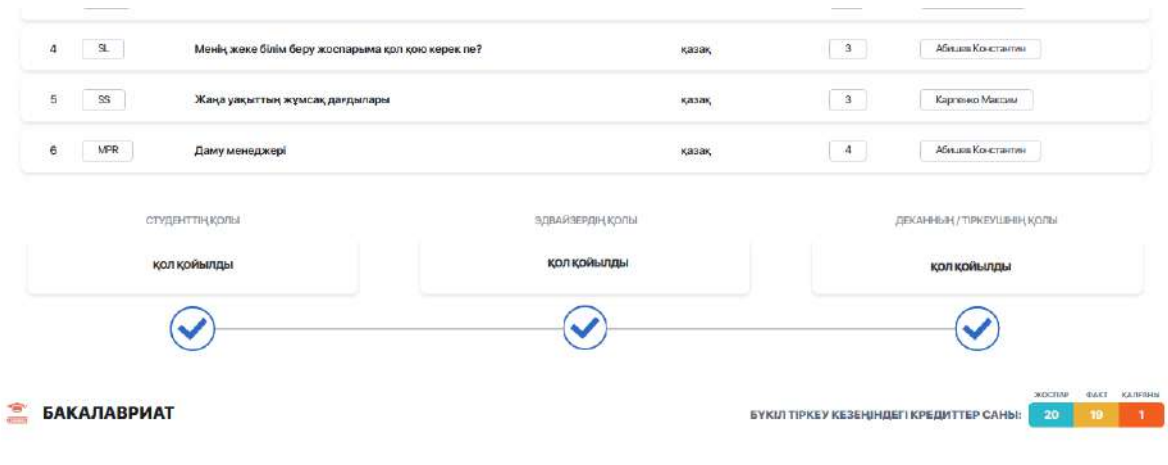

**Сізде пәндерді қайта таңдау мүмкіндігі бар екенін ескеріңіз!** Ол add/drop кезеңінде ғана ашық-яғни әр семестрдің 1-ші аптасында. Сіз бұл кезеңді академиялық күнтізбеңізде бақылай аласыз.

Егер пәндерді тіркеуге байланысты сұрақтар туындаса, эдвайзеріңізге хабарласыңыз (мәзірдің бүйірлік тақтасында "Менің эдвайзерім" бөлімін табыңыз)

# <span id="page-11-0"></span>**2.4. Сабақ кестесі**

Модуль сіздің бір семестрдегі жеке оқу кестеңізді, емтихандар мен бақылауларды қоса, сондай-ақ мереке күндерінің кестесін және жоспаарланған ивенттерді көрсетеді.

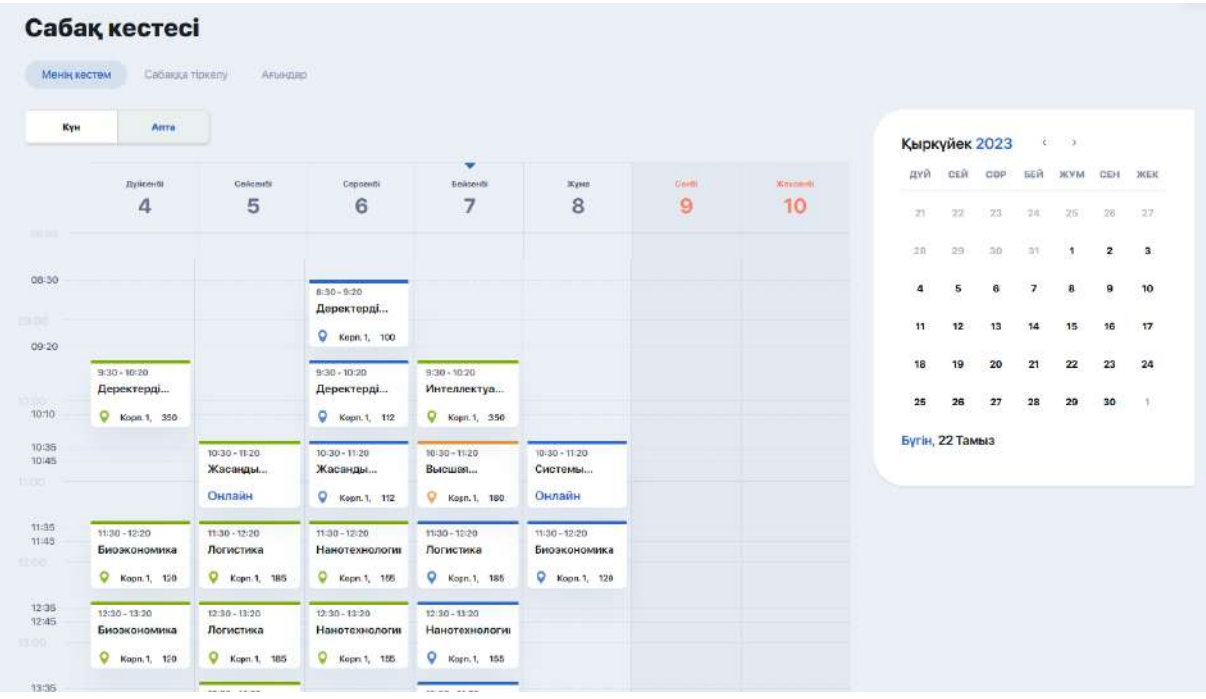

Күнтізбенің жоғарғы жағындағы сүзгіні пайдалана отырып (сондай-ақ күнтізбенің өзіндегі оң жақтағы), сіз бір терезеден бір күндік, бір апталық немесе бір айлық сабақ кестесін қарай аласыз. Ал нақты бір сабаққа шерту арқылы осы сабақ бойынша ақпаратты, егер сабақ қашықтықтан өтілетін болса, онлайн-сабақ өткізуге арналған сілтемесімен қоса толық көре аласыз.

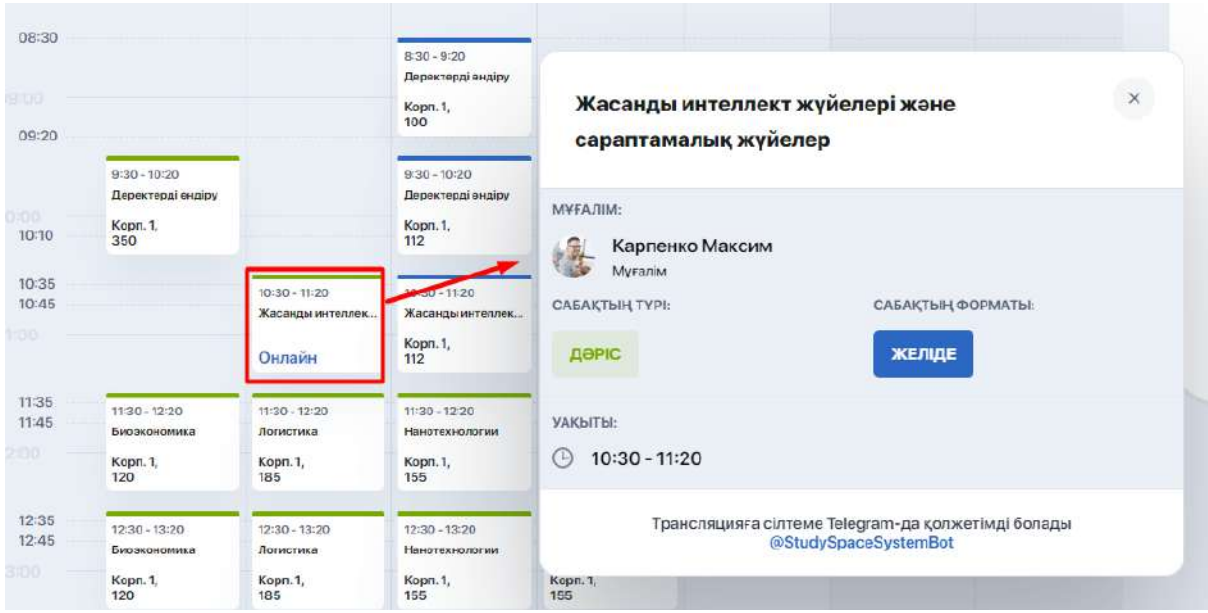

# <span id="page-12-0"></span>**2.4.1. Сабақтар мен потокқа тіркелу**

Кесте модулінде сіз поток бойынша сабаққа тіркеле аласыз.

"Сабаққа тіркелу" терезесі сізге әр пән бойынша потокты таңдауға мүмкіндік береді, осылайша сіздің оқу кестеңізге әсер етеді.

Сабаққа тіркелу үшін қажетті семестрді сүзгі арқылы таңдаңыз, содан кейін сол жақта пәндер тізімін көресіз. Сізді қызықтыратын пәнді бассаңыз оның оң жағында сабақ кестесі құрылған қолжетімді потоктар пайда болады.

Егер сіз белгілі бір потокқа бөлінген болсаңыз, онда сіз өзіңіз үшін басқасын таңдай аласыз: ағымдағы поток үшін "Таңдауды тоқтату" түймесін басып, жаңа потокқа қолданылатын "Таңдау" түймесін басыңыз. Осылайша, қолжетімді нұсқаларды қолдана отырып, өзіңізге ыңғайлы сабақ уақытын таңдап, брондауға болады.

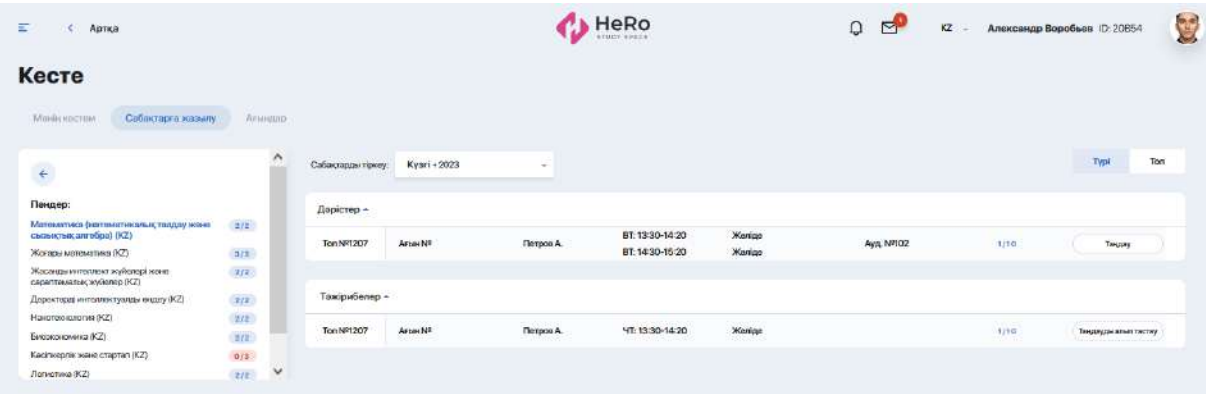

Сонымен қатар, сіз мұнда потоктарды көрсетудің ыңғайлы түрін - сабақ түрі (дәрістер, практика, зертханалық) немесе топ бойынша баптай аласыз. Мұны істеу үшін потоктардың жоғарғы жағындағы қосқышты "Түрі" немесе "Топ"режиміне ауыстырыңыз.

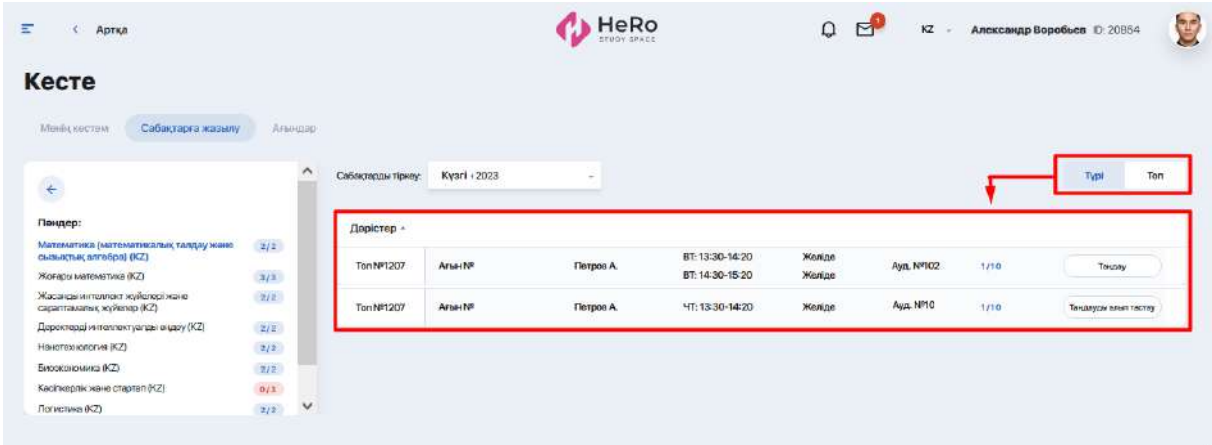

Келесі "Потоктар" терезесі сіз тіркелген барлық потоктардың тізімін көрсетеді.

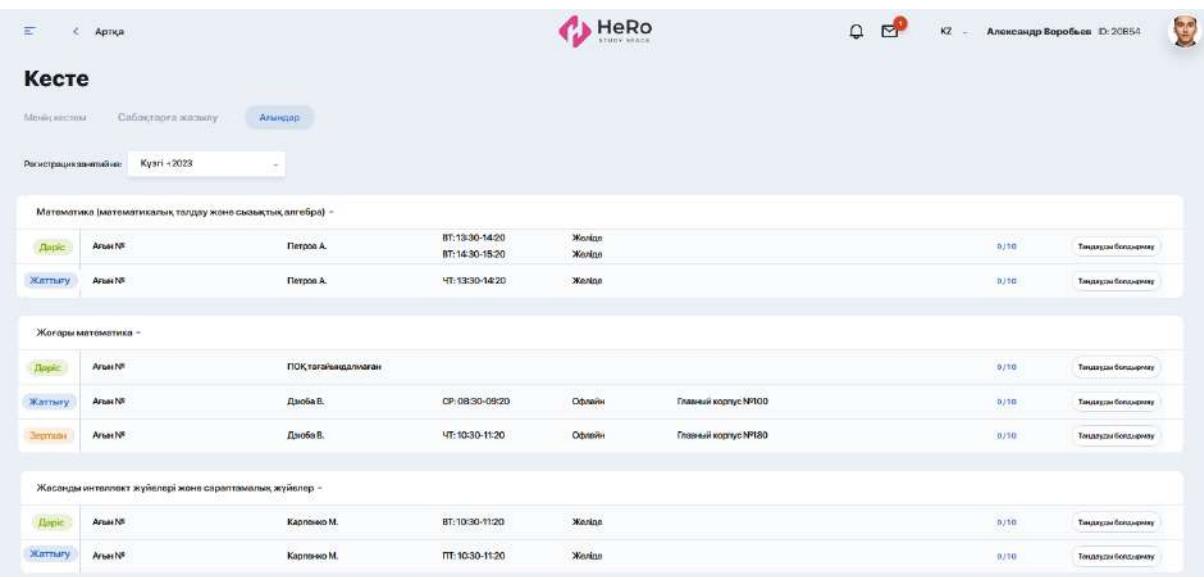

# <span id="page-13-0"></span>**2.4.2. Емтихандар**

Емтихандар кестесін жасағаннан кейін сіздің жеке кабинетіңізде "Сабақ кестесі" модулінде тиісті ивенттер пайда болады. Емтихан картасын шерту арқылы сіз сабаққа ұқсастары бойынша ақпаратты егжей-тегжейлі көрсете аласыз.

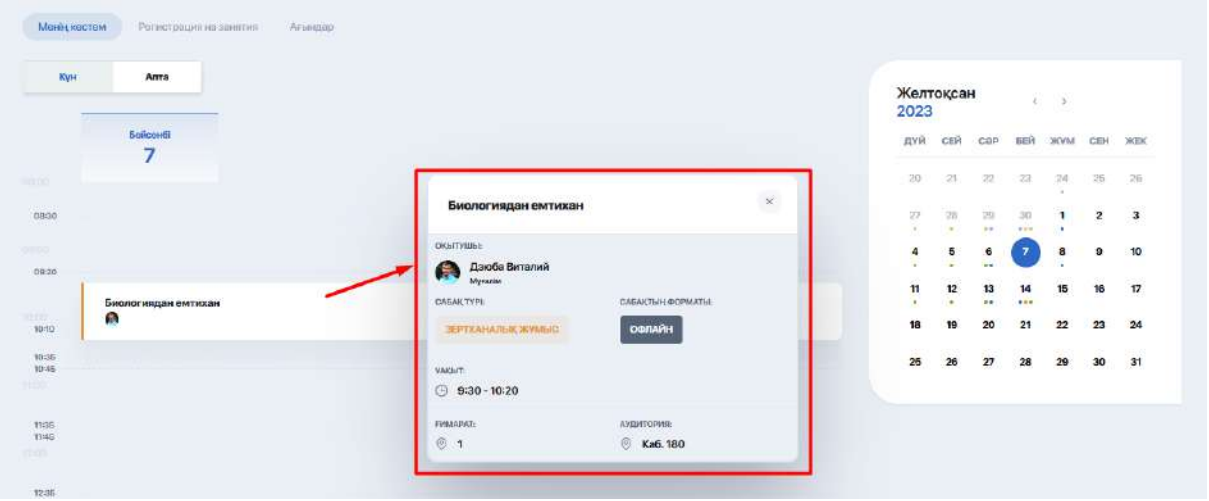

Емтиханға жеке тіркелу талап етілмейді. Алайда, егер емтихан міндетті тестілеуден өтуді қамтыса, онда прокторинг функциясы қосылуы мүмкін. Егер мұндай мүмкіндік болса, дербес компьютер мен браузерді орнатқаныңызға алдын-ала көз жеткізіңіз ("Тестілеу"бөлімін қараңыз).

Прокторинг функциясы бар міндетті онлайн тестілеуден өту үшін емтихан карточкасына қоса берілген сілтеме бойынша өтіңіз немесе "Тестілеу"бөліміне өтіңіз.

# <span id="page-14-0"></span>**2.5. Жаңалықтар**

Бұл модуль ЖОО барлық маңызды оқиғаларын, құлақтандырулары мен тақырыптық жаңалықтарын бақылап отыруға мүмкіндік береді. Жаңалық ақпараты түрлі санатты визуалды және құрылымдық блоктарға бөлінеді: Жаңалықтар, Іс-шаралар туралы құлақтандыру және басқасы.

Сіз жаңалықтарды тақырыптық тегтер мен санаттар бойынша іріктей аласыз (Ұсынылатындары, Маңыздылары, Танымалдары және басқасы), сонымен қатар өзіңіз үшін қызықты дегендерін жалаушамен белгілеп қоя аласыз.

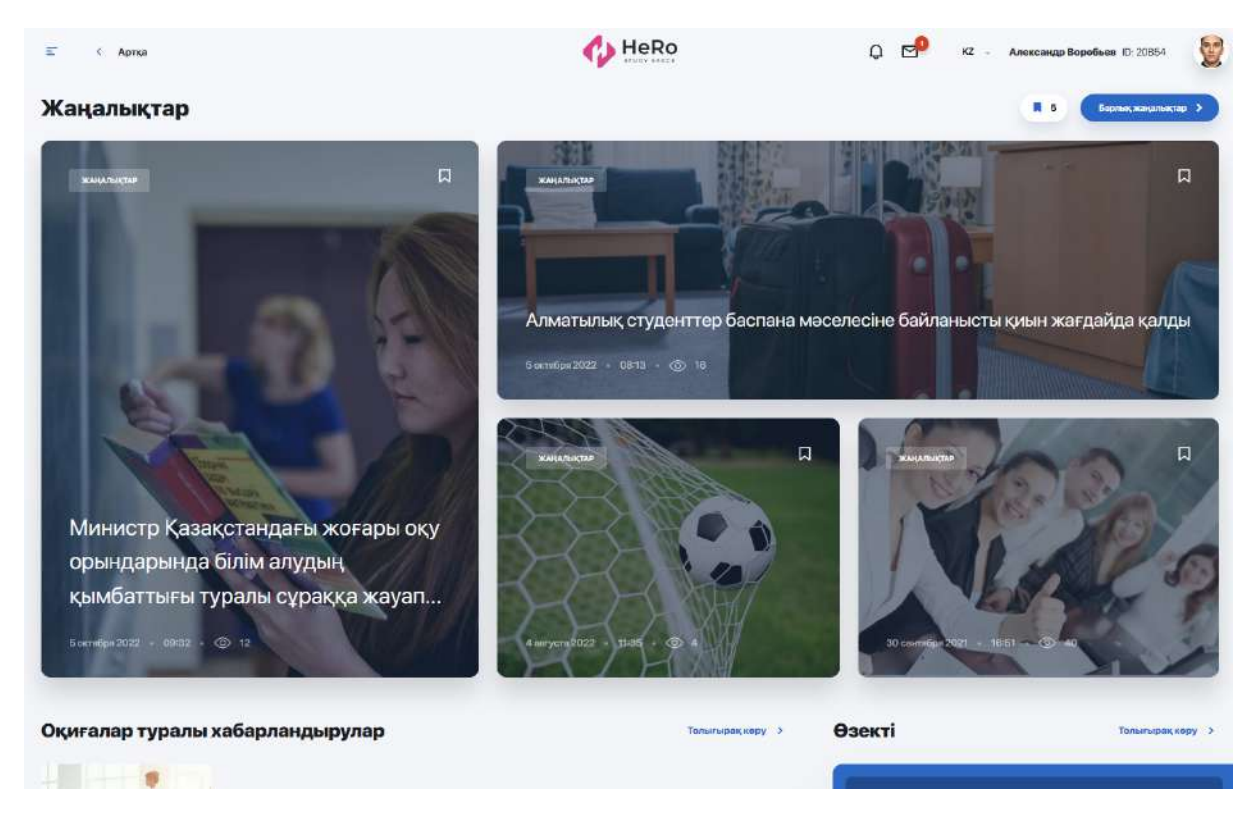

Маңызды құлақтандырулар мен іс-шараларды өткізіп алмас үшін, "Көбірек қарау" сілтемесіне өтіңіз.

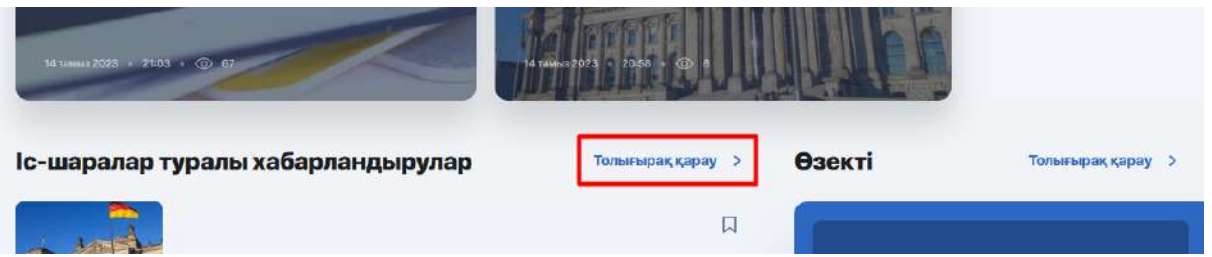

Сол жақ бағаннан барлық жаңалықтар тізімін көресіз, ал оң жағында іс-шаралар күнтізбесі болады, онда жоспарланған ивенттердің күні мен уақыты белгіленіп тұрады.

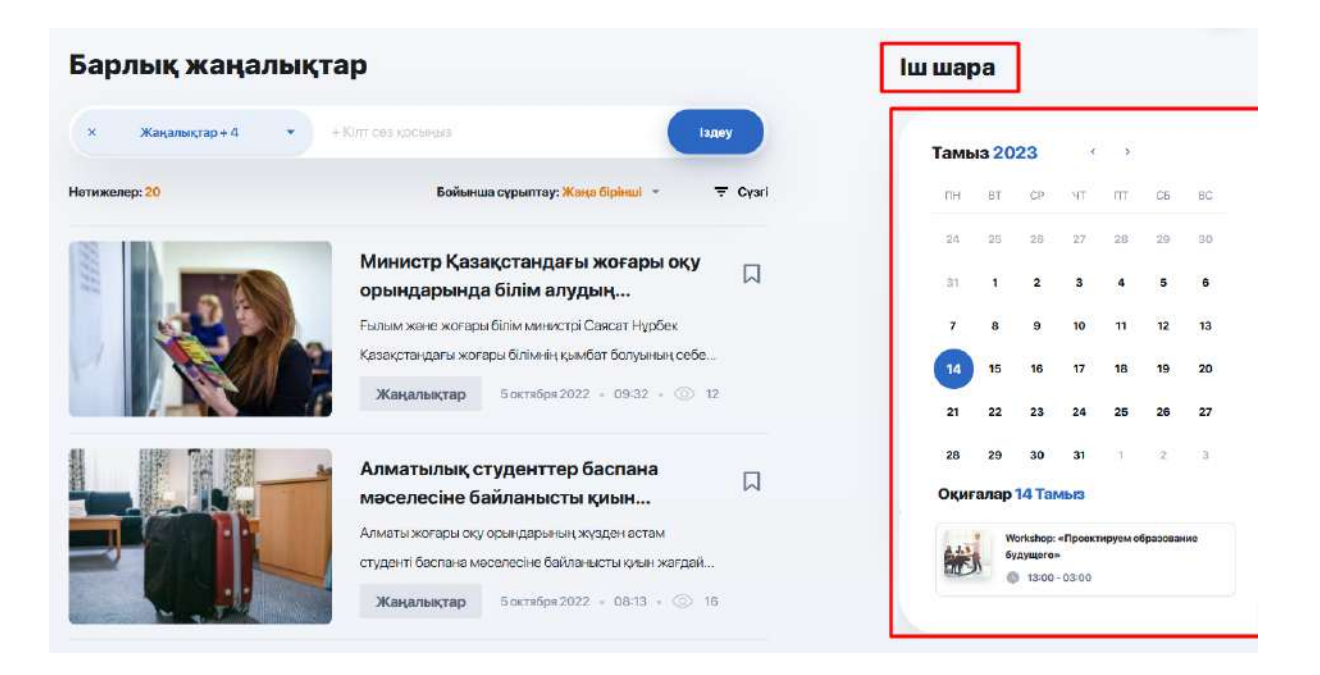

Өзіңізге қызықты жаңалықтың қасындағы жалаушаға басыңыз, сонда оған қайта оралып оқи аласыз. Іріктелген жаңалықтарға бас беттегі "Жаңалықтар" арқылы өтуге болады:

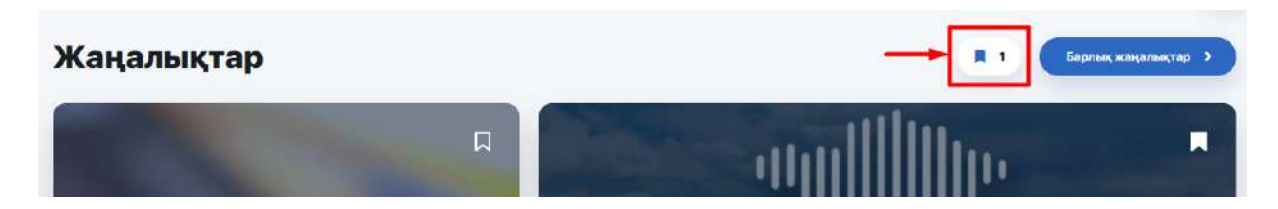

#### <span id="page-16-0"></span>**2.6. Анықтамалық**

**Анықтамалық-жол көрсеткіш -** біз сіздің ЖОО бойынша навигаторыңыз және оқу процесі, ұйымдастырушылық ережелер, студенттік өмір туралы қосымша ақпарат көзіңіз. Мұнда студенттер мен бітірушілерге арналған қолданыстағы бағдарламалар жайлы, оқыту және ары қарай жұмысқа орналастыру аясындағы түрлі үйірмелер мен білім беру аясындағы басқа да мүмкіндіктер жайлы білуге болады.

Анықтамалықтың басты бетінде іздеу жолағы және түрлі мақалалар мен материалдар жинақталған негізгі тақырыптық бөлімдер бар.

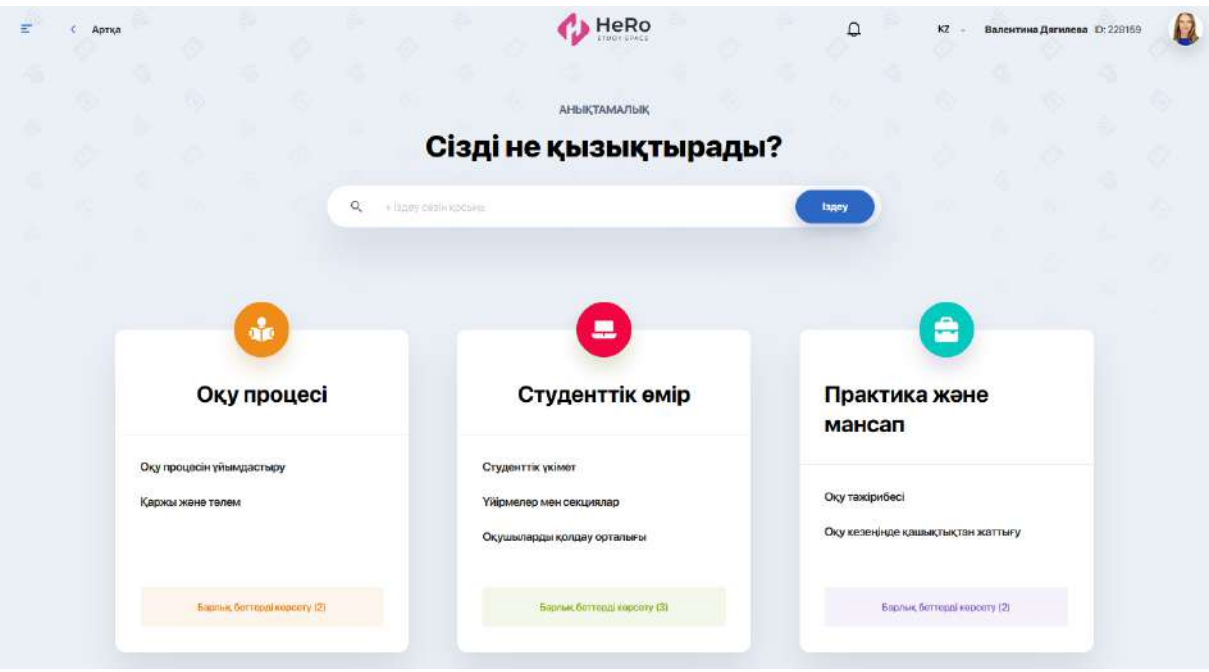

Каталогтан қажетті мақалаларды тез табу үшін іздеу жолағына кілт сөзді енгізіп, ол белгіленіп тұру үшін Enter пернесін басыңыз. Содан кейін сіз басқа кілт сөзді енгізе аласыз немесе бірден "Табу"түймесін басыңыз.

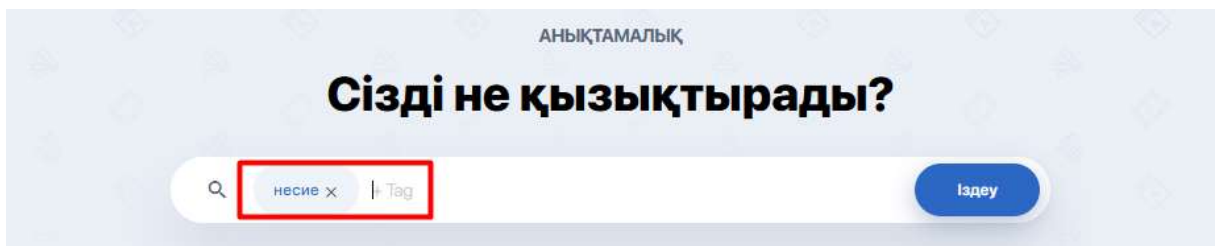

Осыдан кейін экранда көрсетілген сөз қолданылған барлық мақалалар пайда болады.

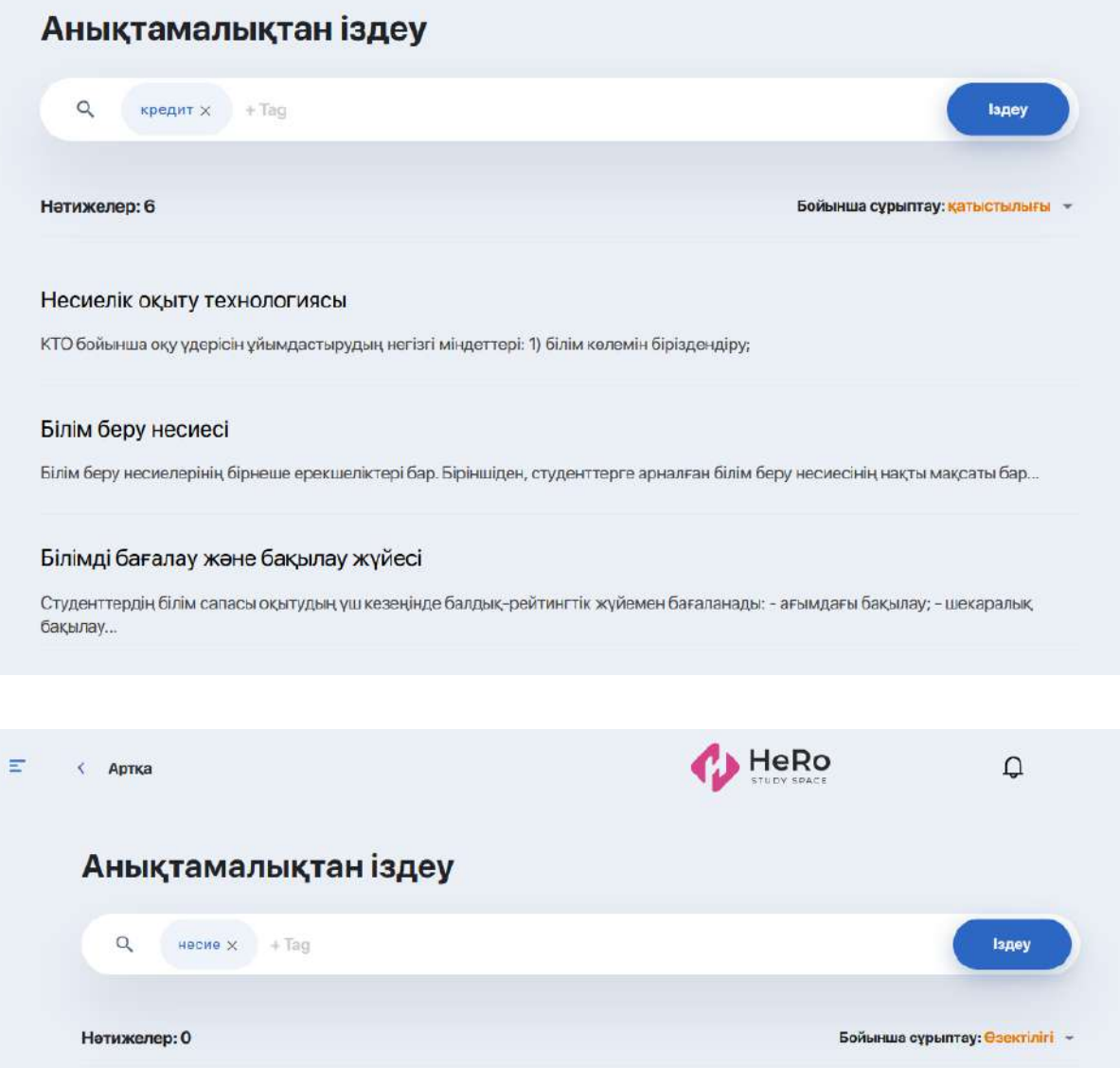

Егер нәтижелер көп болса, оларды сәйкестік, санат немесе алфавит бойынша сұрыптауға болады.

Егер сізді анықтамалықтың белгілі бір бөлімінің мазмұны қызықтырса, оған "барлық беттерді көрсету"түймесін басу арқылы өтіңіз.

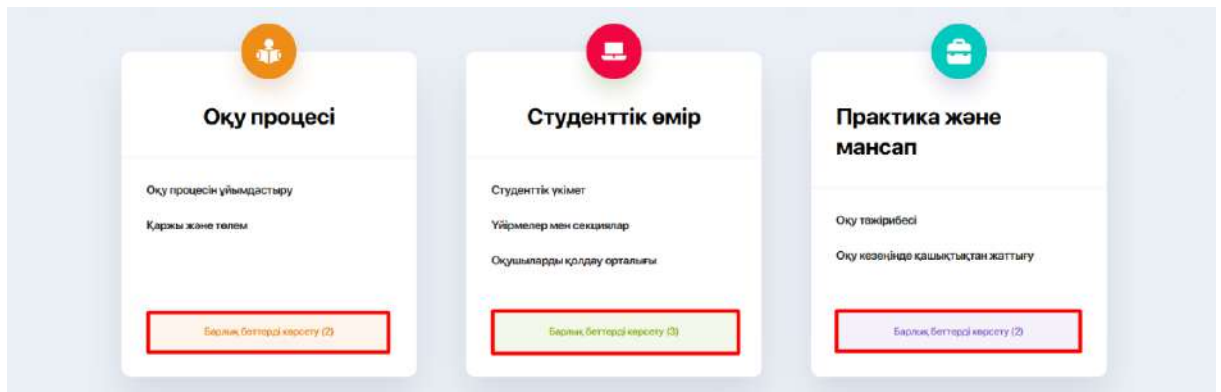

# <span id="page-19-0"></span>**2.7. Онлайн-курстар**

Модуль онлайн-курстардың каталогынан тұрады, ол оқу бағдарламасына кірмейді, алайда аралас немесе сіз үшін мүлде жаңа сала бойынша танымыңызды кеңейтуге біршама мүмкіндік береді.

Қолжетімді курстардың барлығын түрлі санаттар бойынша іріктей аласыз:

- *атауы немесе танымалдығы бойынша*;
- *санаты бойынша (тақырыбы);*
- *таңдаулылығы бойынша (мұнда сіз жалаушамен белгілеген курстар көрсетіледі) немесе ұсынылған курстар (сіздің қызығушылығыңызға қарай автоматты түрде жасалған тізім)*

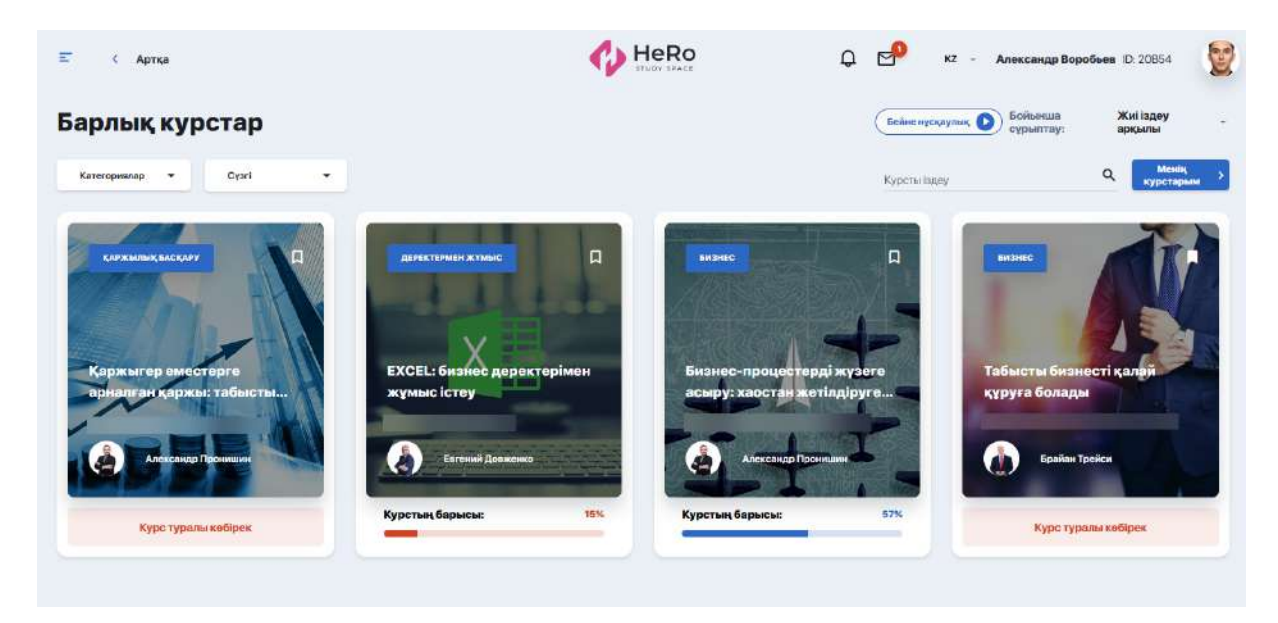

Каталогтан таңдалған немесе ақыға сатып алынған курстарды оқып-үйренуге өту үшін "Менің курстарым" батырмасы бойынша өтіңіз.

# <span id="page-19-1"></span>**2.7.1. Курсқа тіркелу және төлем жасау**

Ең алдымен, сіз курсты анықтап, оның бетіне кіріп, оқуға жазылып, төлем жасауыңыз керек.

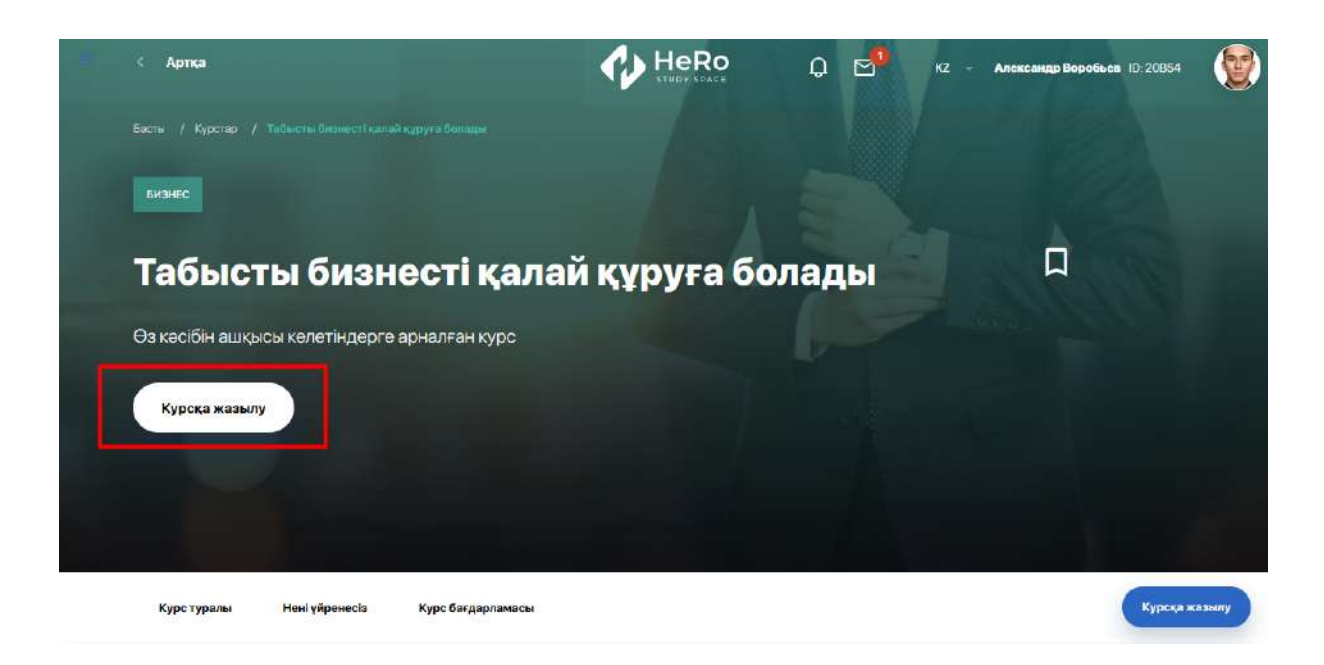

Алдыңыздан тіркеуге арналған терезе ашылады. Хабарлама алу жолағының тұсына белгі қойыңыз және "Курсқа жазылуды" шертіңіз.

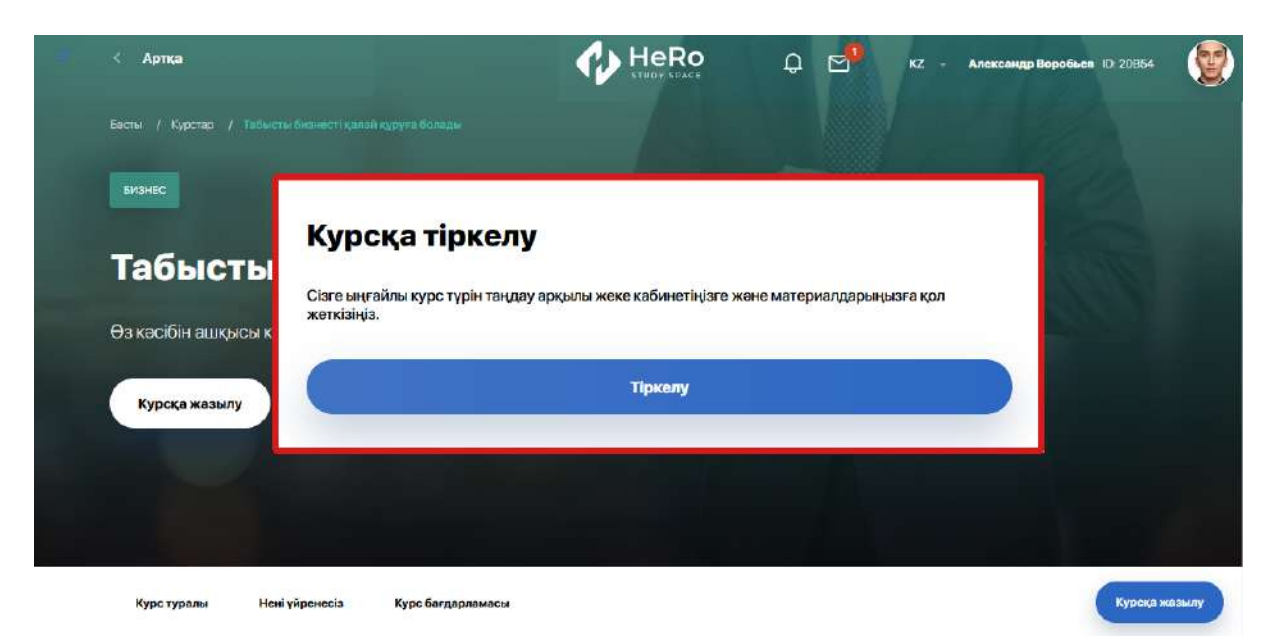

Курстардың төлемі модератор сіздің өтініміңізді өңдеген соң ЖОО-мен тікелей жасалады. Төлем және қарым-қатынас түрін сізге мәміле жасау кезінде ЖОО өкілі айтады. Болашақта қаржы кабинеті жұмыс істейді, онда сіз өзіңіздің балансыңыздан әртүрлі ақшалай транзакцияларды оңай және тез жасай аласыз.

Төлем жасалғанын растаған соң, жеке кабинетте таңдаған курсыңыз қолжетімді болады.

Сізге кіру рұқсаты берілген барлық курстар "Менің курстарым" блогында тұрады. Оғаноң жақ жоғарғы бұрыштағы "Менің курстарым" батырмасын басу арқылы өтуге болады.

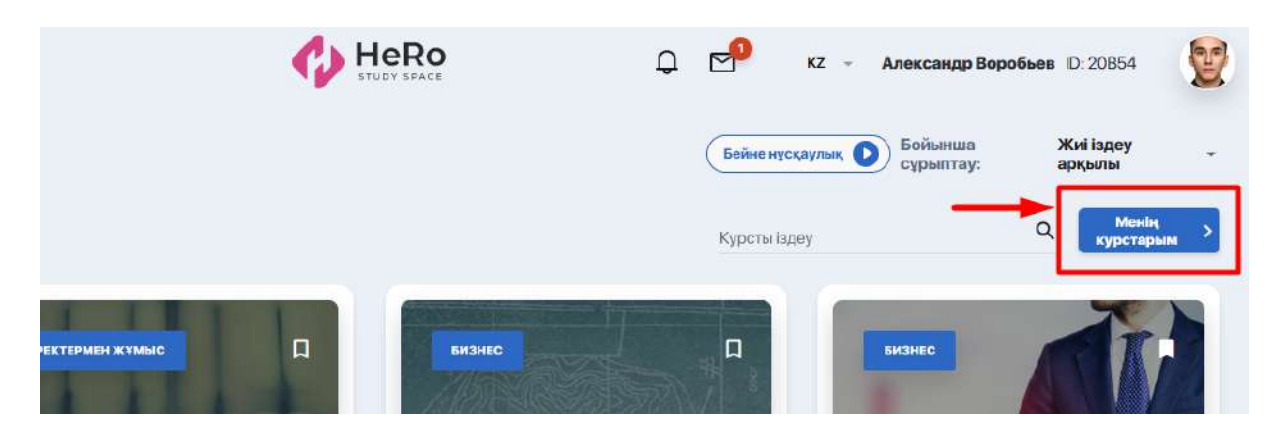

Олар сол жақтағы бүйір бағанда көрініп тұрады.

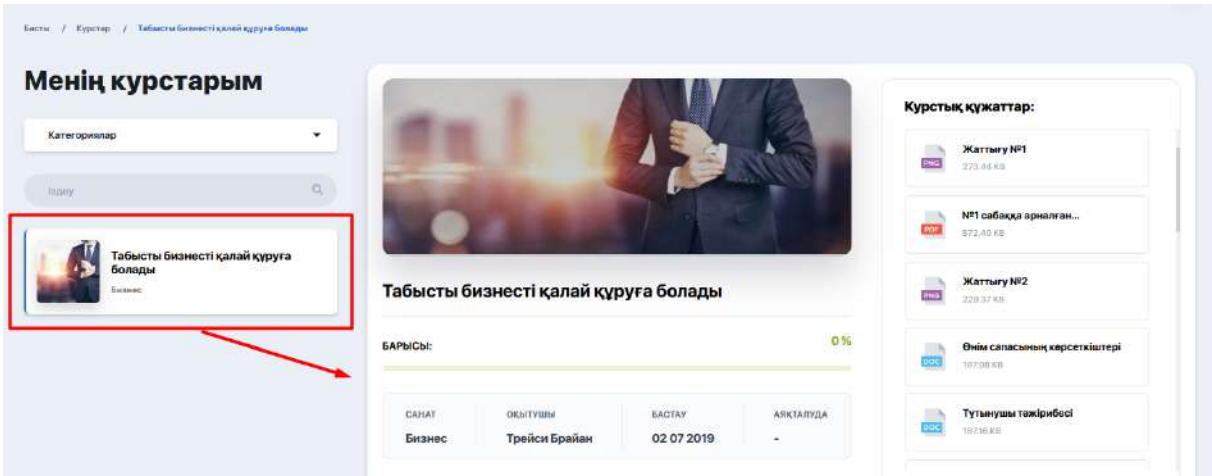

# <span id="page-21-0"></span>**2.7.2. Курстың мазмұны және оны өту**

Оқуды бастау үшін нақты курсты белгілесеңіз, сізге оның сипаттамасы мен оқу бағдарламасы ашылады. Егер қайсібір бағдарлама бөлімі бірнеше сабақтан тұратын болса, сіз қосу белгісіне басып, оның мазмұнын ашып қарай аласыз және өзіңізге қажетті сабақты оқуға өте аласыз.

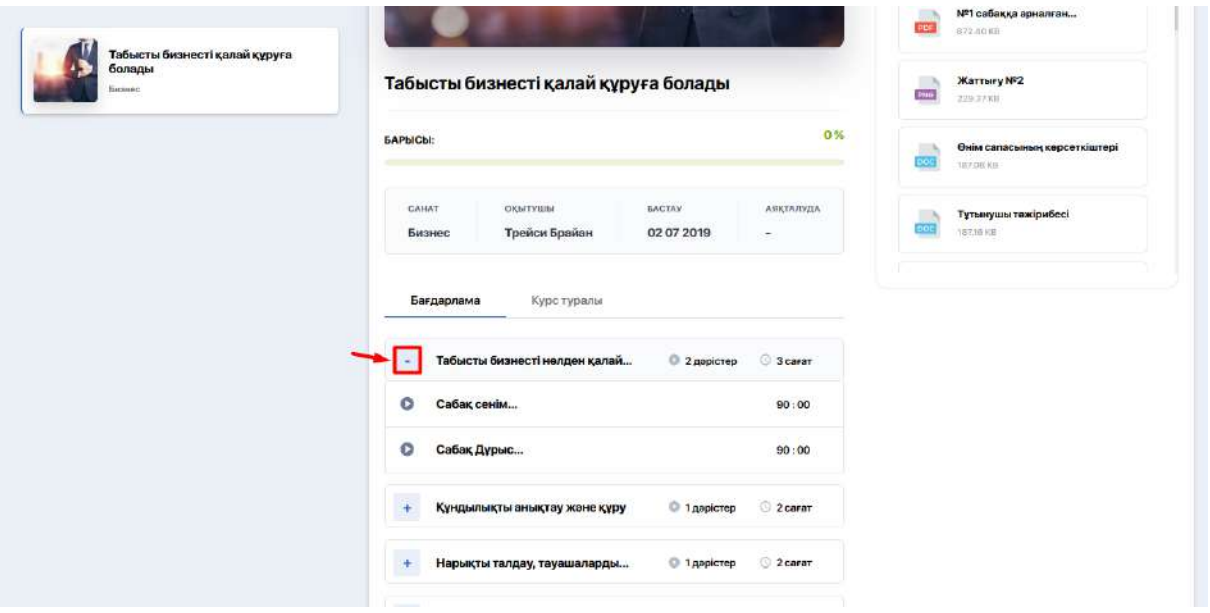

Нақты тапсырмаға шертсеңіз, сізге сабақтың толық сипаттамасы, видеожазба мен қоса тіркелген оқу материалдары ашылады. Оларды қарауға және жүктеуге болады.

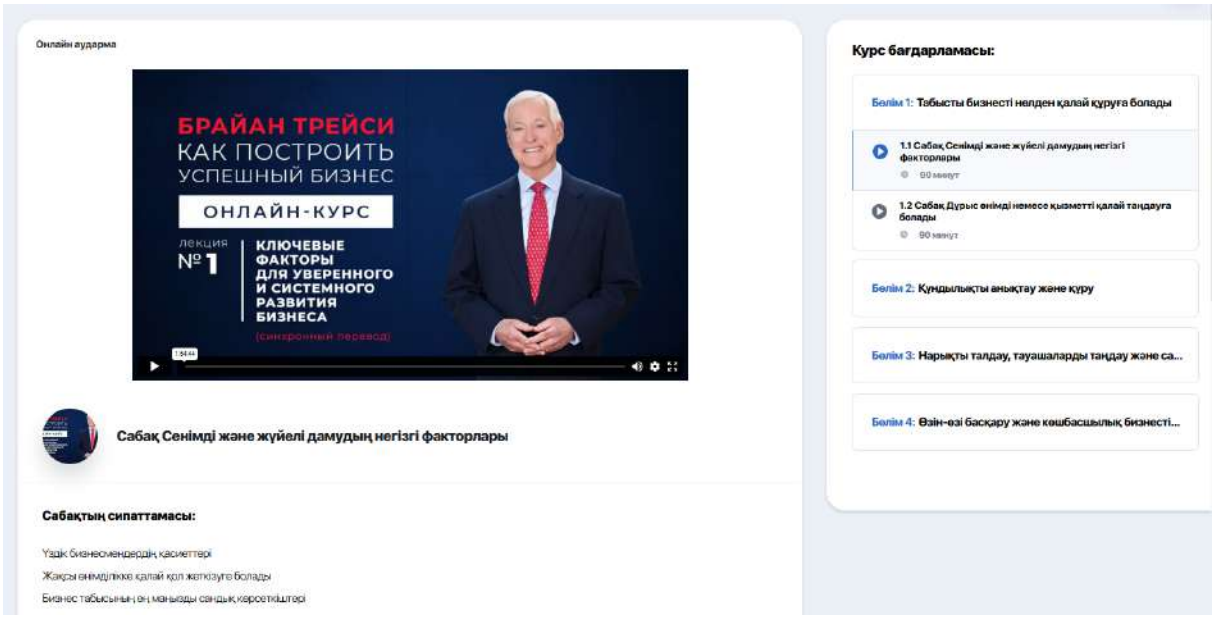

# <span id="page-22-0"></span>**2.7.3. Скоринг: жеке ілгерілеуді бақылау**

Курстар парақшасынан пайыздық сызық арқылы өзіңіздің оқудағы ілгерілеуіңізді әрдайым бақылап отыра аласыз.

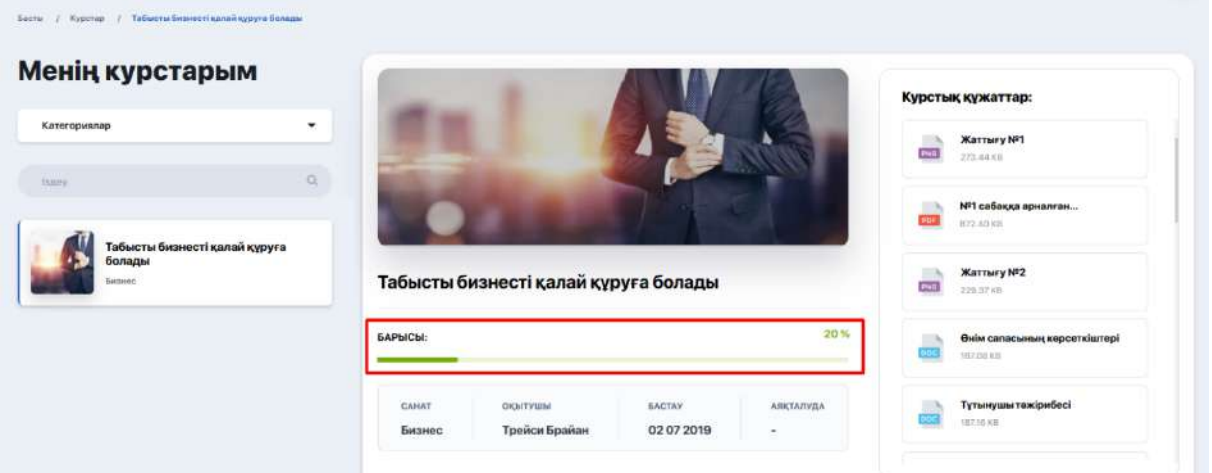

# <span id="page-23-0"></span>**2.7.4. Бақылау түрі. Тест тапсыру**

Курс сабақты меңгеру деңгейін тексеру үшін міндетті тестілеуден тұруы мүмкін. Тексеру тесттері бағдарлама барысында, сондай-ақ оны оқып болған соң да кездесуі мүмкін.

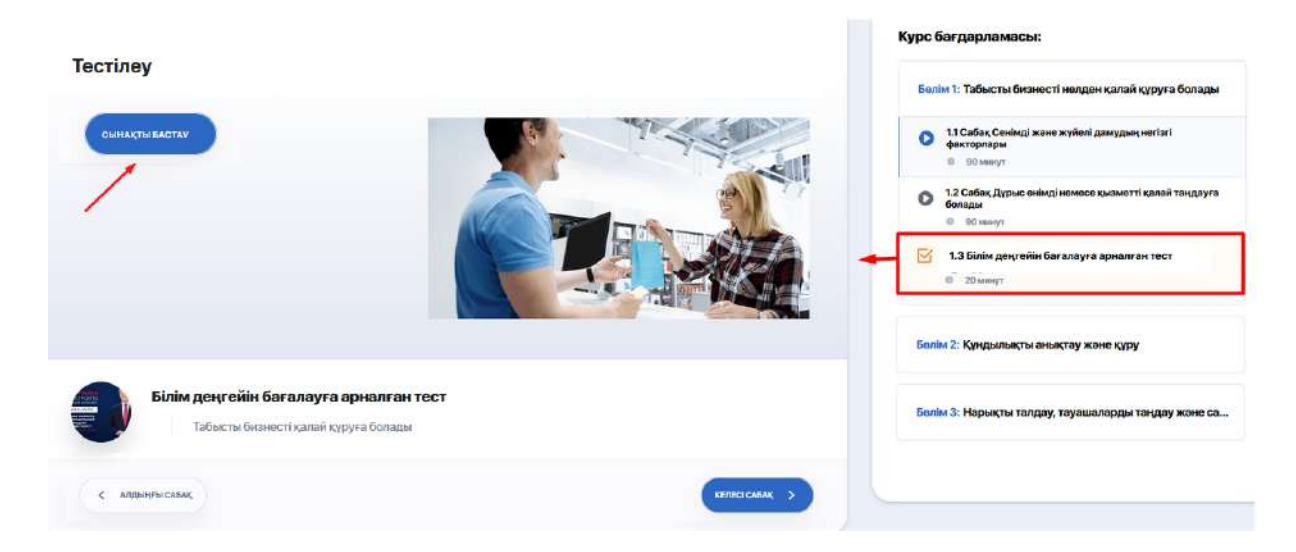

Өз біліміңізді тексеру үшін "Тестті бастау" батырмасын басып, "Келесі сұрақ" батырмасын бірінен соң бірін басып отырып, ары қарай барлық тапсырмалардан өтіңіз.

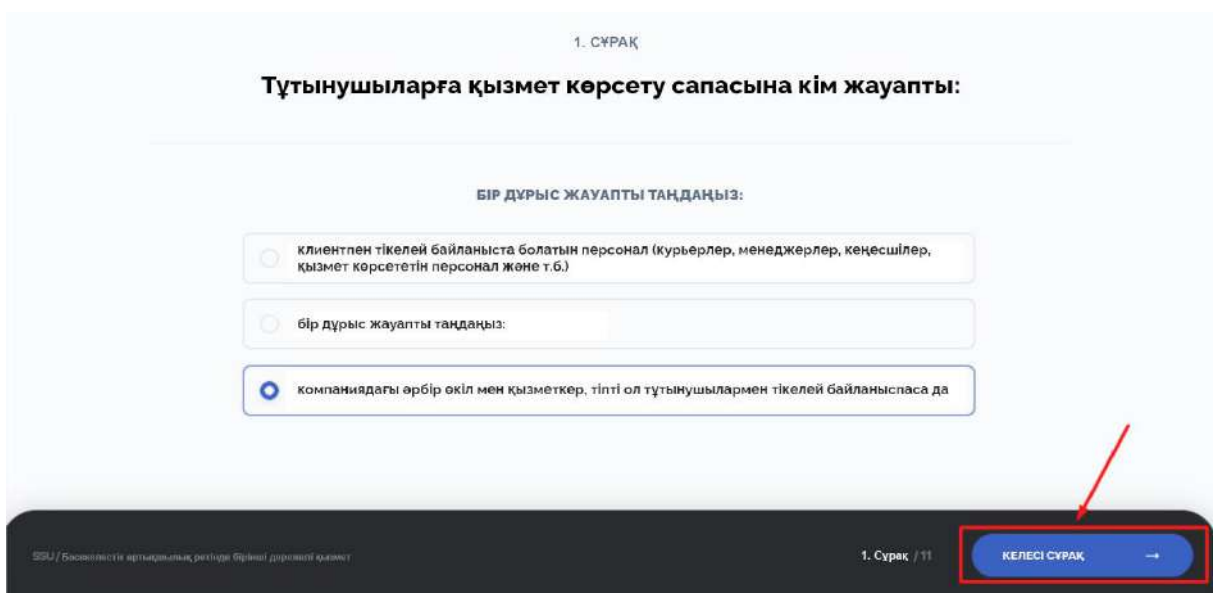

Тест сұрақтарының форматы, тестті қайта тапсыру мүмкіндігі немесе өткізіп жіберген сұрақтарға қайта оралу курс авторының қалауы бойынша жасалады.

# <span id="page-24-0"></span>**2.8. Менің пәндерім**

"Менің пәндерім" модулінің басты бетінде сіз өз оқу бағдарламаңыздың шеңберінде оқып жатқан пәндердің карточкалары бар. Мұнда сіздің ЖОЖ-ға сәйкес оқып қойған пәндер де, ағымдағы және болашақ өтілетін пәндер де бар.

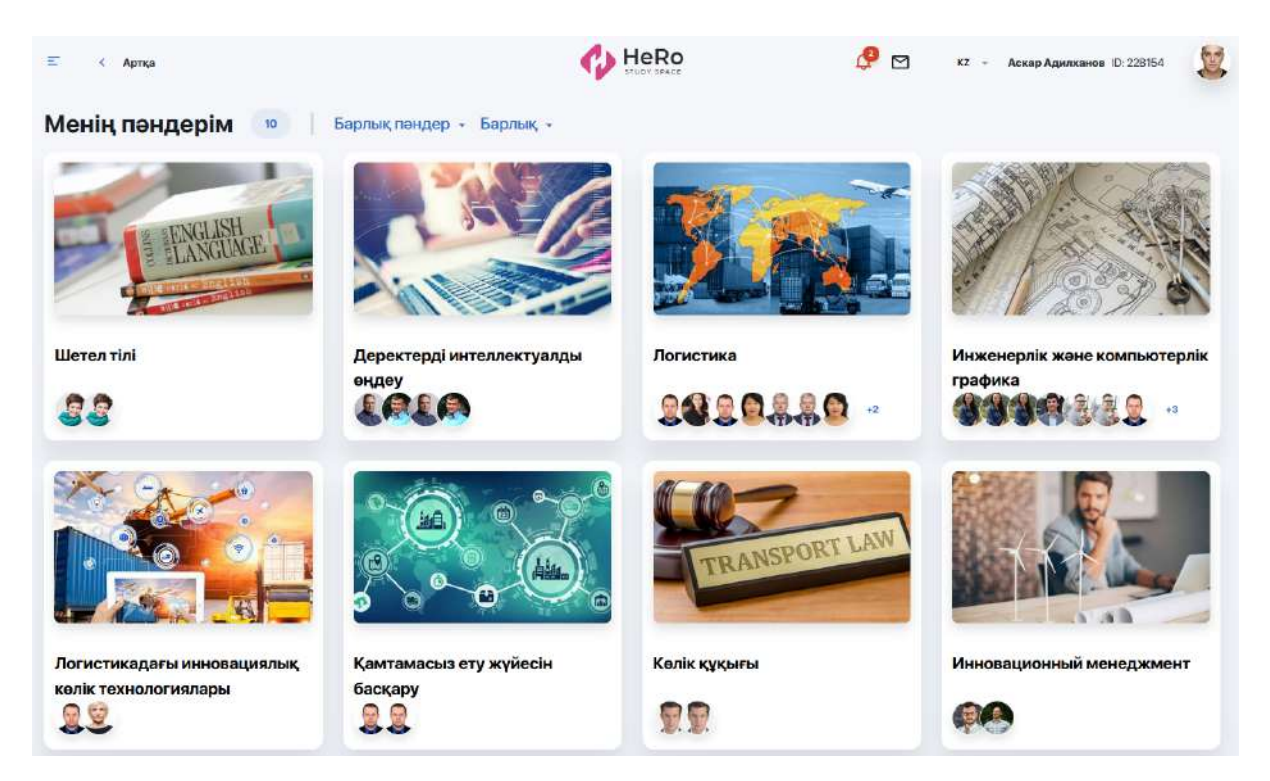

Пән карточкасын шерту арқылы оның сипаттамасы, деректемелері және оқытушылар құрамы туралы толық ақпарат беріледі.

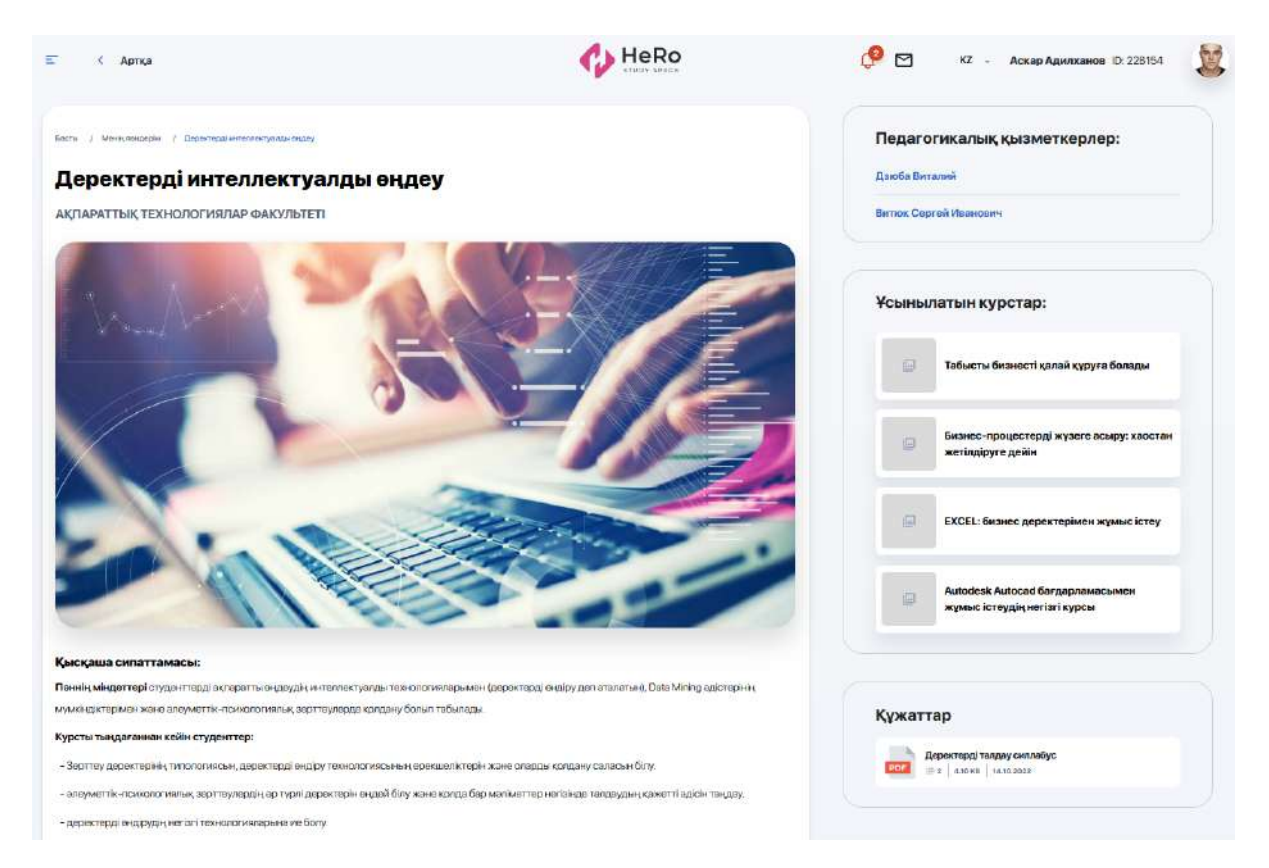

Сипаттамадан сіз пәнді игеру нәтижесінде алатын құзыреттер мен дағдылар туралы біле аласыз.

Төменде пәннің оқу бағдарламасы көрсетілген. Кестеде сізге қажет семестрдің аптасын ашып, барлық сабақтардың кестесі бар кесте ашылады (дәріс/практикалық/зертханалық).

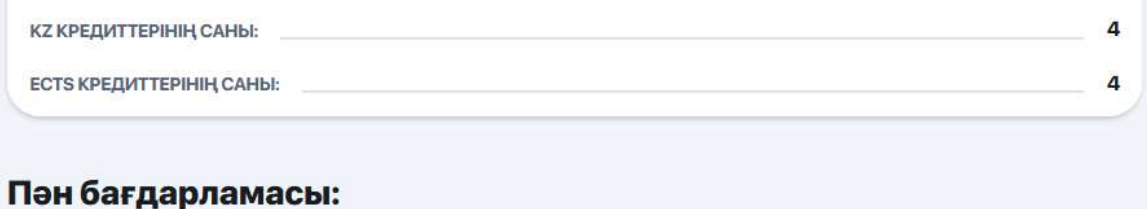

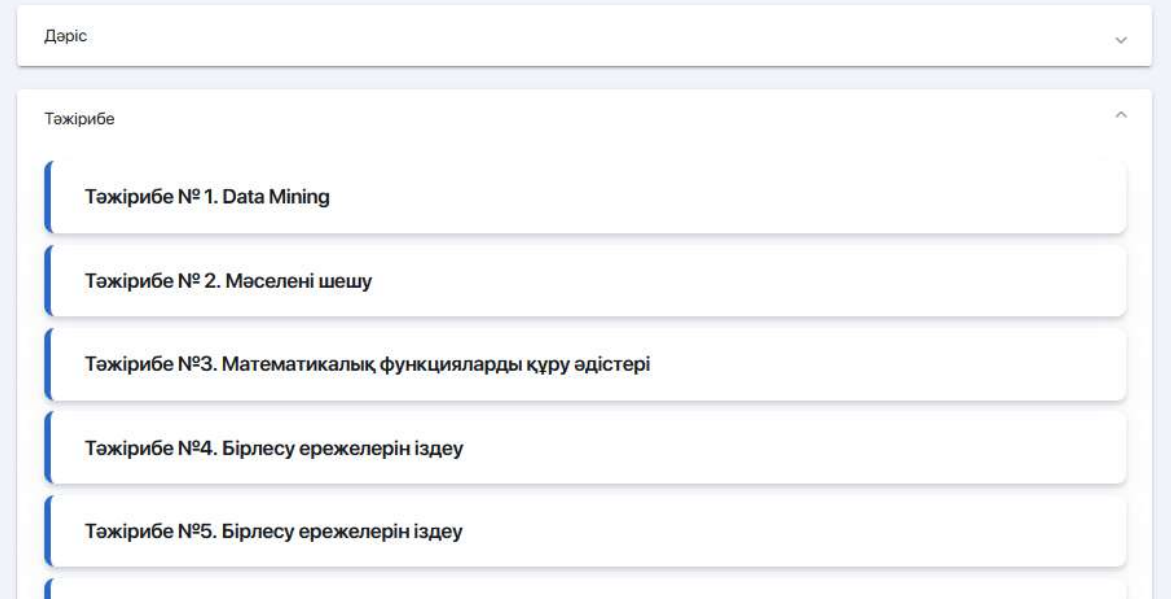

Осы жерден сіз әр сабақтың ішіне оның атауы жазылған жолға басу арқылы кіре аласыз. Сіз оның мазмұнын, соның ішінде дайындық үшін пайдалы сілтемелерді, сілтемелер тізімін, сондай-ақ мұғалім қосқан жағдайда, қосымша файлдарды ашасыз.

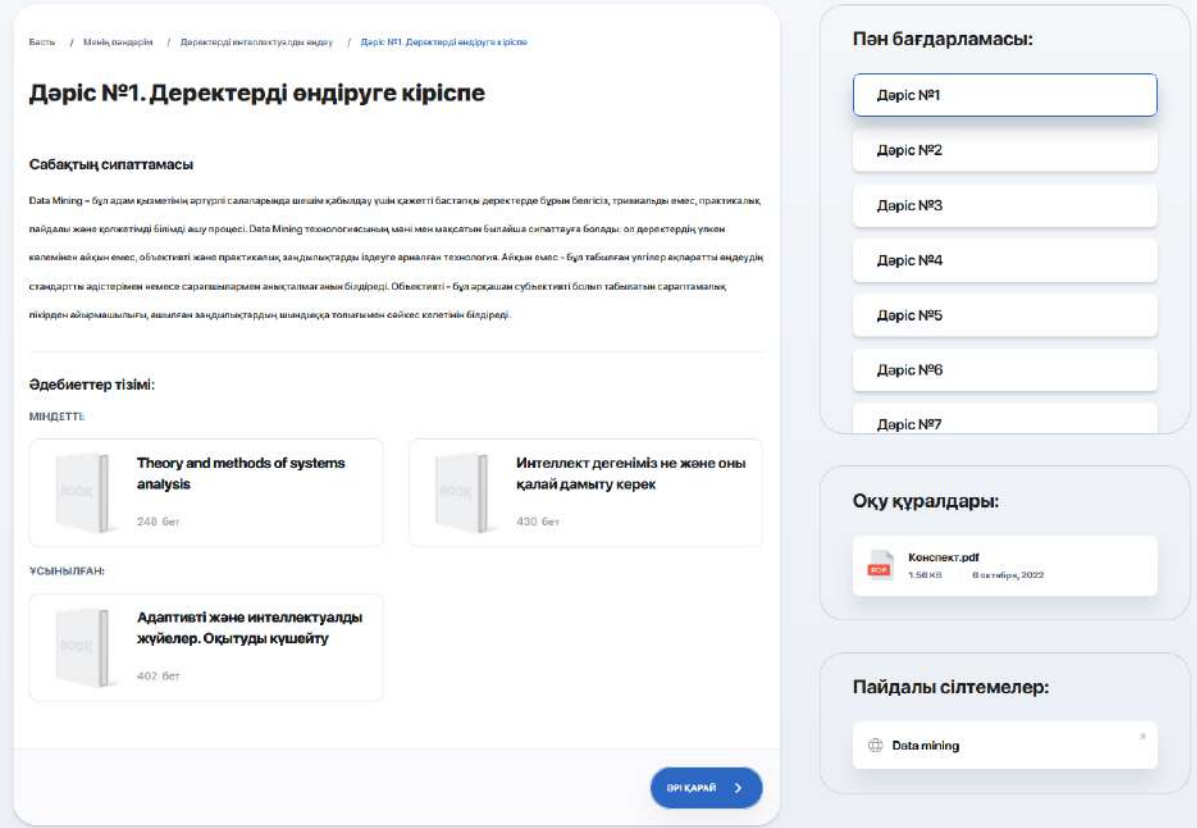

Сондай-ақ, мұғалімдер блогының астындағы пән карточкасында сізге қосымша курстар ұсынылуы мүмкін, оларды қаласаңыз оқи аласыз. Сілтеме бойынша өтіп, сіз оның бағдарламасы мен спикері, өту шарттары, құны және т. б. туралы ақпаратты таба аласыз.

Оң жақтағы жеке блокта мұғалімнің инициалдарын шерту арқылы сіз оның құзыреттерімен және жетістіктерімен жақсы танысу үшін, педагогикалық тәжірибе мен байланыс деректерін білу үшін жеке картаға ауыса аласыз.

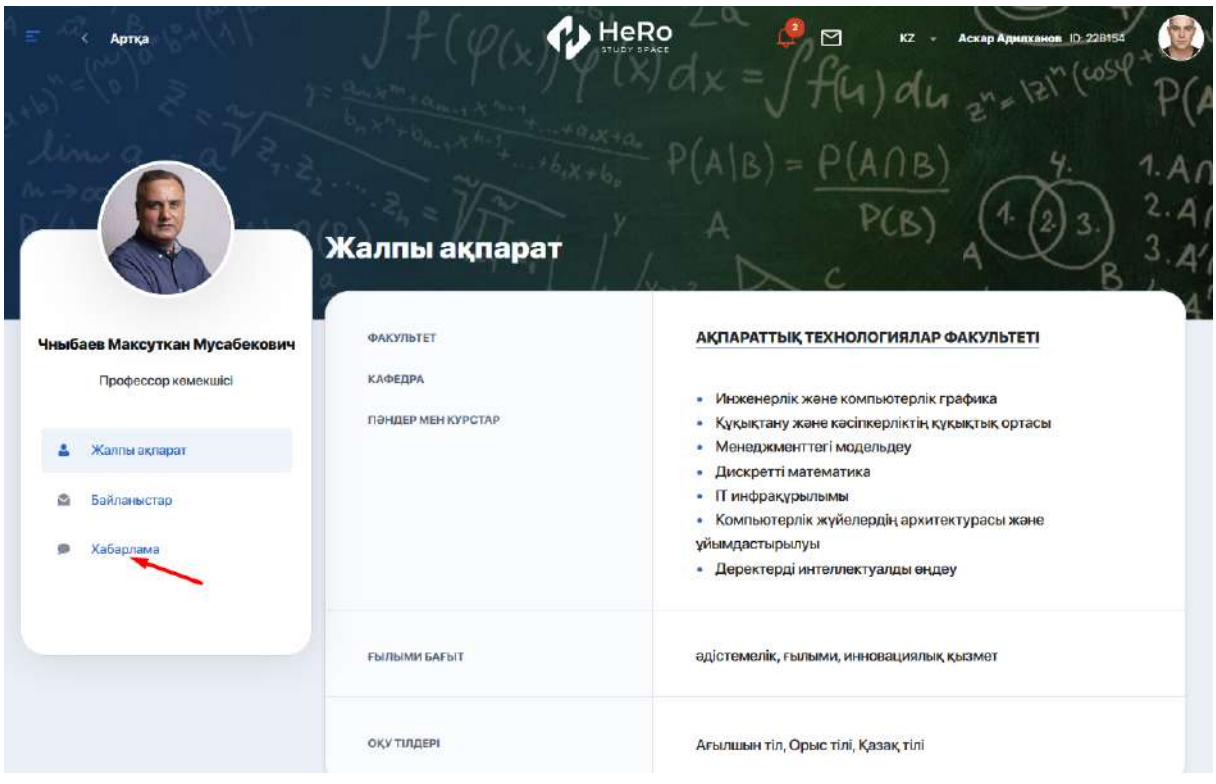

Сондай-ақ, мұғаліммен тікелей байланыс үшін ыңғайлы чат бар, оған "Хабарламалар"қосымшасын басу арқылы өтуге болады. Хат-хабарларда үш режим бар: үй тапсырмасын жіберу режимі, хабарландырулар және хат алмасу.

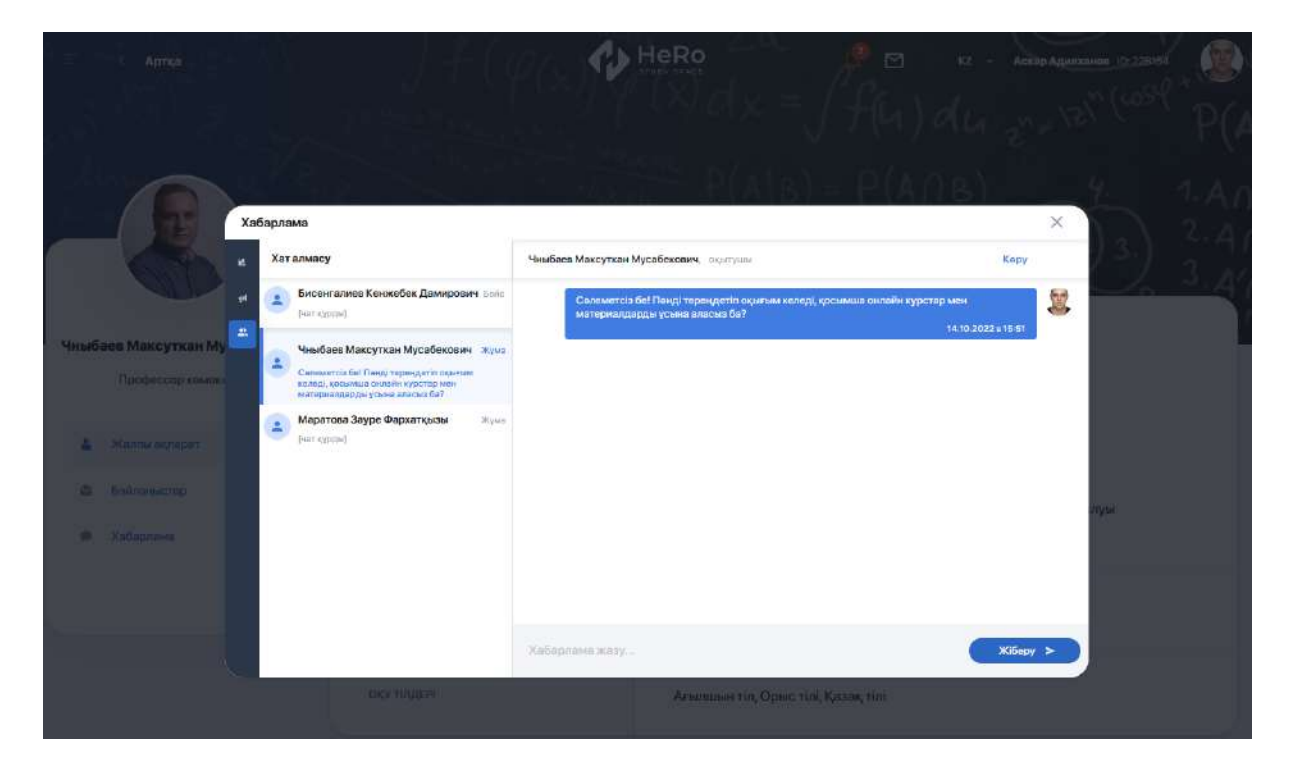

# <span id="page-29-0"></span>**2.9. Академиялық күнтізбе**

Академиялық күнтізбе сізге нақты оқу процестерінің (кезеңдерінің) басталуы, ұзақтығы және аяқталуы туралы хабардар болуға, сондай-ақ қазіргі уақытта ЖОО-да қайсысы ағымдағы болып табылатынын түсінуге мүмкіндік береді:

- **Потоктарды таңдау-**бұл ағындарға тіркелуге болатын кезең;
- **Оқу кезеңі-**демалыс және мереке күндерін, сондай-ақ негізгі ағымдағы бақылауды өткізу күндерін қоса алғанда, белсенді оқу кезеңі;
- **Add/Drop** қайта тіркеу кезеңі, оның барысында сіз бір пәнді/курсты тастап, екіншісіне жазылу арқылы ЖОЖ-ны өзгерте аласыз;
- **C** HeRo É. < Aprica  $Q \times P$ **Pr** KZ - Александр Воробьев ID-20854 Kyari 2023 Академиялық күнтізбе Кыркүйек - 2023 >  $\left\langle \right\rangle$ EyriH - 21.08.2023 • Белсенді жүктемелер Дуйсенбі Сейсенбі Сарсенбі **Бейсенбі Xymi** Centil **Жексенбі** ( 02.Caylo.2023 - 10.Haypun.2024 **• Агындарды таңдау** .<br>Sh  $\dot{z}$  $\overline{10}$ ( 02. Ceyip. 2023 - 10. Haynes 2024) **AddDrop** 2024 • Сабақ кестесін құрастыру (1) 02 Caylp 2023 - 10 Наурых 2024 OKY →<br>- 31.Таныз 2023 - 24.Желтоккан.2023
- ЖОО баптауларына байланысты басқа кезеңдер.

Күнтізбедегі академиялық кезеңдерді семестрлер мен айлар бойынша көруге болады. Оқу процесінің тек сізді қызықтыратын кезеңін көру үшін оны белгілеп, күнтізбені парақтаңыз.

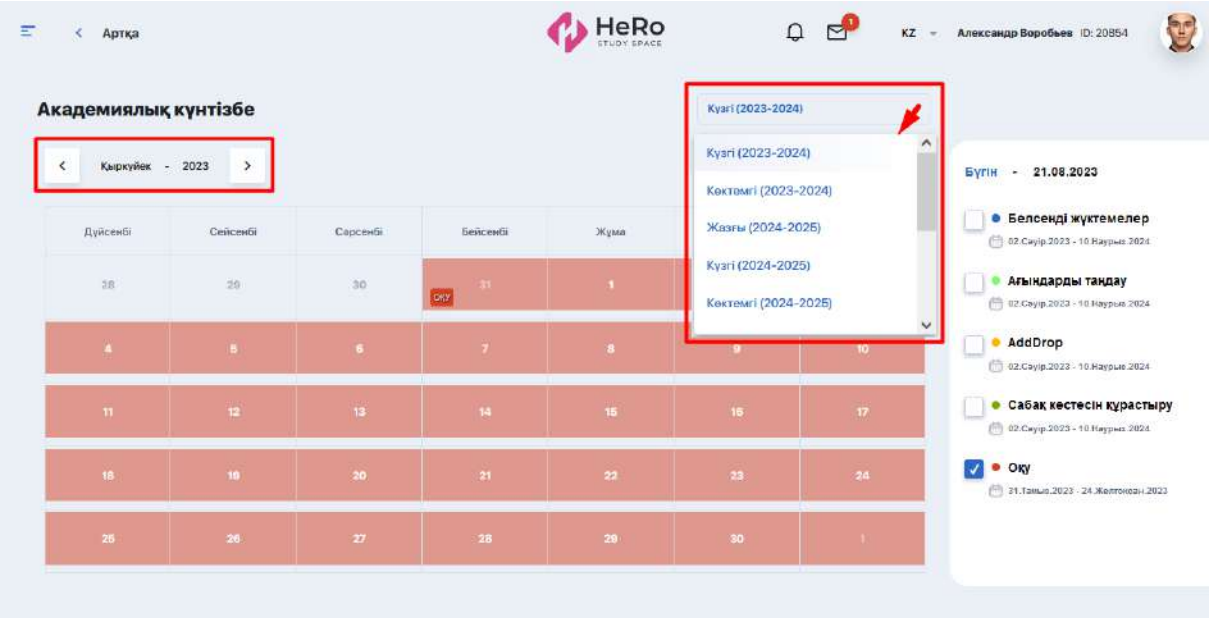

# <span id="page-30-0"></span>**2.10. Кітапхана**

Модуль ЖОО-ның ауқымды онлайн-кітапханасынан тұрады, ол тұрақты түрде толықтырылып отырады. Бұл сіздің мамандығыңыз бойынша оқу материалдарына ғана емес, кез келген басқа әдебиеттерге де жедел қол жеткізуге мүмкіндік береді.

Қажетті кітапты іздеу жолағы арқылы немесе санаты, авторы және баспасы арқылы іріктеуді пайдалана отырып табуға болады.

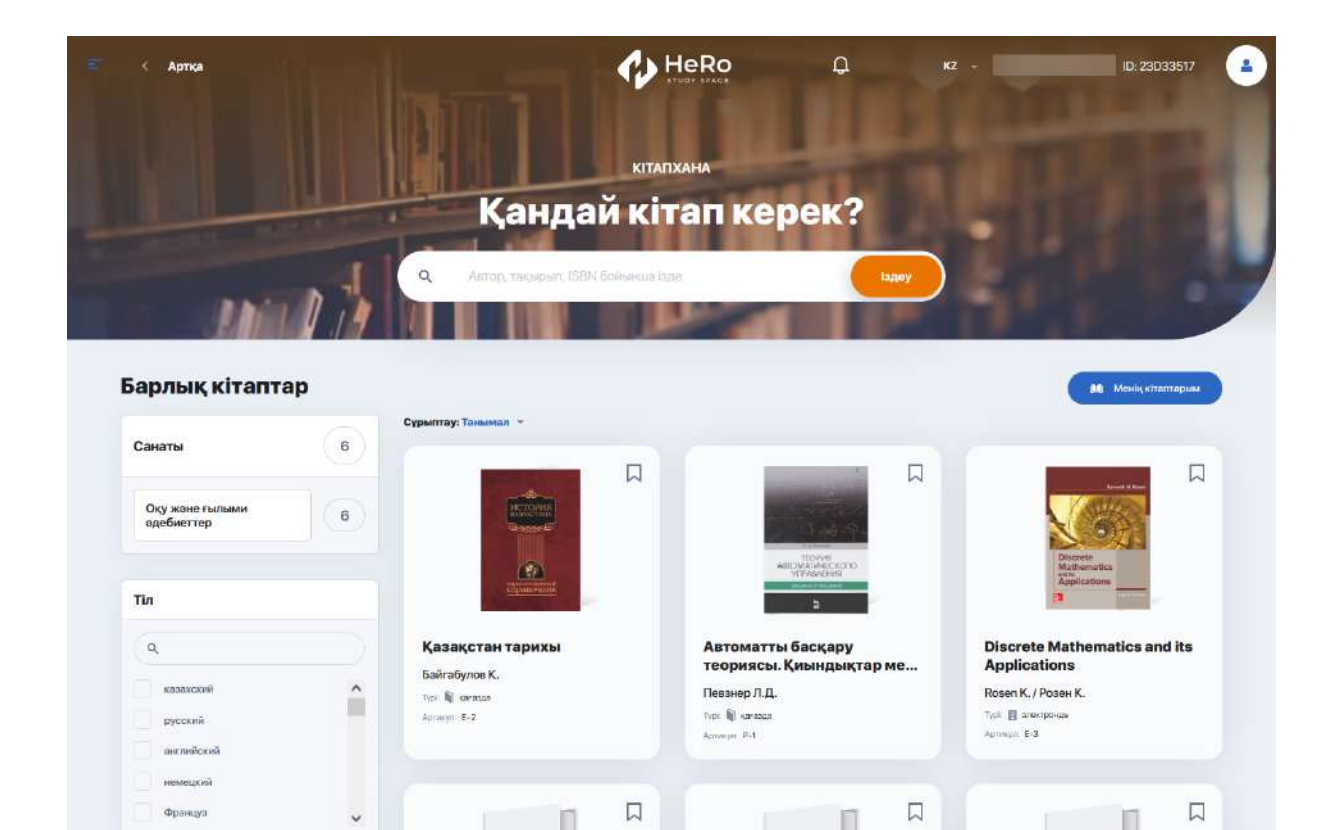

Кітапханада жинақталған материалдардың үш форматы бар

● **аудио-материалдар (тыңдауға, жүктеуге болады немесе оларды сатып алуға болатын онлайн-дүкендерге сілтемеден тұрады)**

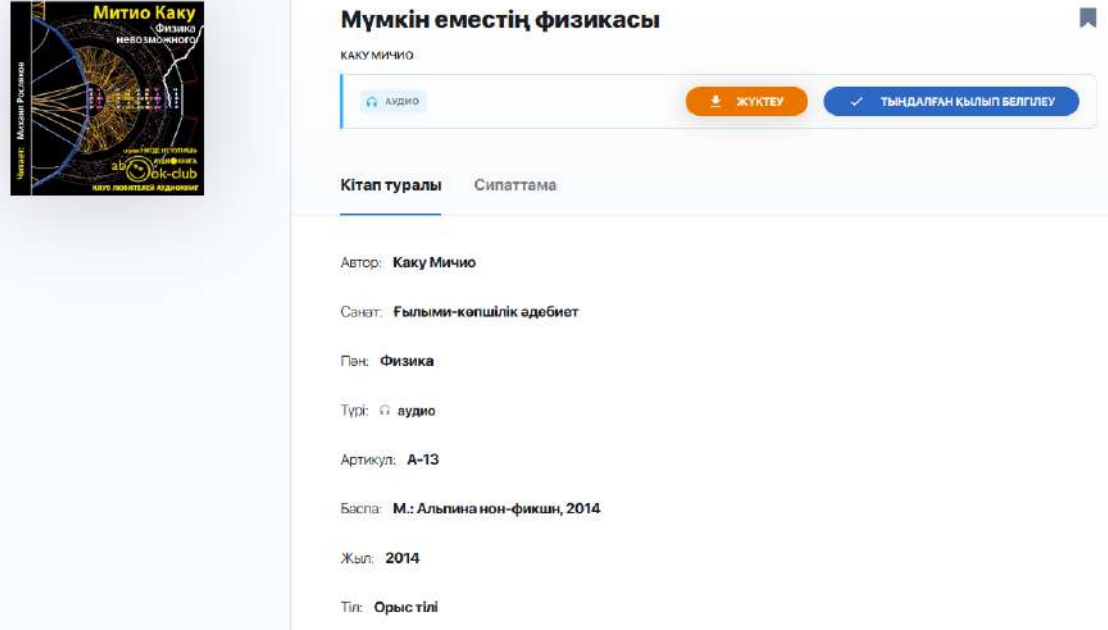

● **баспасөз басылымы** (бұл каталогта электронды немесе аудио нұсқасы жоқ, сондықтан ЖОО кітапханасына алдын ала тапсырыспен немесе кітап санатын онлайн-дүкеннен сатып алу арқылы ғана алдыруға болады)

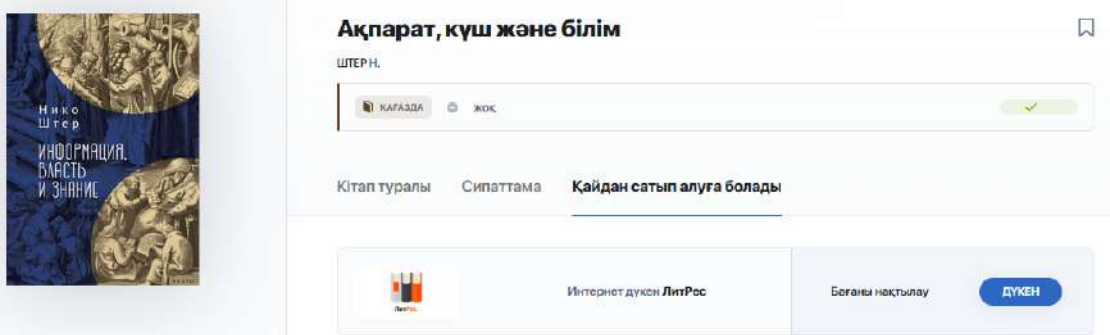

● **электрондық кітаптар** (қарауға, жүктеуге болады немесе оларды сатып алуға болатын онлайн-дүкендерге сілтемеден тұрады)

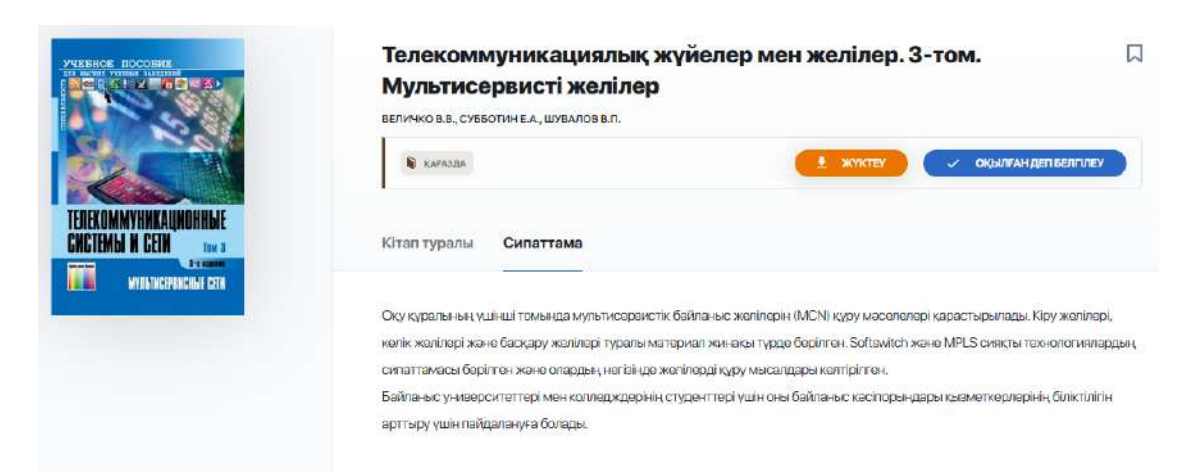

Өзіңізді қызықтыратын кітапқа қайта оралу үшін оның қасындағы жалаушаға басыңыз. Таңдалған кітаптарға бас беттегі "Кітапхана" арқылы өтуге болады:

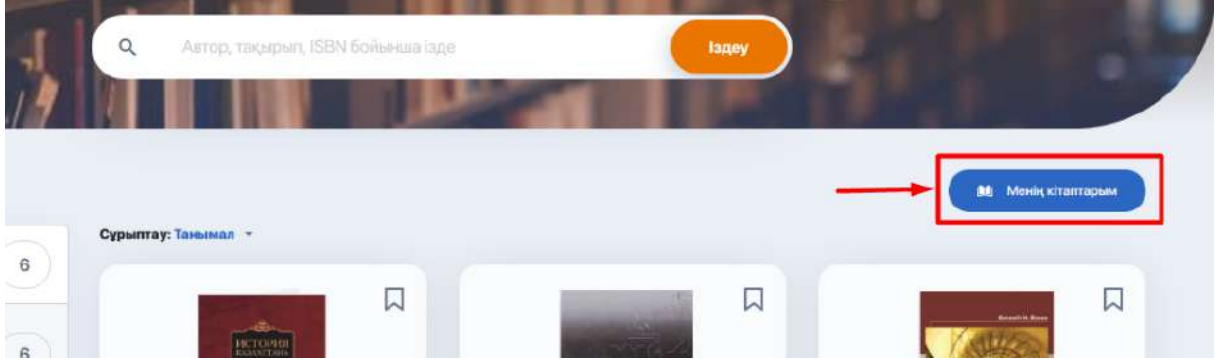

# <span id="page-32-0"></span>**2.11. Тапсырма (өзіндік жұмыс)**

Сіздің үй тапсырмаңызбен жұмыс жасауға арналған модуль. Үнсіз күйде барлық ҮТ төменде көрсетілгендей жалпы тізім болып шығады. Әрбір ҮТ пәндер мен тапсырма тақырыбы, тапсыру мерзімі, орындау мәртебесі, бағасы және қосымша тіркелген файлдар беріледі.

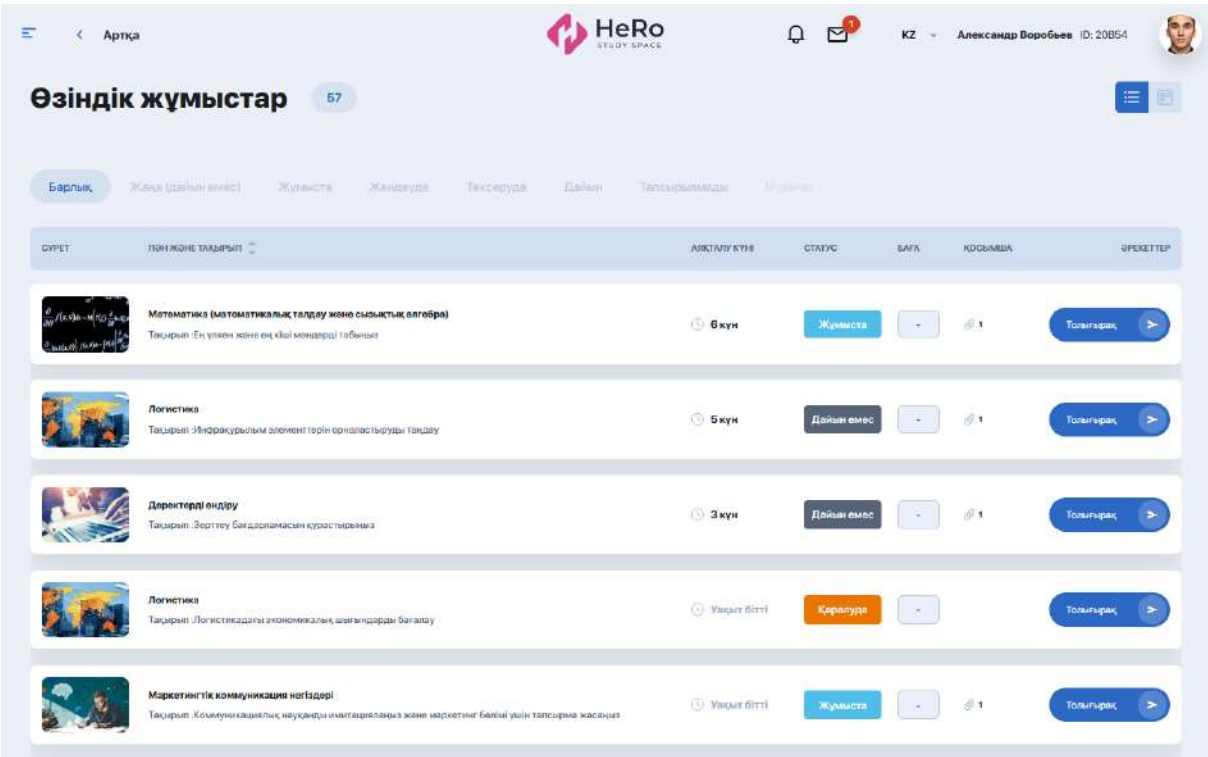

Егер сізге тапсырмаларды тек белгілі бір мәртебемен ғана көру керек болса (мысалы, жұмыс жасап бастаған тапсырмаларыңыз - "Жасалуда" немесе сіз үшін жаңа тапсырмалар "Дайын емес"), ҮТ жалпы кестесінің үйтіндегі жолақтан мәртебе атауын тауып, соған басыңыз:

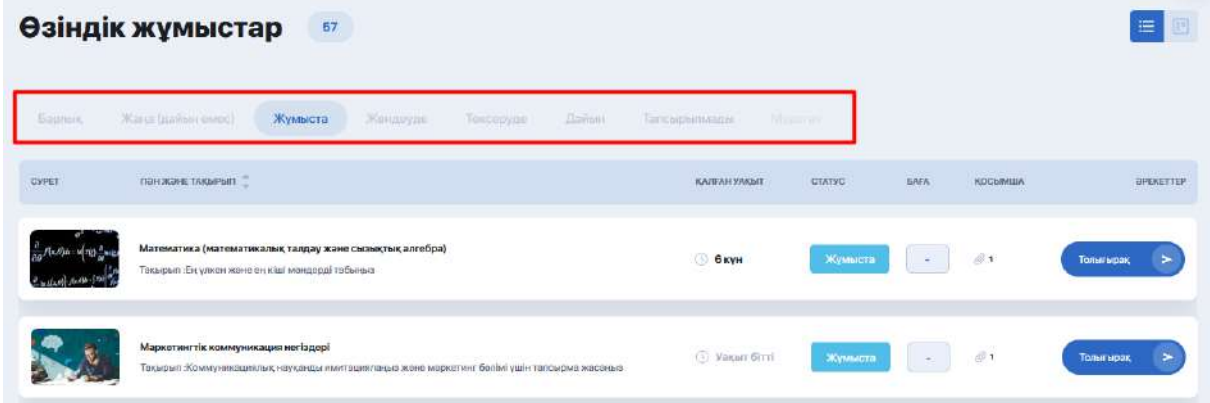

Өзіңізге ыңғайлы болу үшін тапсырмалар тізімінің көрінісін өзгерте аласыз, оларды канбан-тақтасындағы виртуалды карта түрінде қарай аласыз. Ол үшін жолақты режимнен блокты режимге ауысыңыз:

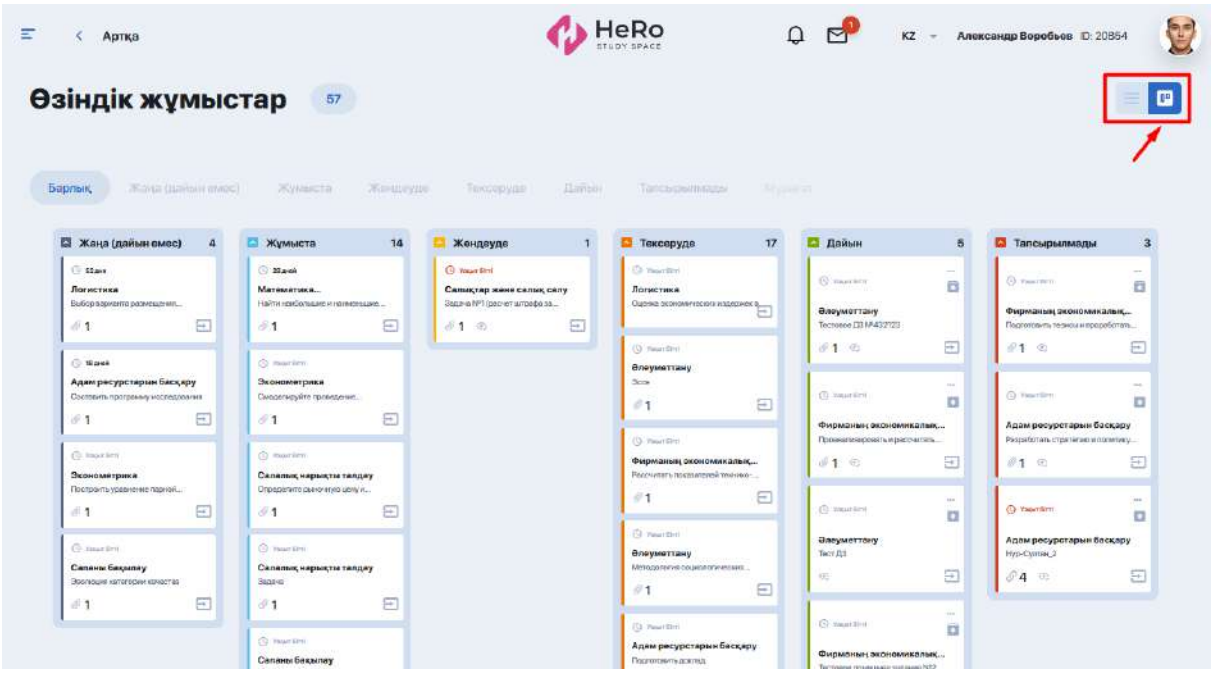

Бағандар - бұл тапсырма аяқталғанға дейін өтетін мәртебе.

Сіз артық тақталарды тапсырма мәртебесінің атауы жазылған түрлі-түсті белгіге басып жаба аласыз:

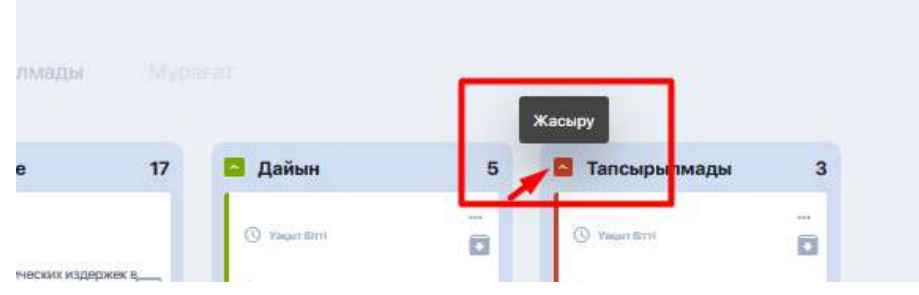

Немесе белгілі бір тапсырмамен ғана жұмыс жасау үшін жоғарғы панельден өзіңізге қажет мәртебені таңдау қажет:

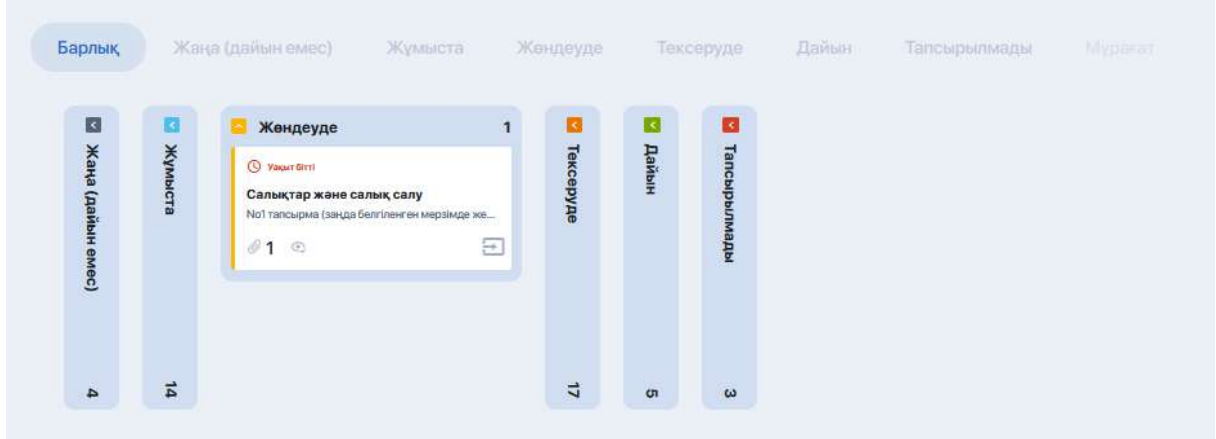

#### <span id="page-35-0"></span>**2.11.1. Үй тапсырмасын орындау**

Тапсырма шарттарымен танысу және оны орындауға кірісу үшін (немесе тоқтатылған тапсырманы жалғастыру үшін) "Толығырақ" көк батырмаға басып (немесе үш нүктеге басып тақтадағы тапсырма карточкасындағы "Үй тапсырмасын ашу"):

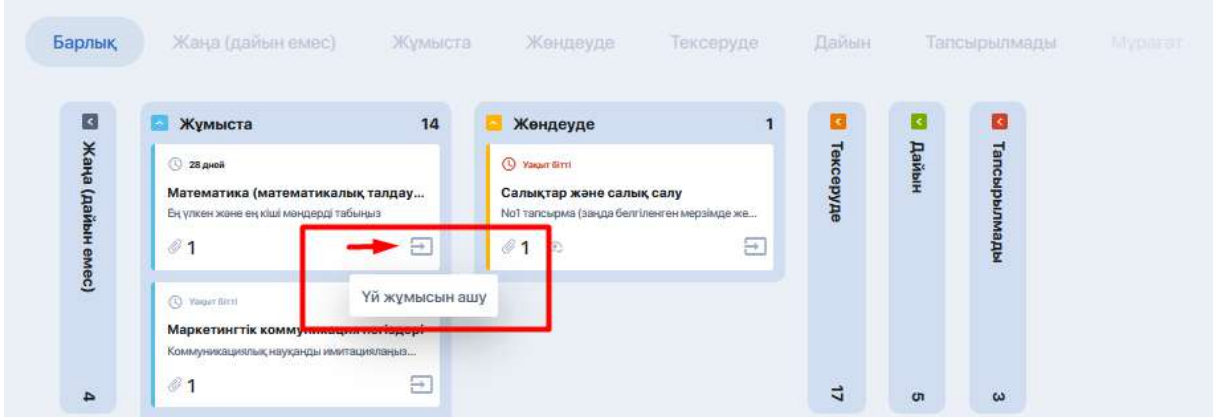

Бұдан соң сіз тапсырмасы бар парақшаға өтесіз, онда тапсырманың сипаттамасы, орындау мерзімі, оқу материалдары бар файлдар, ұсынылатын әдебиеттер және басқасы беріледі.

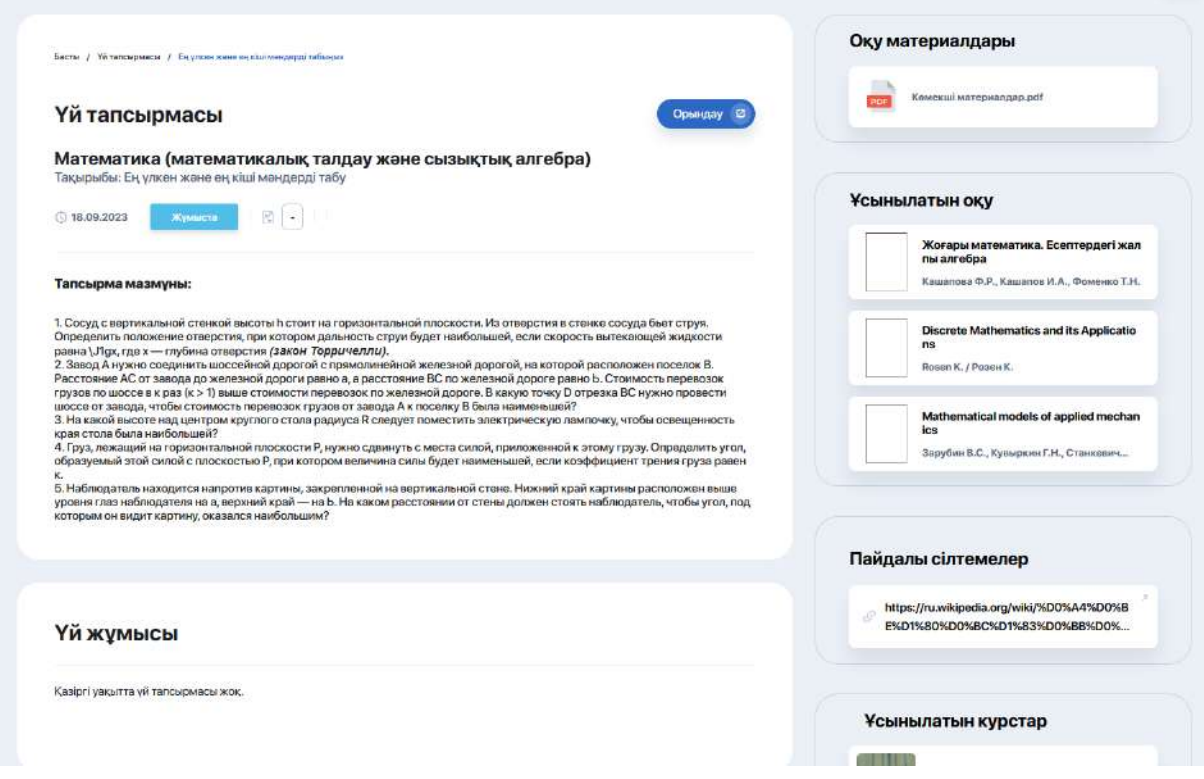

Әр тапсырма аясында сіз оқытушыға жұмысты орындау шарттары бойынша өзіңіздің пікіріңізді немесе сұрақтарыңызды жіберу арқылы оқытушымен сөйлесе аласыз.

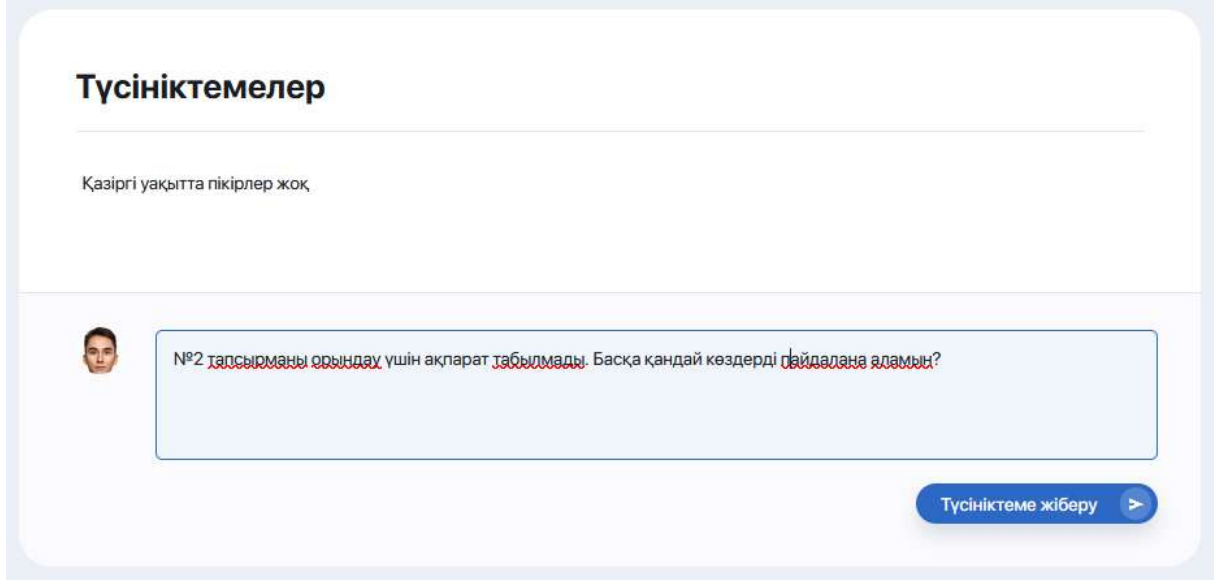

Егер тапсырма шарттары орындалса және сіз оны тексеруге жіберуге дайын болсаңыз, "Орындау" опциясына басыңыз (тапсырма картасының оң жақ бұрышында). Тапсырмаңыздың дайын шешімін түсіндірме, тіркелген файл немесе материалға сілтеме ретінде тіркеуге болатын терезе ашылады (жөнелтудің қолжетімді форматтарын оқытушы белгілдейді).

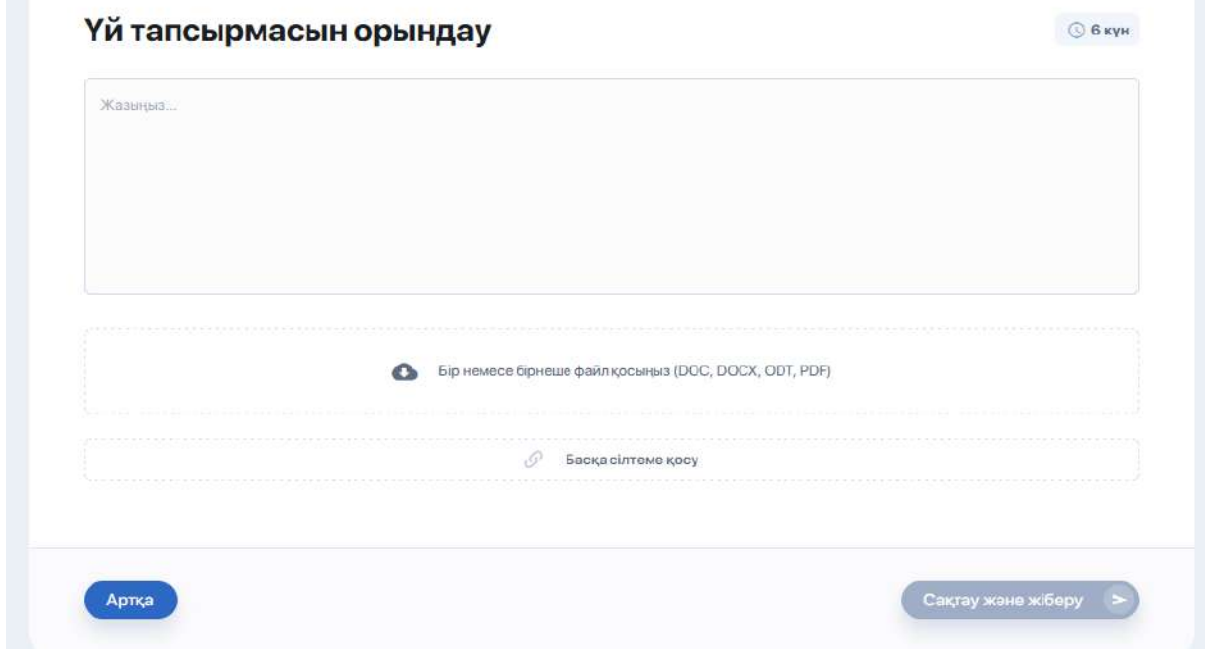

Орындалған жұмыстар бойынша материалдарды қосқан соң "Сақтау және жөнелту" батырмасын басыңыз. Оқытушы оны тексерісімен, үй жұмысы кабинетіңіздегі автоматты түрде мәртебесін ауыстырады.

# <span id="page-36-0"></span>**2.12. Бағалау және сабаққа қатысу журналы**

Бұл модуль сіздің әр пән бойынша сабақ үлгеріміңізді және сабаққа қатысуыңызды бақылап отыруға мүмкіндік береді. Әдепкі қалпы бойынша жүйе ағымдағы семестрдің пәндері үшін бағалау журналын ашады.

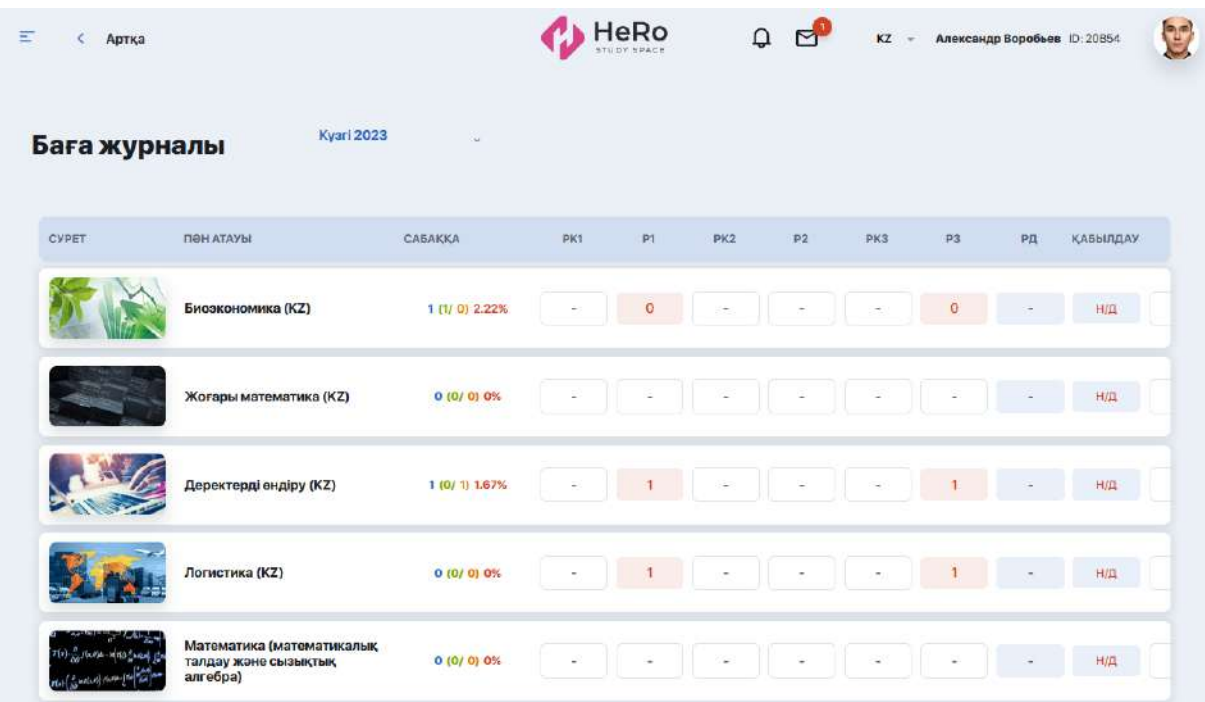

Пәндер бойынша жиынтық кестеде пән атауы, рұқсаттамалар саны, рейтинг және рұқсат беру рейтингі үшін балдар, емтихандар және қайта тапсыру үшін бағалар (егер ондай болса), сондай-ақ қорытынды бағалар бар ақпарат қамтылады.

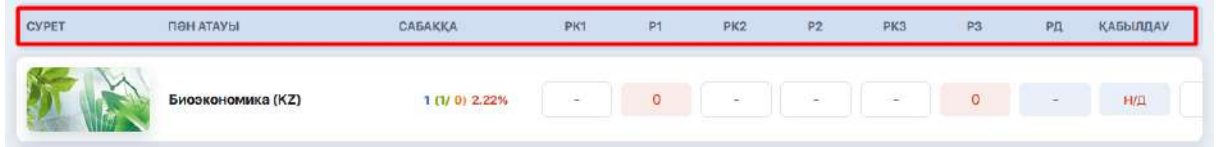

"Толығырақ" түймесін басу арқылы сіз пәннің ішіне өтесіз, онда сіз оның аралық бағаларын бақылай аласыз.

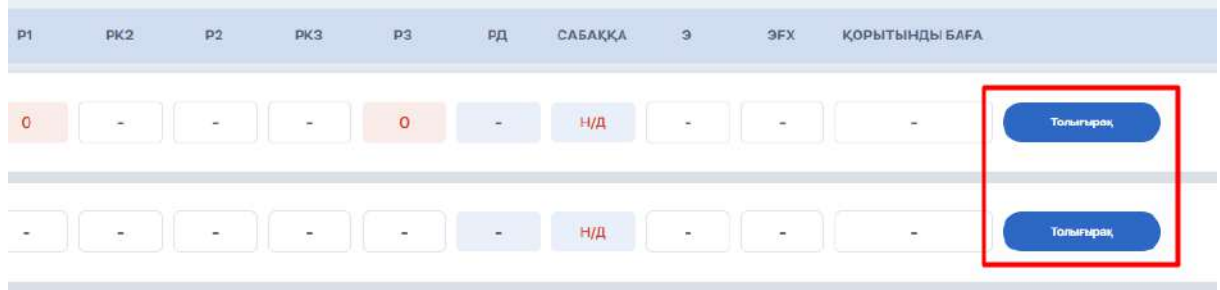

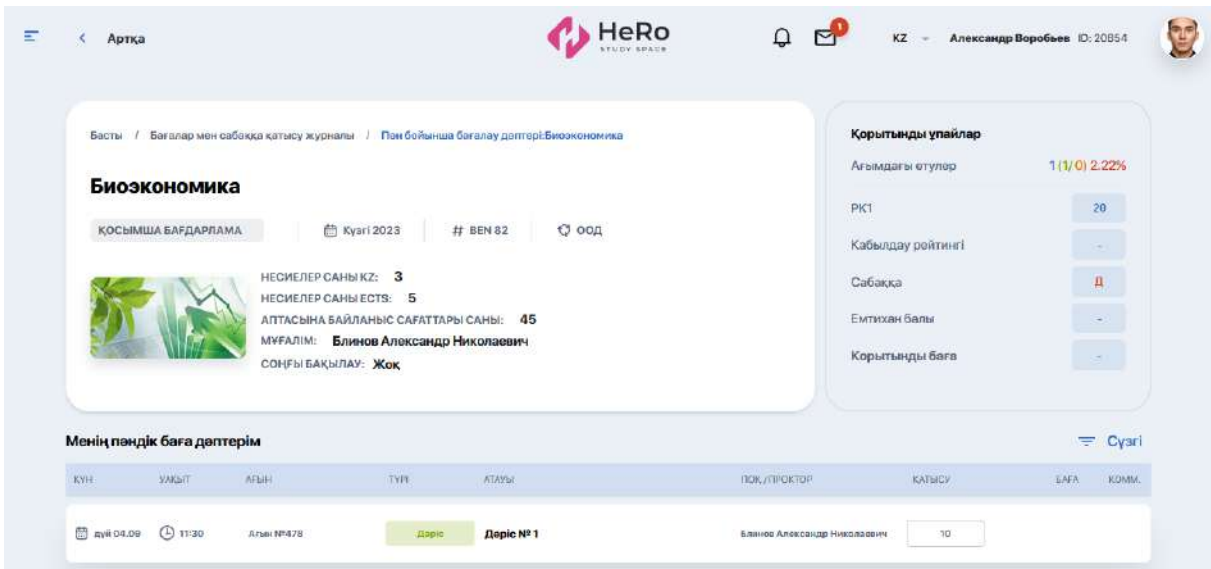

Егер сіз белгілі бір сабақ түрлері, өзін-өзі басқару немесе белгілі бір уақыт кезеңіндегі бақылау бойынша бағаларды көргіңіз келсе, "Сүзгі" опциясын пайдаланыңыз.

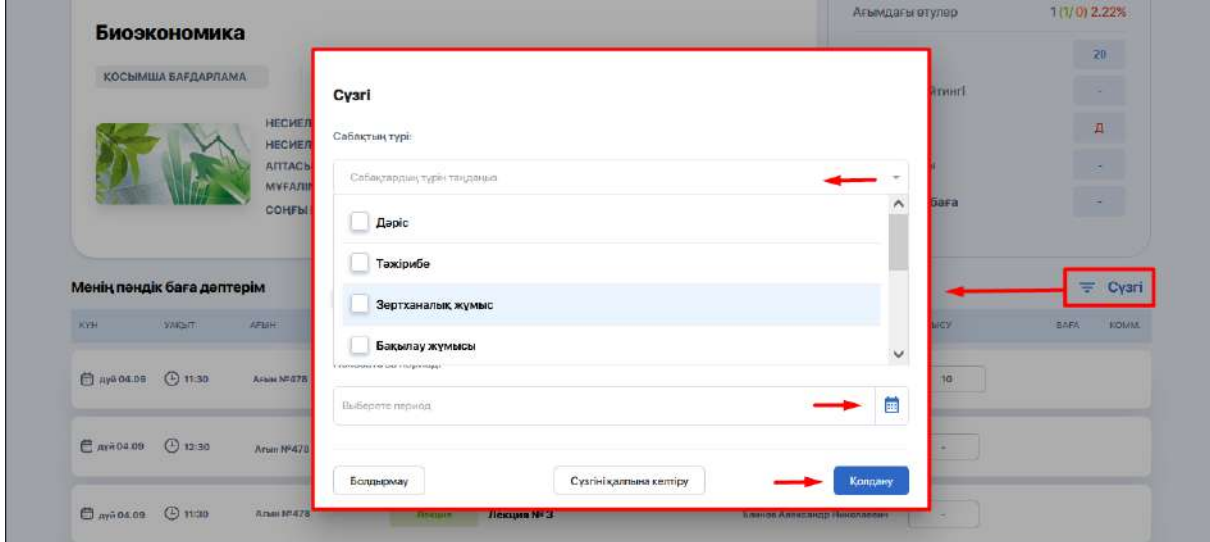

# <span id="page-38-0"></span>**2.13. Тест тапсыру**

Білім беру үшін жоспарланған тестілік бақылаулар тізімі бар модуль: пән бойынша емтихандық, аралық, бақылау және басқасы. Оларға қатаң түрде белгіленген уақытта ғана кіре аласыз. (оқытушы баптайды).

Бүйір тұстағы ақпараттық панель оларды түрі немесе ағымдағы мәртебесі бойынша реттеуге мүмкіндік береді (өтті/өткен жоқ/өту барысында/қолжетімсіз).

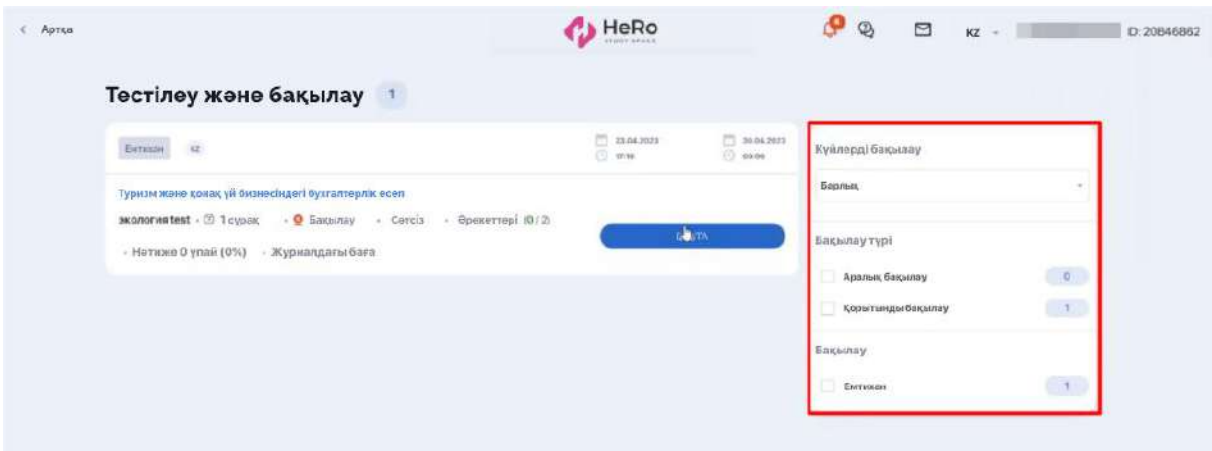

Егер сіз қажетті RD теріп, емтиханға қабылданған болсаңыз, сізде

"бастау"батырмасы белсенді болады. Әйтпесе, сіз емтиханға қатыса алмайсыз.

#### <span id="page-39-0"></span>**2.13.1 Проктологпен тестілеуден өту**

Егер тестілеу процесіне прокторинг жүйесі (қашықтан басқару жүйесі) қатысса, сіз тестке сипаттама блогында арнайы көрсеткішті көресіз.

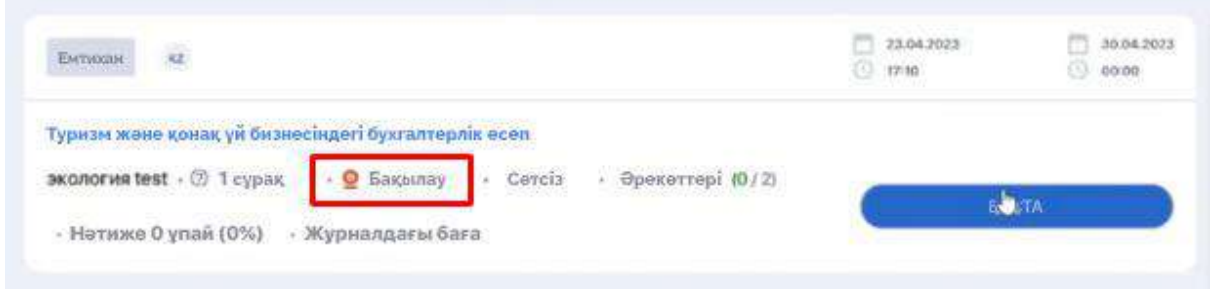

"Бастау" батырмасы арқылы терезе ашылады, онда прокторингтің жұмысы туралы ақпаратпен танысу ұсынылады. Нақтырақ айтсақ, емтихан кезінде Сізге қандай әрекеттер мен қимылдар жасауға тыйым салынады.

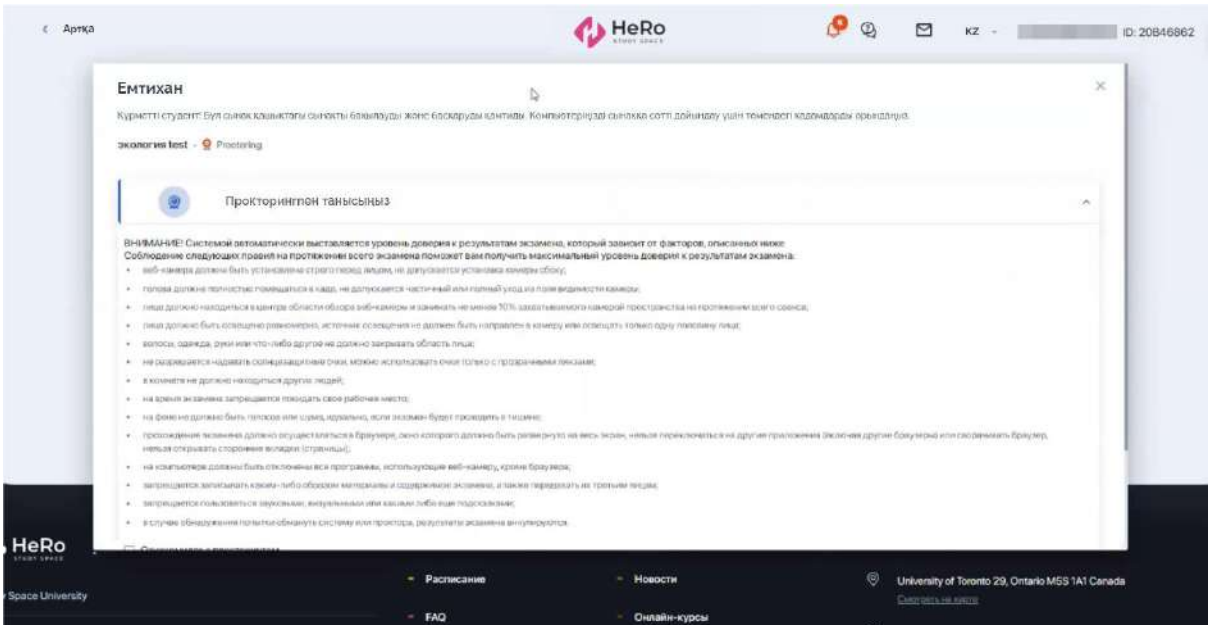

Төменде тізімнің астына емтихан ережелерімен танысқаныңызды растау үшін құсбелгі қойыңыз. Осыдан кейін экранда прокторинг кеңейтімін орнатуды ұсынатын кеңес терезесі пайда болады.

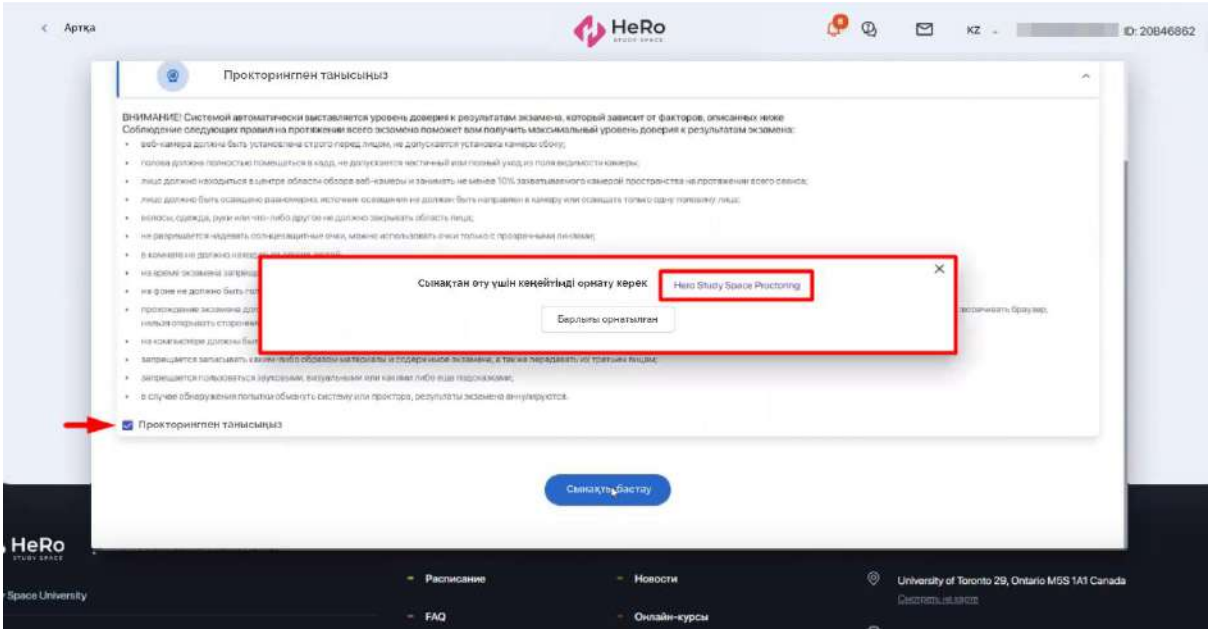

Егер сізде бұл кеңейтім орнатылған болса, "барлығы теңшелген"түймесін басыңыз. Егер кеңейтім орнатылмаған болса, "Hero Study Space Proctoring"түймесін басыңыз.

# <span id="page-40-0"></span>**2.13.2. Шолғышты тексеруге арналған кеңейтімді орнату**

"Hero Study Space Proctoring" батырмасы арқылы сізді Chrome интернет-дүкеніндегі осы кеңейтім бетіне бағыттайды.

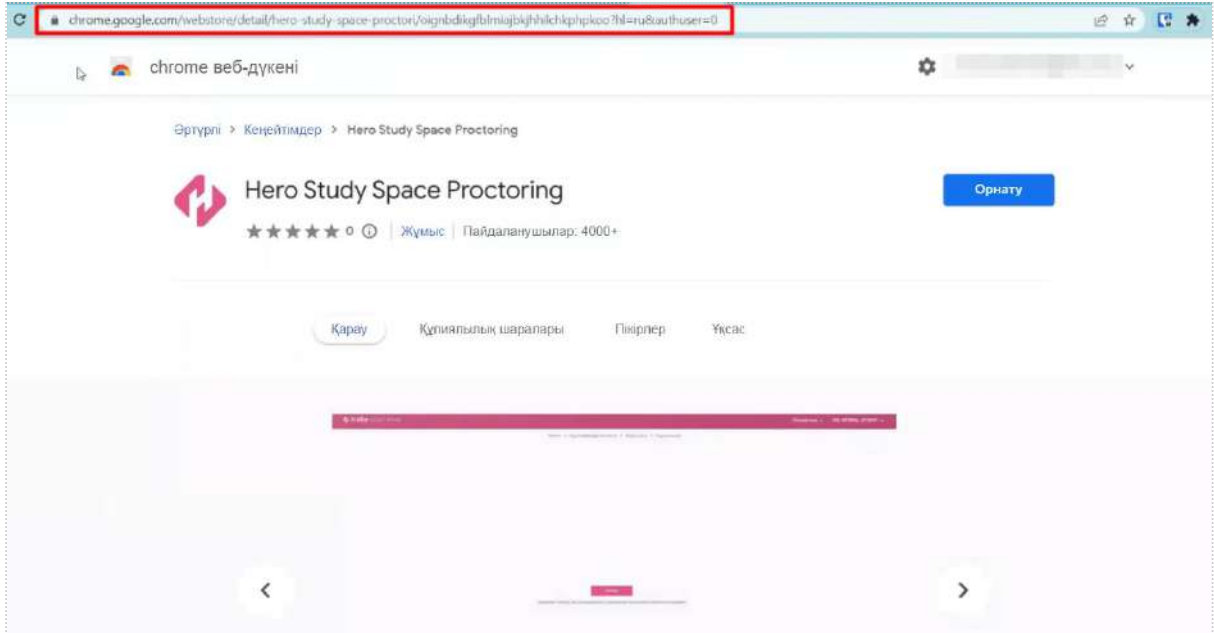

Берілген кеңейтімді орнатыңыз.

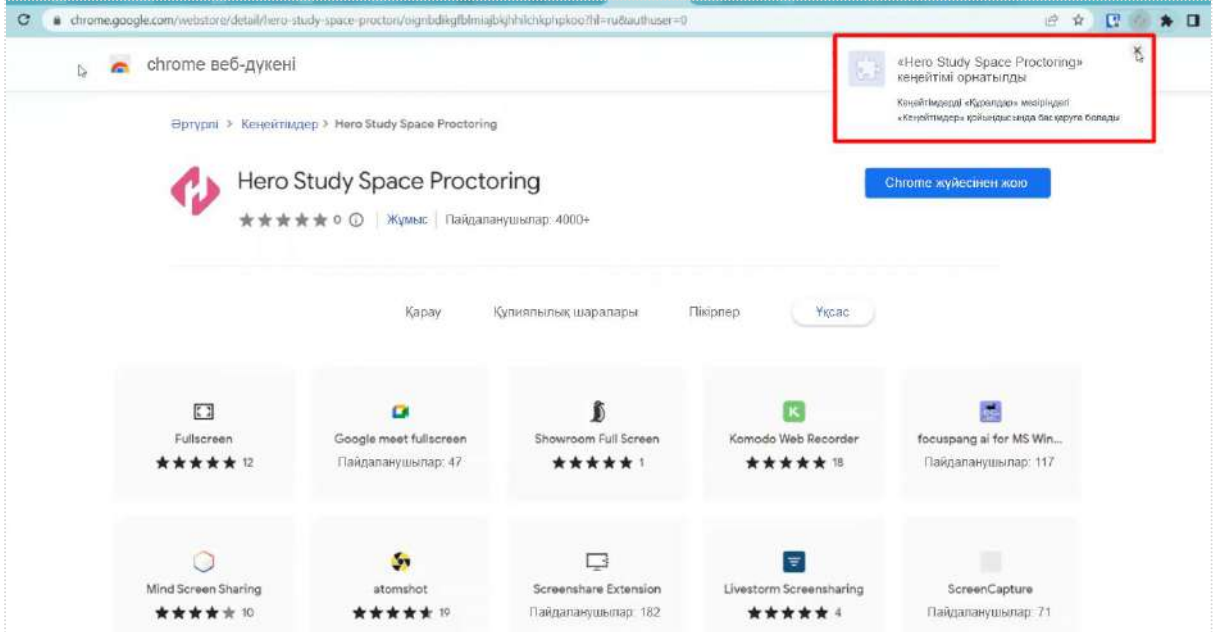

Болашақта кеңейтім кеңейтімдер тізімінде жасырылуы мүмкін. Бірақ жылдам қол жеткізу қажет болса, оны панельге бекітуге болады.

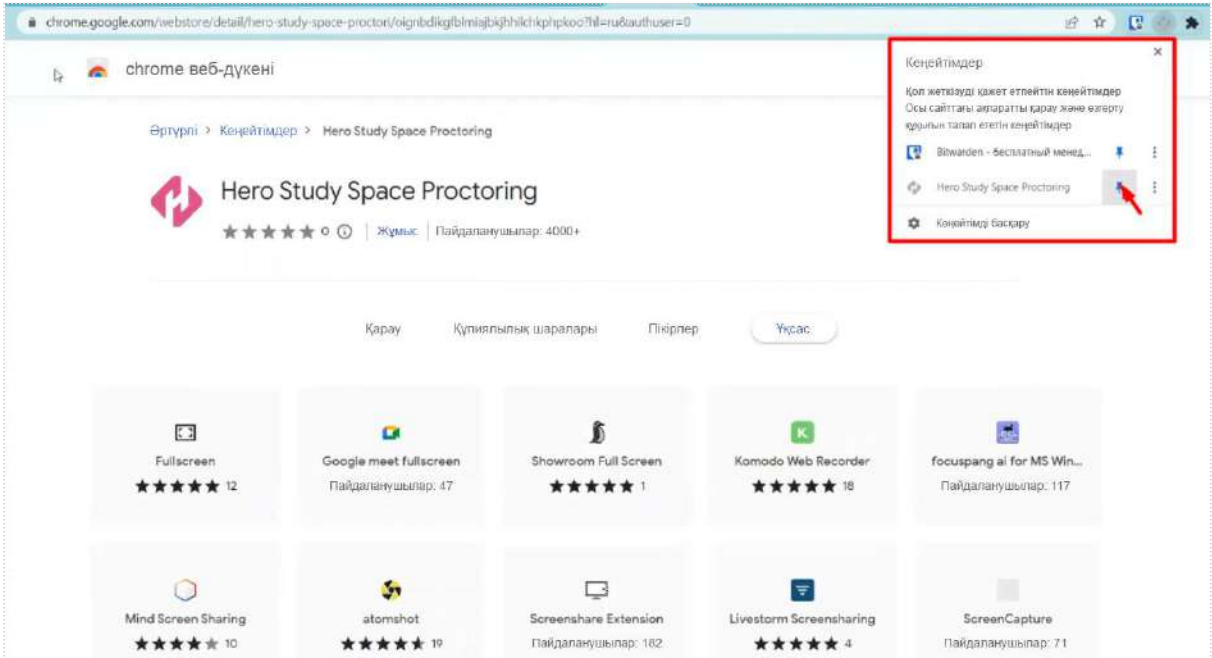

Енді тест бетіне оралыңыз және кеңейтімді орнатуды тексеретін терезеде "барлығы теңшелген"түймесін басыңыз.

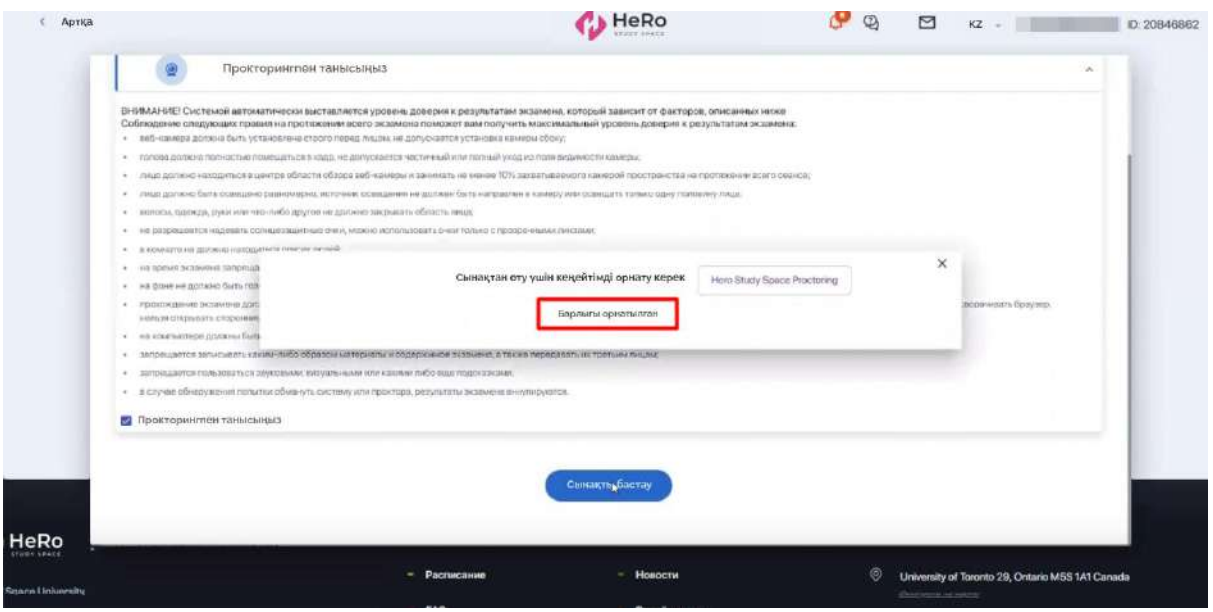

Осыдан кейін жүйе Сізді байланыс бетіне бағыттайды<br>https://oes. https://oes. hero.study/.

# <span id="page-42-0"></span>**2.13.3. Қосылуға дайындық прокторинг және тестті бастау**

Қосылу бетінде https://oes.**\_\_\_\_\_\_\_\_\_\_**.hero.study/ құрылғыны тексеруді және сәйкестендіруді бастау үшін "Бастау" түймесін басыңыз.

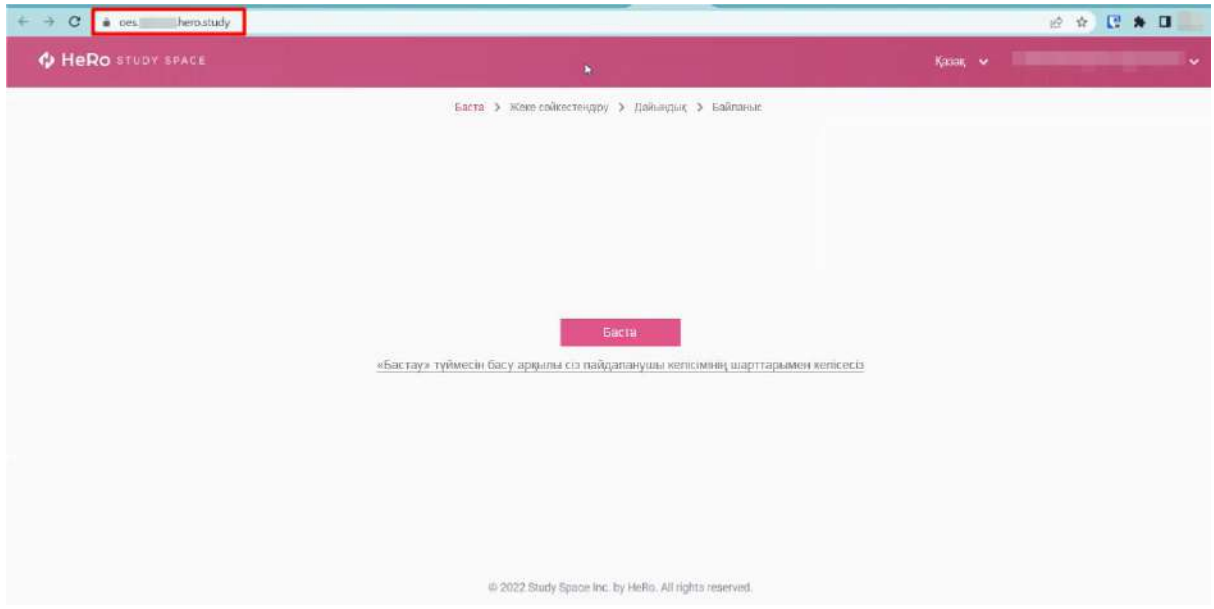

Құрылғыны автоматты түрде тексеруді бастау үшін "тексеру" түймесін басыңыз.

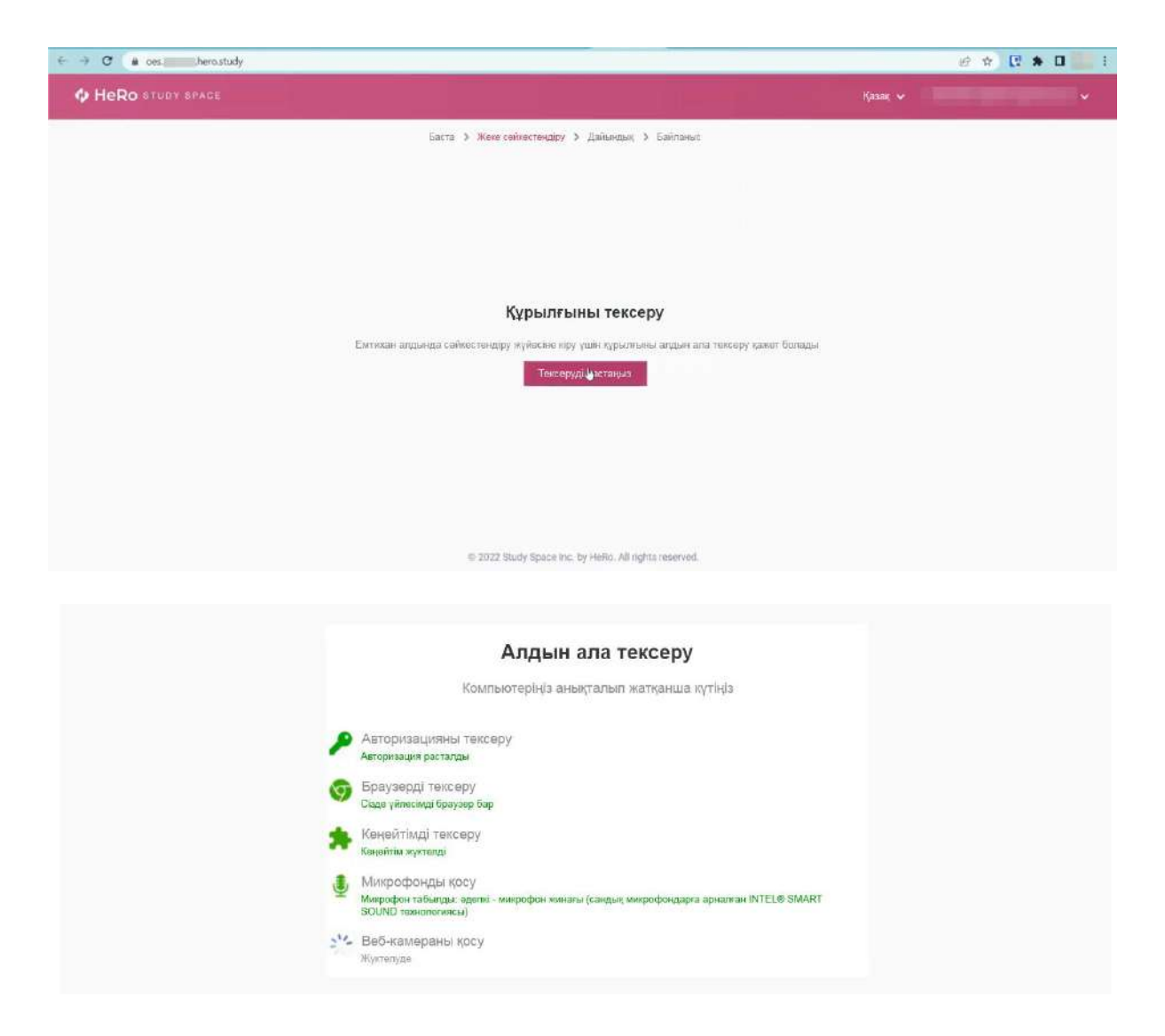

Егер сіз Hero StudySpace Proctoring кеңейтімдерін бірінші рет іске қосып жатсаңыз, мекенжай жолағының жоғарғы жағында камера мен микрофонға кіруге рұқсат беретін параметрлер бар. Сіз келісуіңіз керек, әйтпесе тексеру сәтсіз аяқталады.

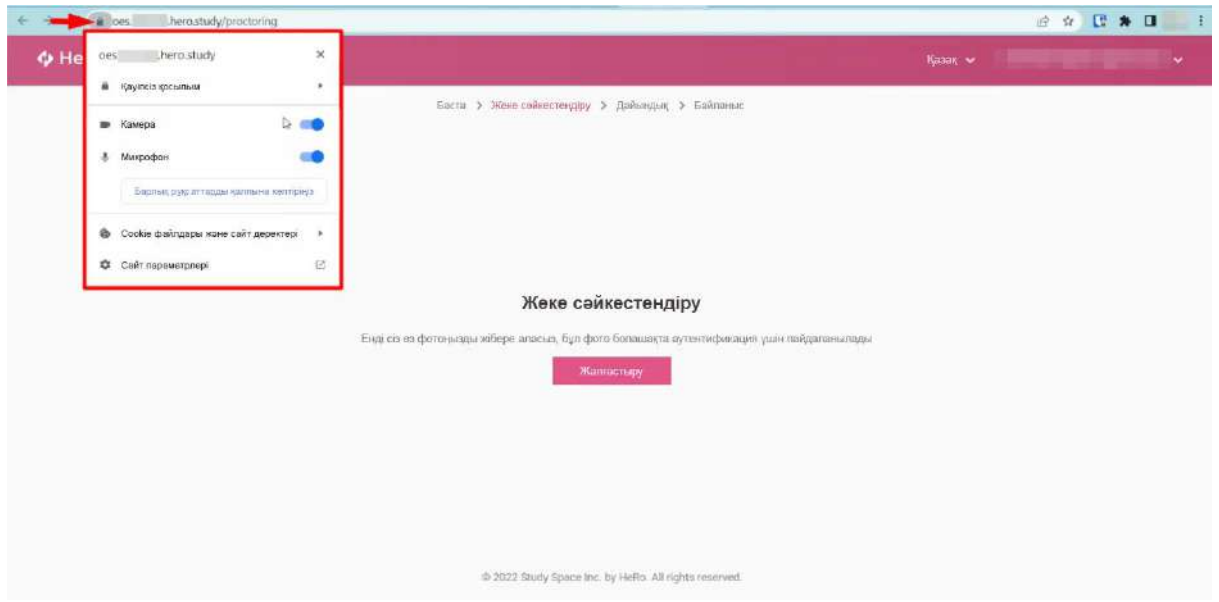

Енді жеке сәйкестендіру экранында Жалғастыру түймесін басыңыз. Осыдан кейін жүйе Сізді түсіре бастайды.

Сіз өзіңіздің жеке деректеріңізді жүйеге беру ережелерін сақтай отырып, бетті экранның ортасына қойып, суретке түсіруіңіз керек.

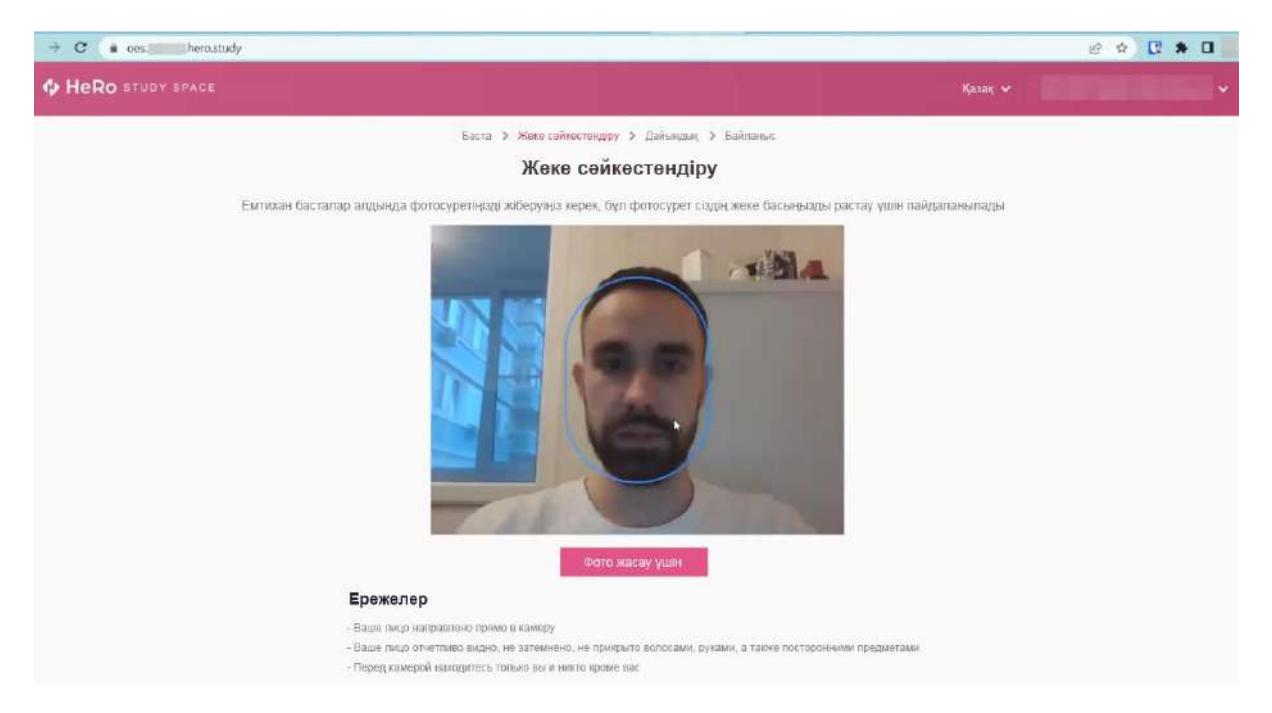

Егер сурет сәтсіз болса, әрекетті "артқа"батырмасы арқылы кері айналдыру арқылы қайталауға болады. Егер сурет сізді қанағаттандырса, Жіберу түймесін басыңыз.

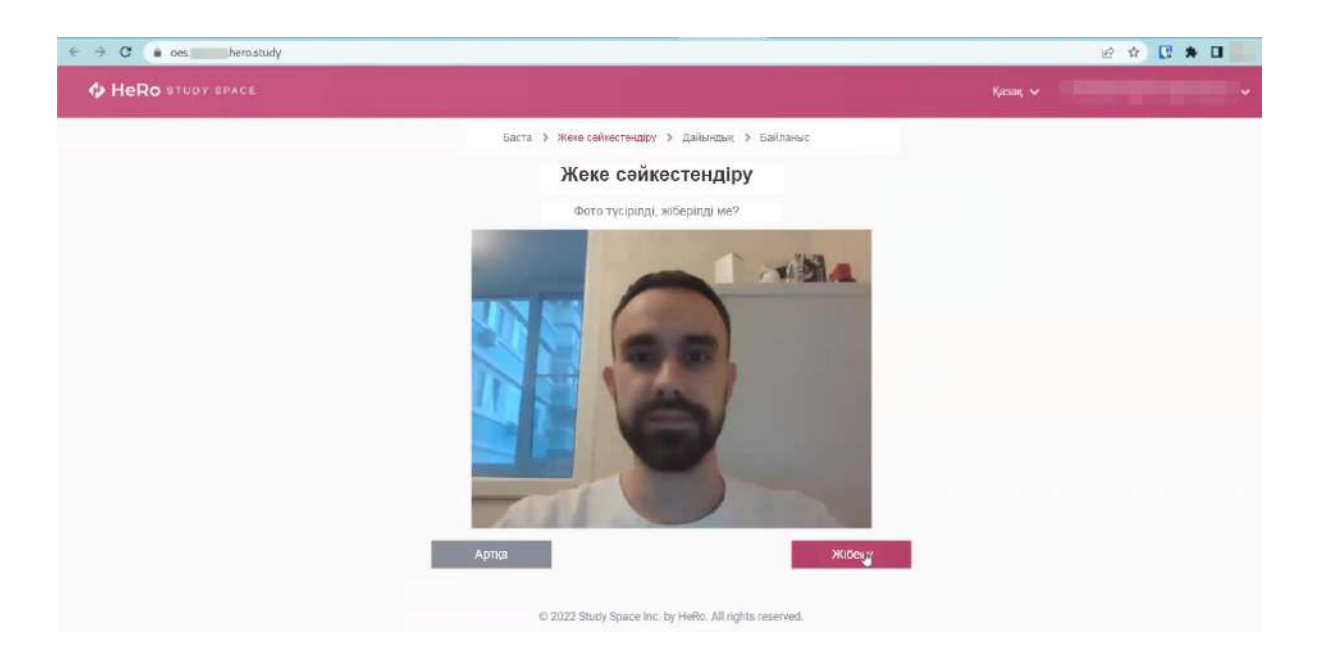

Прокторинг сервері мен қалқымалы терезеге қосылуды күтіңіз, онда 3 экранды көрсету опциясы таңдалады. Әдепкі бойынша, мұнда "бүкіл экран" күйі орнатылады. Бұл прокторинг қосымшасы экранда болып жатқанның бәрін түсіре алатындай жалғыз рұқсат етілген.

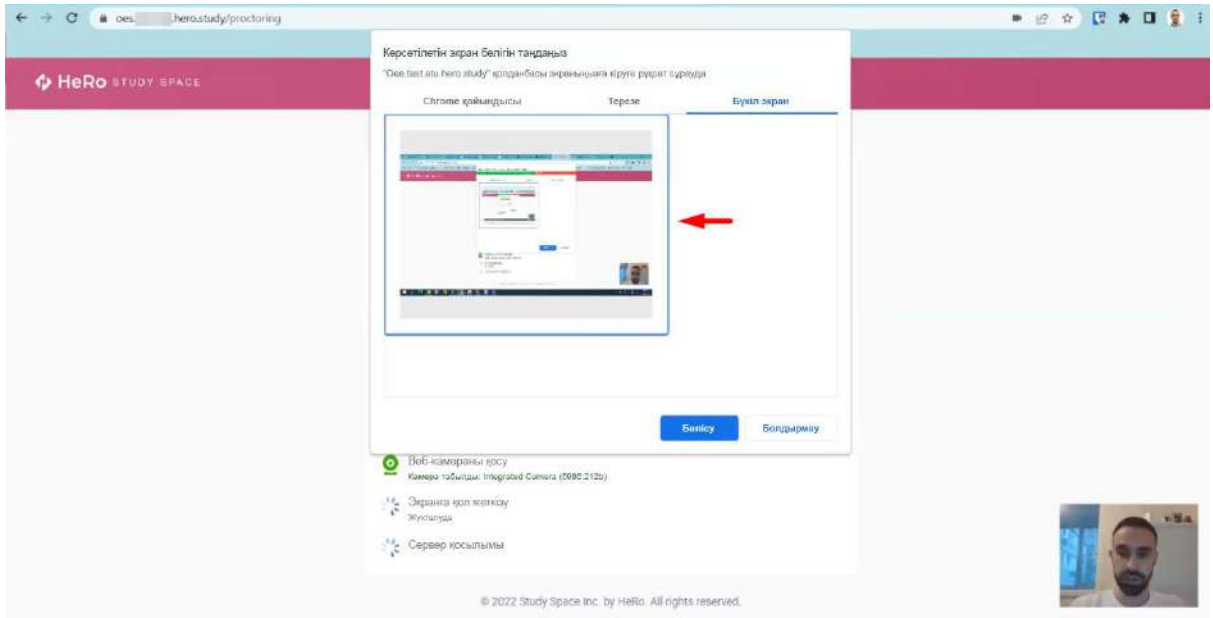

Экранның нобайын нұқыңыз және қолданбаға оған қол жеткізу үшін бөлісу түймесін басыңыз. Жүйе серверге қысқа қосылымды іске қосып, мәтіні бар бетті ашқаннан кейін, сіз оны бірден бастауға болады.

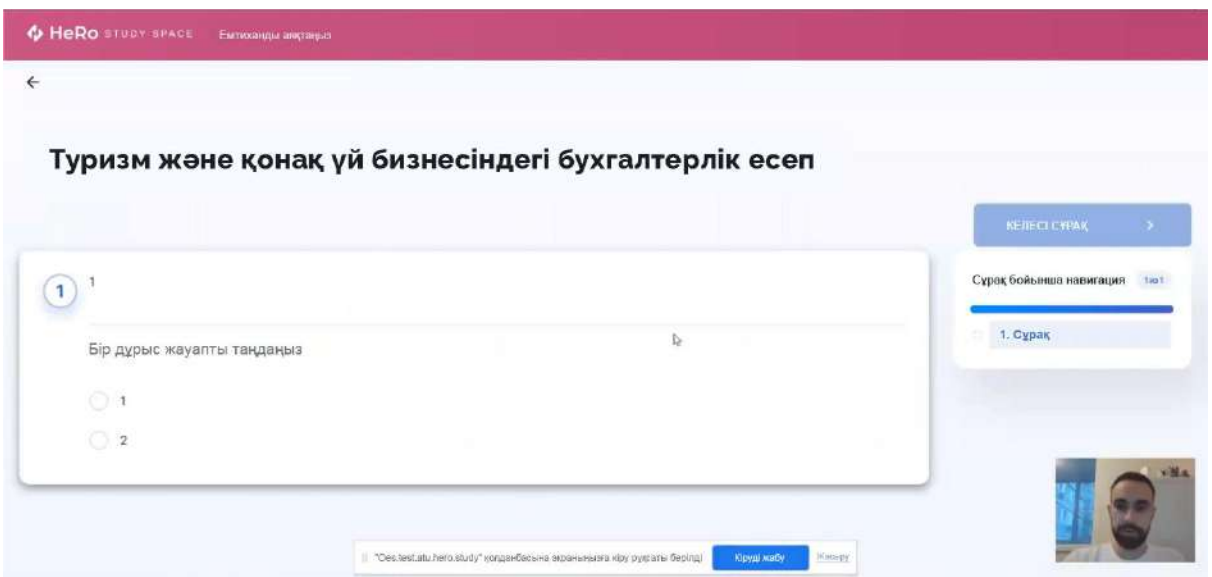

Егер тестілеу кезінде интернетке қатысты мәселелер туындаса, интернет байланысы қайта басталғаннан кейін тестілеуді жалғастыра аласыз. Ол үшін "қайталап көру"түймесін басыңыз.

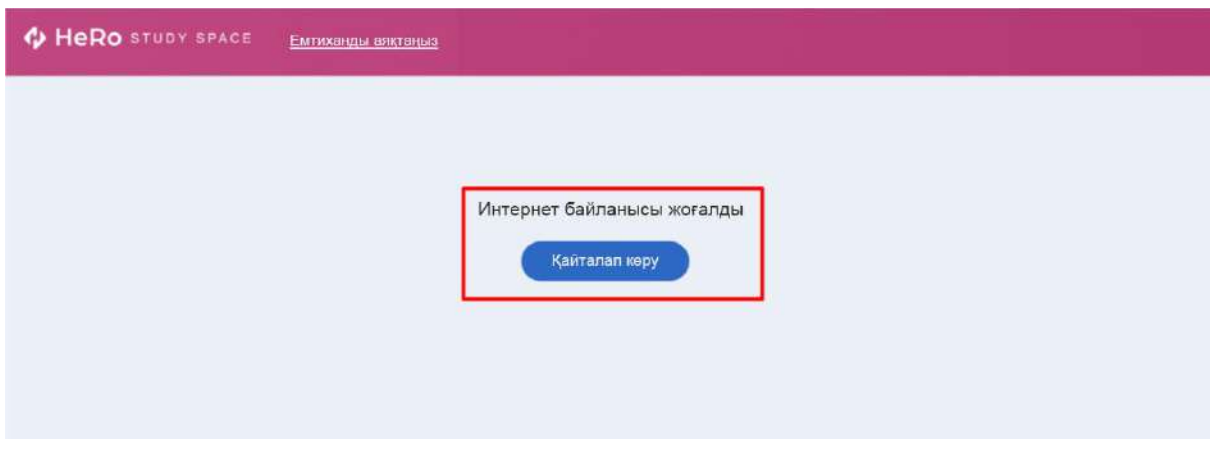

Егер сіз тест бетін жапқан болсаңыз, емтиханды жалғастыра алмайсыз.

Сондай-ақ, егер жүйе камераның ажыратылуын жазып алса, емтихан тоқтатылады. Оны өту үшін сізге қайта қосылу қажет.

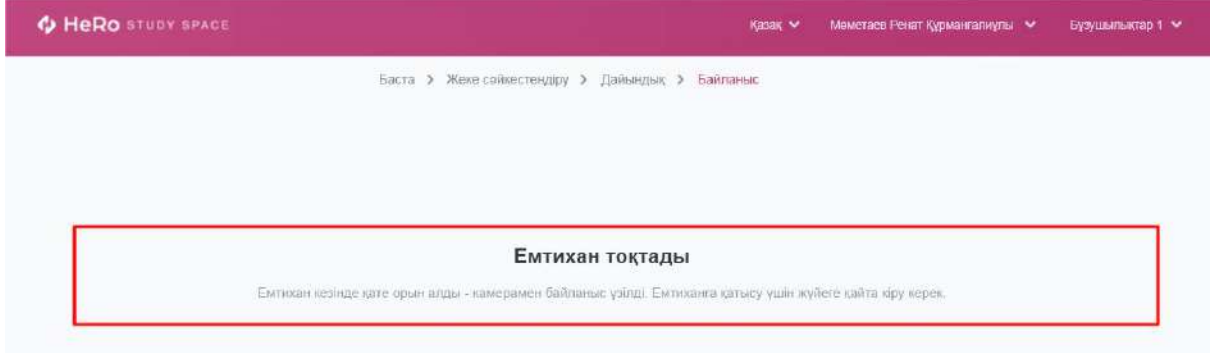

Тест тапсырмалары аяқталғаннан кейін "LMS-ке оралу"түймесін басу арқылы студенттік кабинеттің басты бетіне оралуға болады.

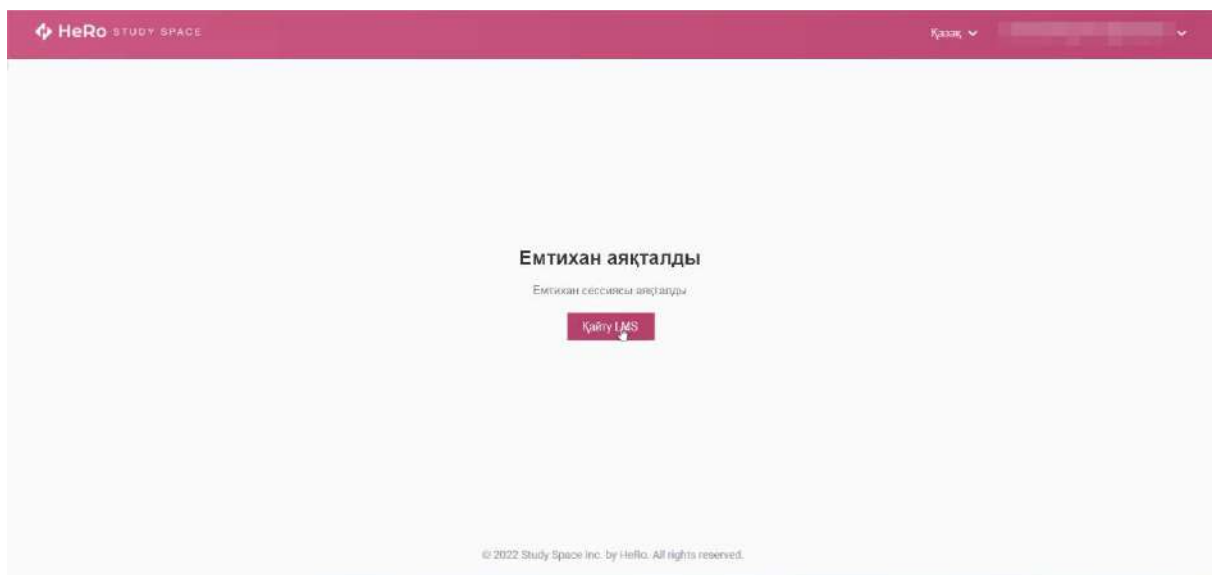

Емтихан/тест мәртебесі мен нәтижесін көру үшін "тестілеу" бөліміне оралуға болады.

Сондай-ақ, университет бұл тестті қайтадан өту мүмкіндігін қарастырады, сізде рұқсат етілген және сіз қолданған әрекеттердің саны бар есептегіш болады. Бұл мысалда " әрекеттер (1 / 2)".

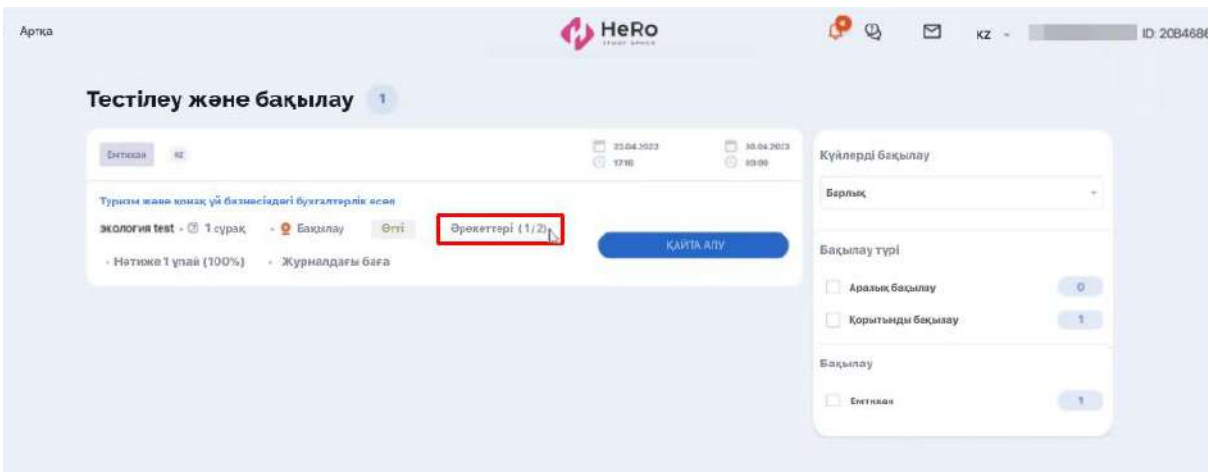

"Қайта тапсыру" батырмасын басу арқылы сіз прокторингке қосылу процедурасын қайталайсыз және тест тапсырасыз.

#### <span id="page-47-0"></span>**2.13.4. Тестілеуден өту тәртібі**

Тестілеудің жұмыс кеңістігі келесідей:

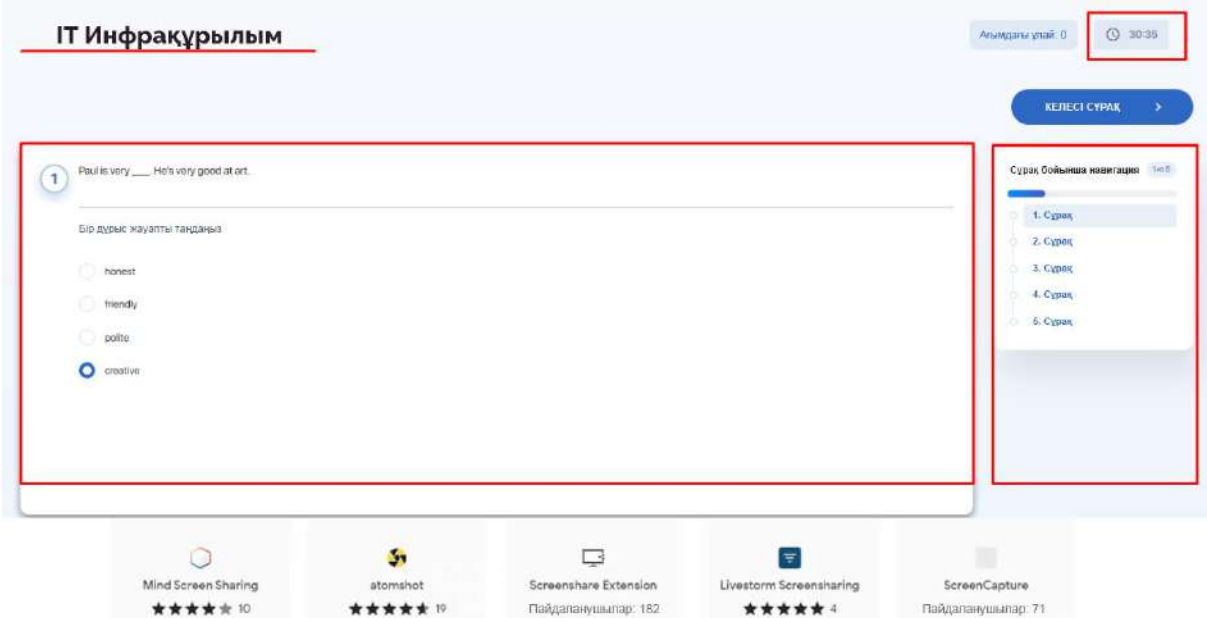

Белсенді тест бетінде көрсетіледі:

- Сіз өтіп жатқан тесттің атауы;
- қалған уақыт;
- сұрақ блогы;
- жауап опциялары (дисплей сұрақ түрлеріне байланысты өзгереді);

\*\*\*\*\*\*

Пайдаланушылар: 71

- өткен мәселелер бойынша навигация;
- жалпы саннан сұрақтың ағымдағы нөмірі;
- келесі сұраққа өту түймесі.

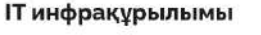

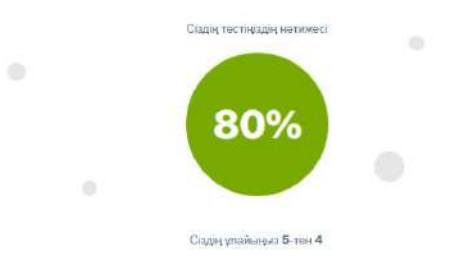

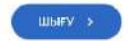

Тесттің соңғы сұрағына жауап бергеннен кейін сіз пайыздық және/немесе баллдық эквиваленттегі қорытынды нәтижені көрсететін бетті көресіз.

# <span id="page-48-0"></span>**2.14. Дипломдық жұмыс**

**"Дипломдық жұмыс" модулі** курстық және дипломдық жобалар бойынша жұмысыңызды ұйымдастырады.

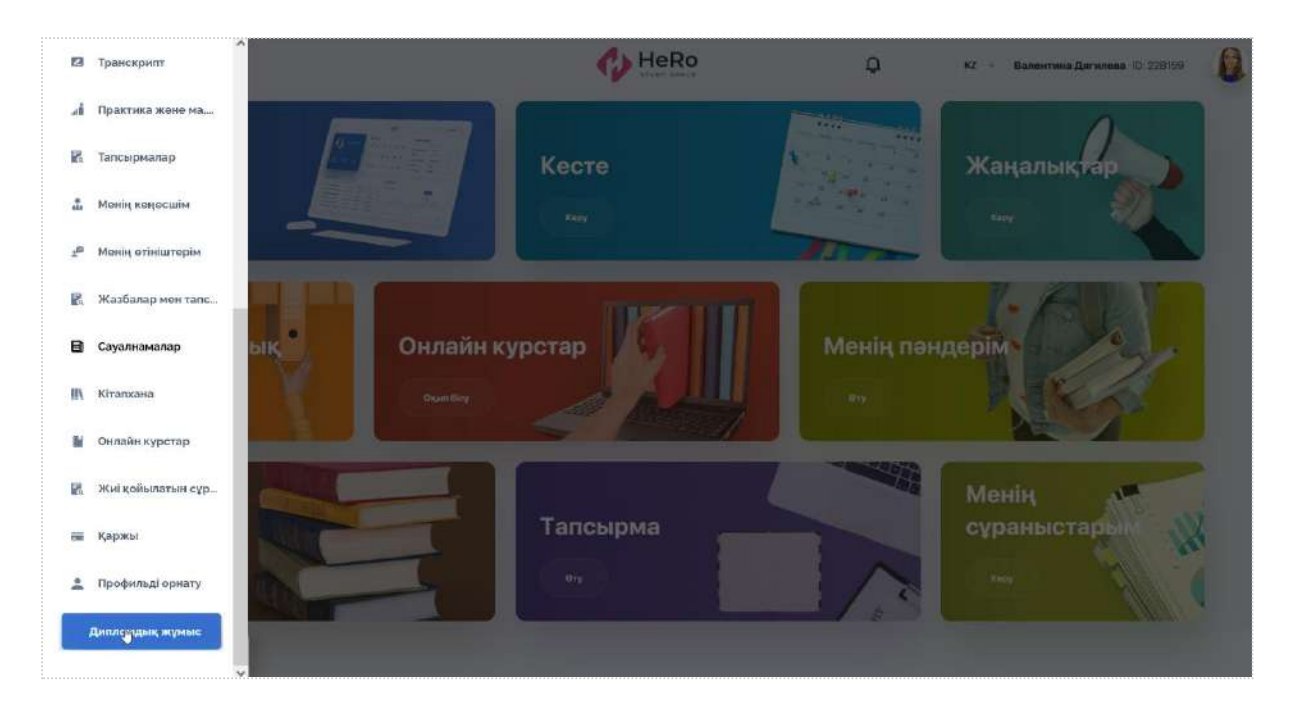

#### <span id="page-49-0"></span>**2.14.1. Дипломдық жұмысты плагиатқа қарсы тексеру**

При первой отправке вашей работы на проверку, у вас открывается страница с картой проекта, внутри которой есть две вкладки:

- ➔ Документы для дипломной работы;
- ➔ Проверка на антиплагиат.

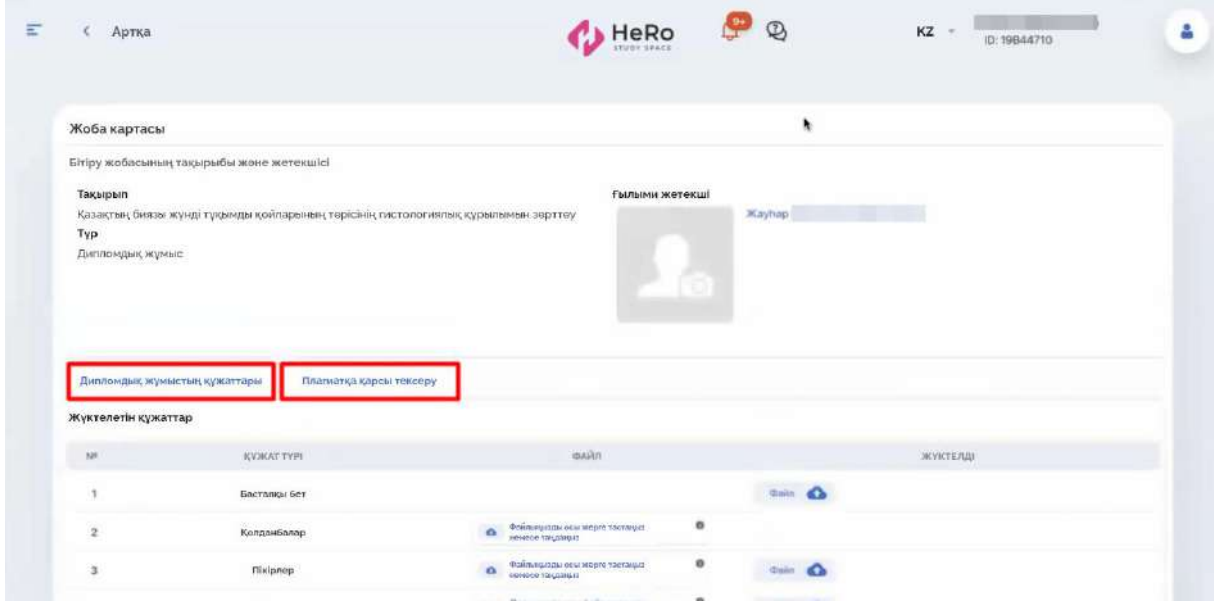

"Диссертацияға арналған құжаттар" қойындысында жүйеге жүктеу қажет құжаттар түрлерінің тізімі бар. Мұқаба парағы үшін Сіз тек бір файлды жүктей аласыз, қалған құжаттар үшін бірнеше файлды жүктеуге рұқсат етіледі.

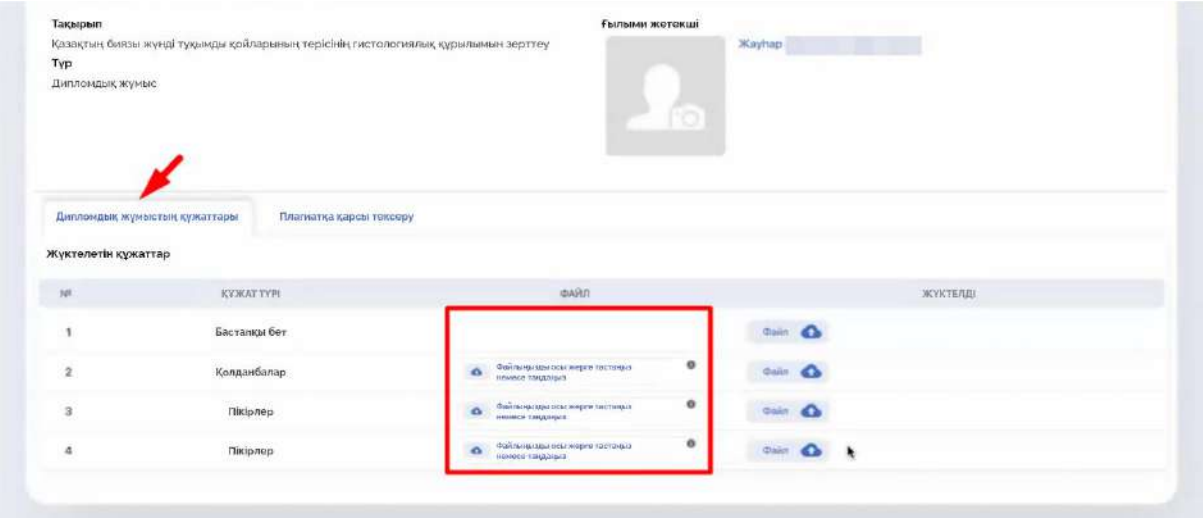

Жүктелген файлды басқан кезде "жою", "жүктеу" немесе "жабу" функциялары пайда болады (ортасында крест).

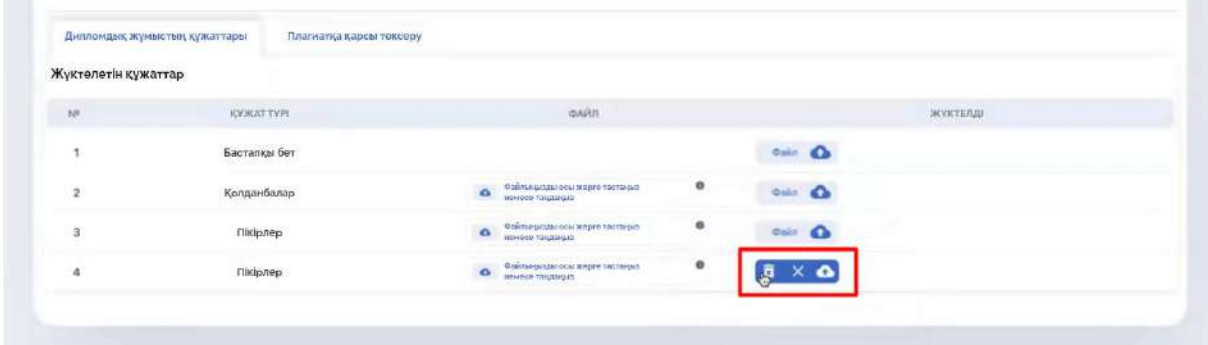

Есіңізде болсын, тізімде көрсетілген құжаттарды жүктемей, жүйе Сізді плагиатқа қарсы тексеруге мүмкіндік бермейді.

Енді дипломдық жобаны жүктеу формасы бар" плагиатқа қарсы тексеру " қойындысына өтіңіз.

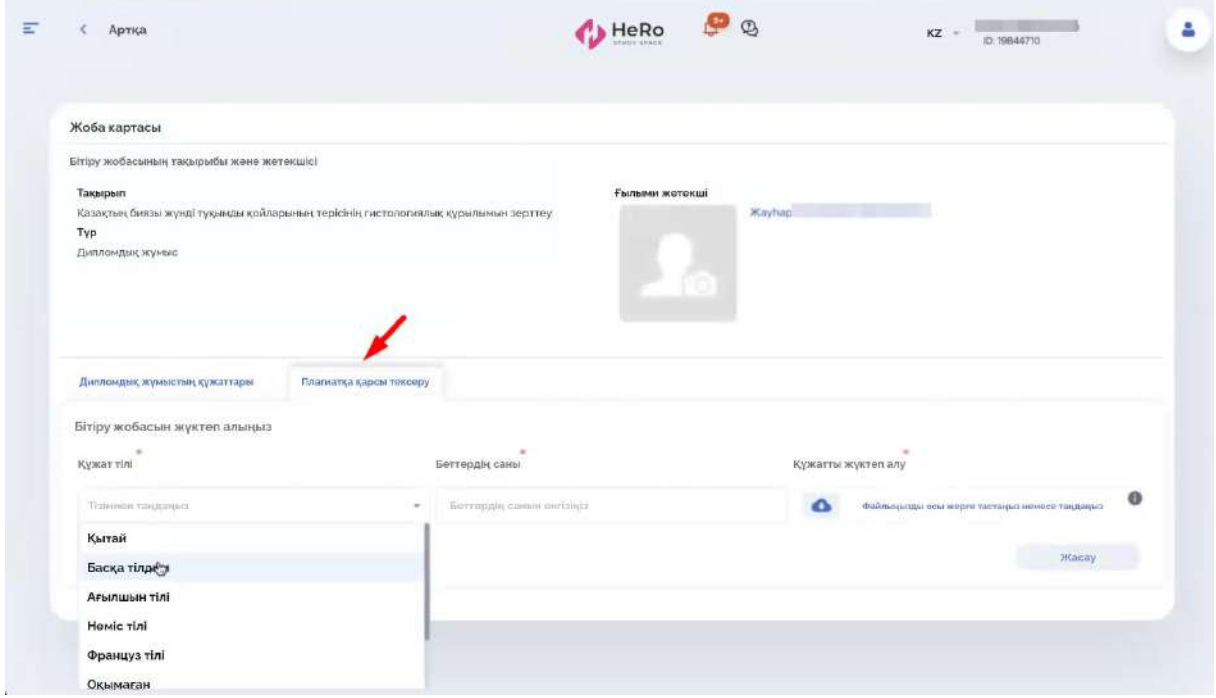

Құжатты мұқабасыз және арнайы қосымшаларсыз жүктеу керек (бірінші қадамда сізде мұқаба парағы мен дипломдық қосымшаларды бөлек жүктеу мүмкіндігі болды);

жүктеуді сақтау үшін "Жаңа" түймесін басыңыз.

Осыдан кейін сізде жазба пайда болады, онда олар көрсетіледі:

- Әрекет түрі (ақылы немесе ақысыз);
- Құжат тілі;
- Беттер саны;
- Бірегейлік (жұмысыңызды тексергеннен кейін бірегейлік күйі көрсетіледі);
- Түбіртек (түбіртек файлын жүктеу функциясы тек ақылы әрекет болған жағдайда ғана белсенді болады);
- Файл (сіз жүктеген дипломдық жұмыс). "Файл" опциясын басқан кезде құжат алдын ала қарау үшін көрші қойындыда ашылады;
- Мәртебесі (ағымдағы жұмыс мәртебесі);
- "өңдеу" опциясы-құжатты жүктеуді қайта бастау үшін;
- "плагиатқа қарсы жіберу"опциясы. Мұны жасағаннан кейін Сіздің әрекетіңіз есептеледі және деректер дереу тексеруге кетеді.

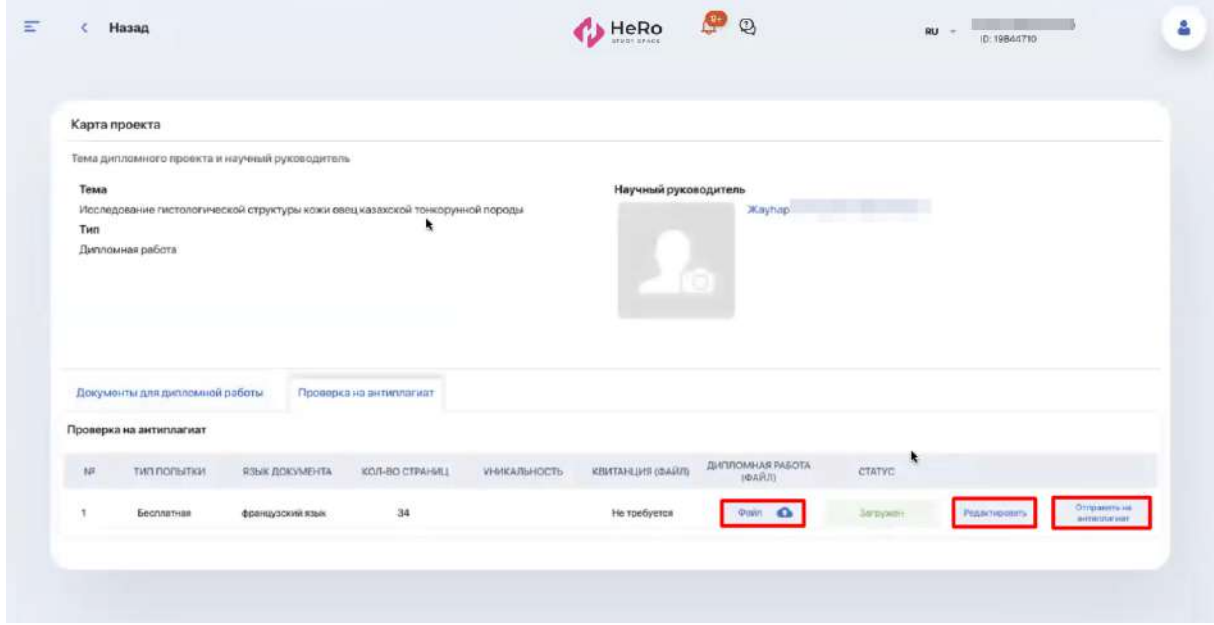

Плагиатқа қарсы тексерудің алғашқы әрекетін ғана бастауға болатындығын ескеріңіз. Барлық кейінгі әрекеттерді сіздің жетекшіңіз бастайды, сонымен қатар тегін әрекеттер саны.

Құжатты тексеруге жібергеннен кейін сіздің сұрауыңыздың күйі "тексеру туралы есеп Қол жетімді" болып өзгереді және жүйе автоматты түрде шығарған бірегейлік пайызы "бірегейлік" бағанында пайда болады.

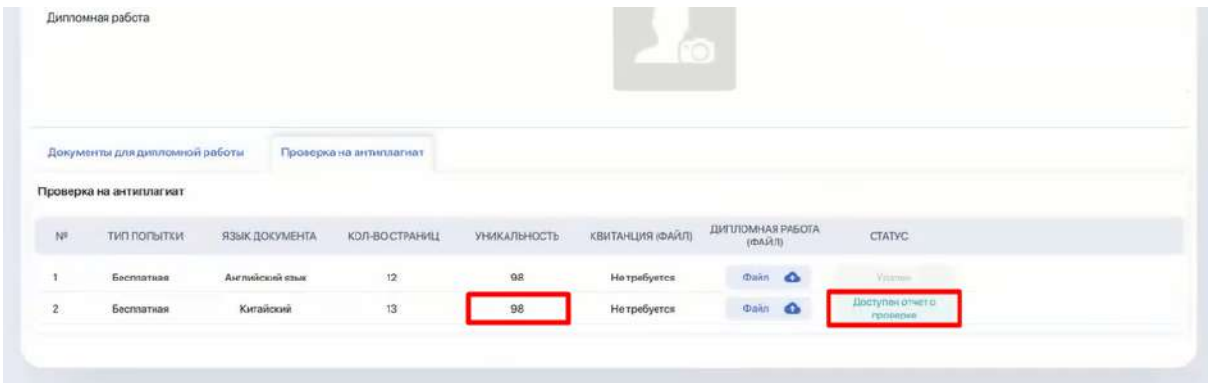

Әрі қарай, сіз жұмыс мәртебесін университет қызметкерінен тікелей мақұлдауды күтесіз. Қызметкер Сіздің есебіңізді тексереді және тексерудің қорытынды мәртебесін қояды - "өтті" немесе "өтпеді" (егер сіздің жұмысыңыздың бірегейлік шегі белгіленгеннен төмен болса).

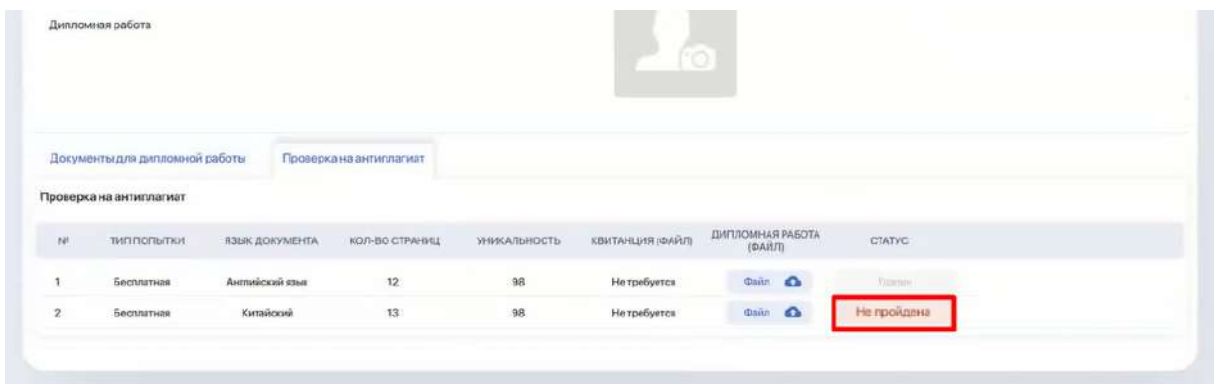

Егер тексеруден өтпесе, қызметкерден қайталап көру мүмкіндігін күтіңіз.

Сізге осындай мүмкіндік берілгендігі файлды тіркеу үшін белсенді "жүктеу" опциясының болуын көрсетеді.

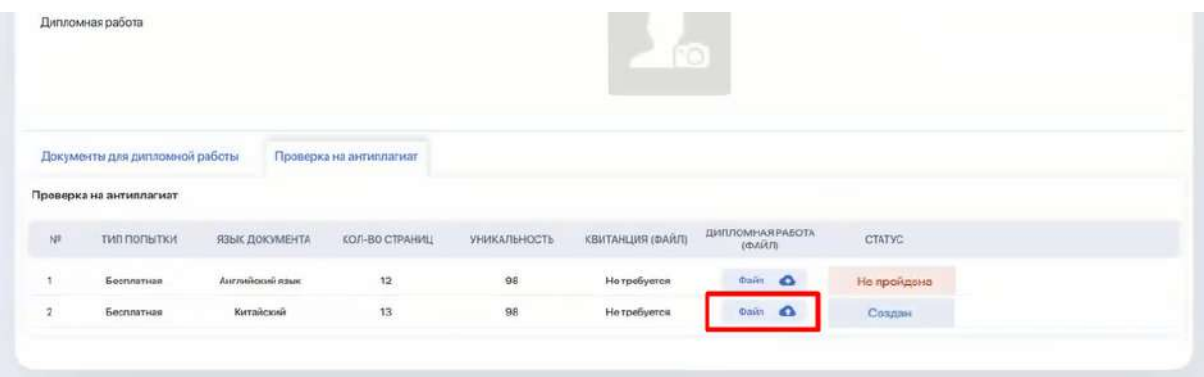

Если данная попытка бесплатная, в колонке под предыдущим файлом вы нажимаете кнопку "Загрузить" и повторяете предыдущий процесс, заполняя нужные поля.

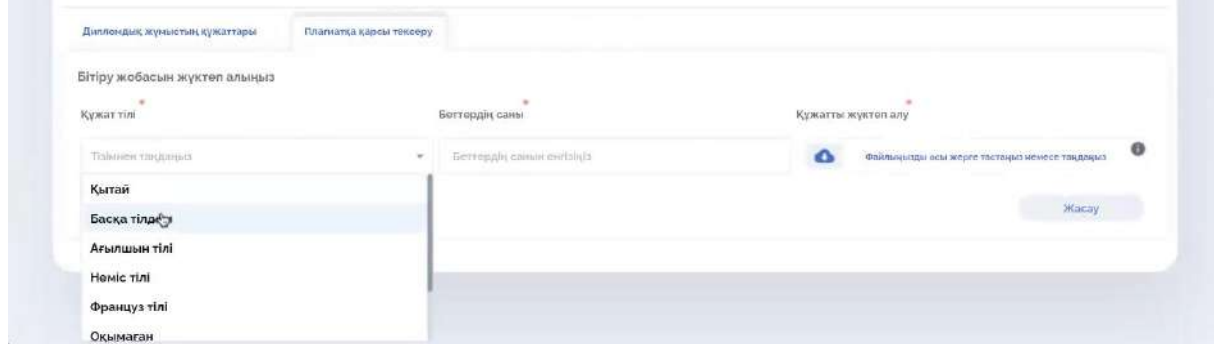

Егер қайталап көру мәртебесі қайтадан "өтпесе", онда бірнеше тегін әрекеттер таусылғанда (талпыныс есептегішін қызметкер белгілейді), келесіде "ақылы" түрі болады.

Бұл жағдайда сізден төлем туралы түбіртекті жүктеу талап етіледі (жүктеу "түбіртекті жүктеу" опциясы бойынша жүзеге асырылады), ал мәртебе оны алған және өңдегенге дейін университет қызметкері "төлемді күтеді"деп белгіленеді.

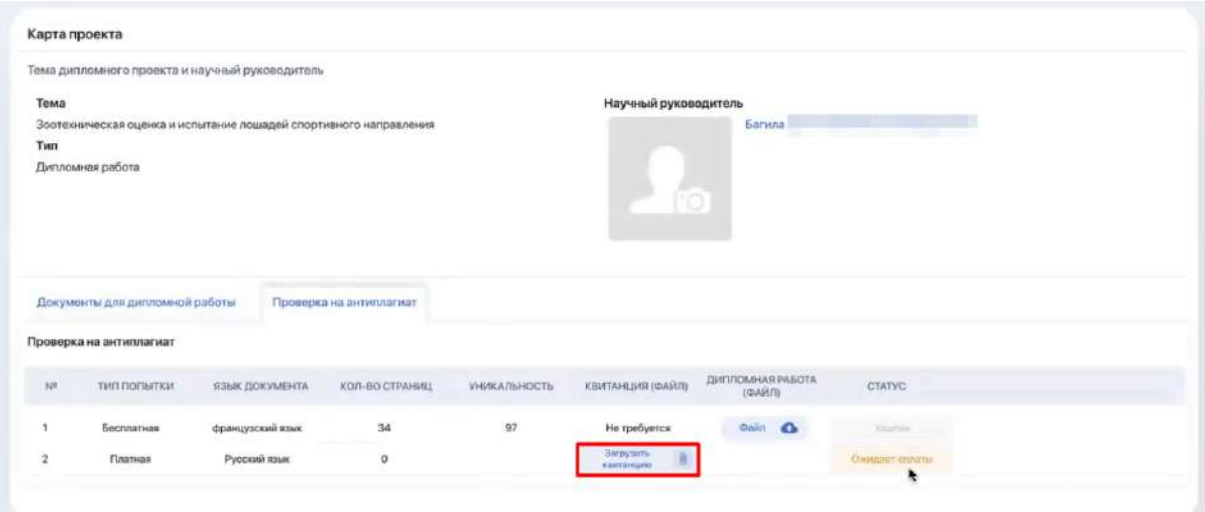

Күй "төленген" күйіне ауысқаннан кейін құжатты қайта жүктеп, тексеруге жіберуге болады.

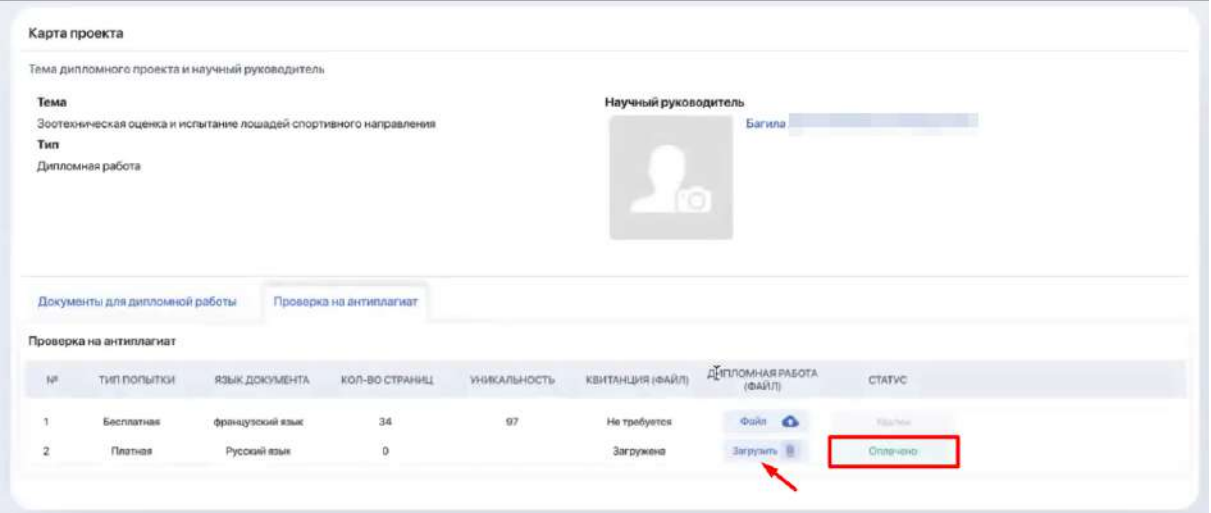

Әрекет "өтті" мәртебесін алғаннан кейін, сіз жұмысты тапсырдым деп ойлай аласыз.

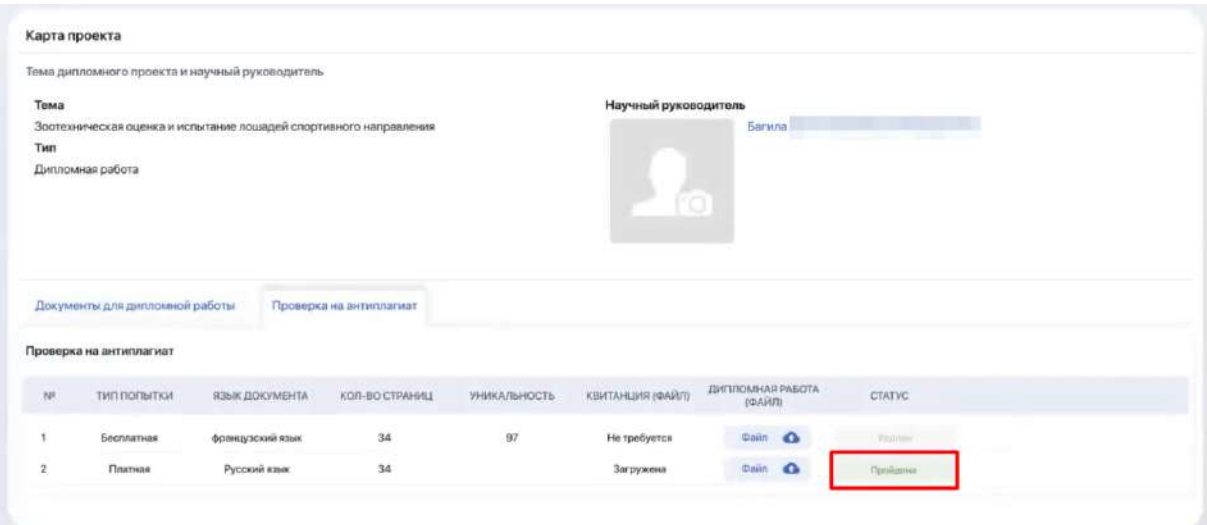

Егер рұқсат етілген ақылы және ақысыз әрекеттердің ешқайсысы сәтті болмаса, дипломдық жоба есептелмейді.

#### <span id="page-55-0"></span>**2.15. Транскрипт**

Транскрипт оқу барысында алған қорытынды нәтижелерді көрсетеді.

Транскрипт - сіздің пәндерге тіркелу нәтижеңіз бойынша автоматты түрде құрылады. Ол игерілген пәндер және/немесе модульдер тізімінен, сонымен қатар кредиттер мен бағалар көрсетілген сәйкес оқу кезеңіндегі басқа да оқу жұмысының түрлерінен тұратын кесте.

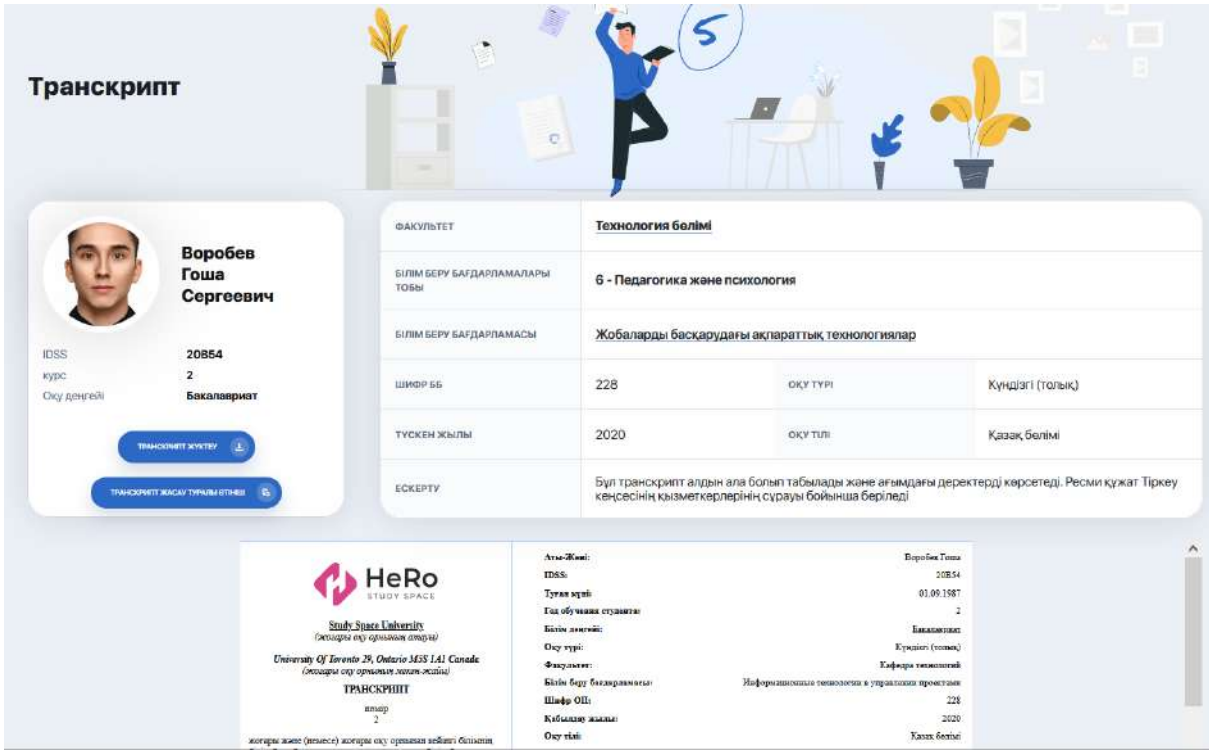

Осылайша пәнді оқу, тәжірибеден өтуі және аттестациялық бақылау барысындағы сіздің үлгеріміңізден тұрады.

Сіз транскриптің алдын-ала нұсқасымен таныса аласыз, сондай-ақ ректор қол қойған және университеттің мөрімен расталған ресми транскрипт беруге сұраныс жасай аласыз.

### <span id="page-56-0"></span>**2.16. Менің сұрауларым**

Бұл модуль сізге ресми транскрипт, түрлі анықтамалар, ID қалпына келтіру және т. б. алу үшін онлайн-сұрау жіберуге мүмкіндік береді..

Осы бөлімдегі барлық сұраулар бір кестеде жинақталған. Онда сұраудың атауы мен түрі, оның берілген күні, өңдеу мәртебесі, түсініктеме және толық ақпараты бар бетке өту батырмасы - сұраудың сипаттамасы және бар болса жүктеуге арналған файлдар көрсетіледі.

Оларды өңдеудің қызығушылық мәртебесі бойынша кесте үстіндегі қосымшаларды пайдаланып іріктеуге болады. Мысалы, егер сіз тек қабылданбаған сұрауларды көргіңіз келсе, "Орындалмаған" қосымшасына өтіңіз. Әрбір осындай сұрауға оның қабылданбауының себебі туралы түсініктеме болуы керек.

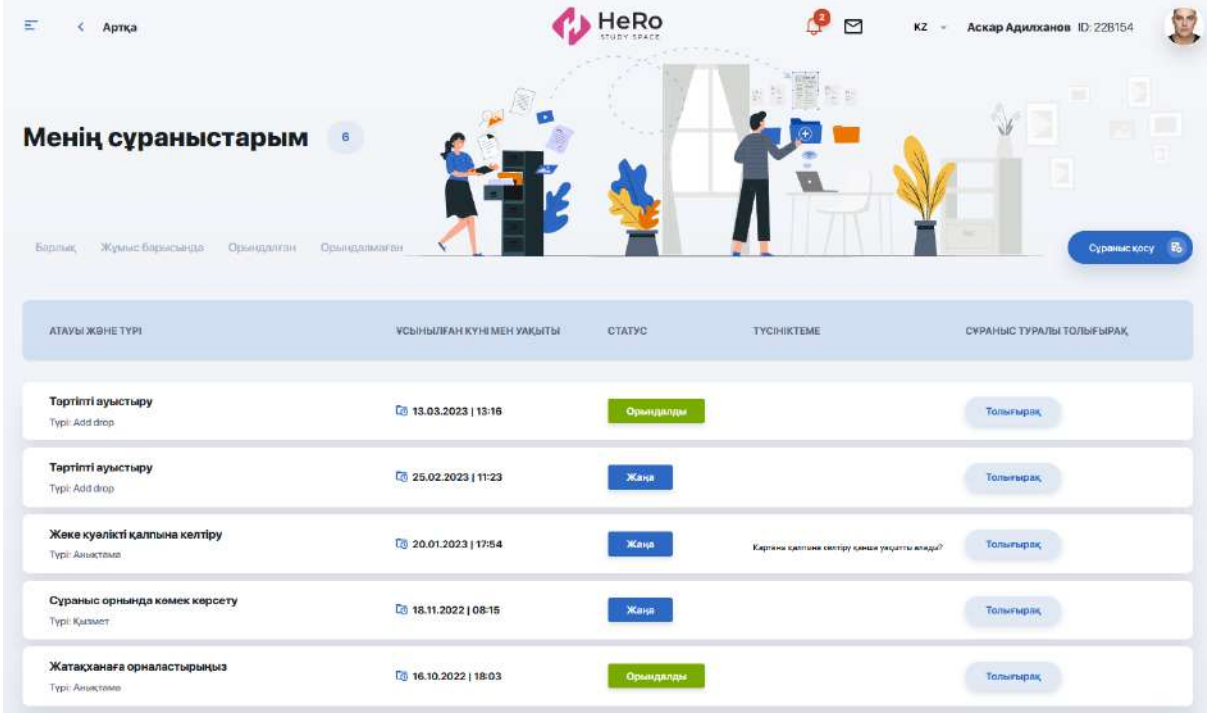

# <span id="page-56-1"></span>**2.16.1. Жаңа сұрау құру**

Онлайн-сұрау "Сұрау қосу" опциясын басу арқылы ашылатын қысқа нысан арқылы бірнеше қарапайым қадамдармен ресімделеді.. Ол үшін сізге:

1. Сұрау түрін таңдау

- 2. Анықтаманың, қызметтің немесе энд/дроптың қажетті түрін көрсету
- 3. Егер қызмет ақылы болса, төлем әдісін таңдаңыз
- 4. Қарым-қатынас тілін көрсету және сіздің өтінішіңізді жіберу қажет.

Мысалы, біз **"Анықтама"** түріндегі сұранысты таңдаймыз. Тізімді ашып, қажетті анықтаманы белгілеңіз. Оң жақта автоматты түрде осы құжат туралы ақпарат бар блок , ал төменде тілдер тізімінің астында-егер анықтама ақылы қызмет болса, төлем нысаны мен құнын таңдау пайда болады.

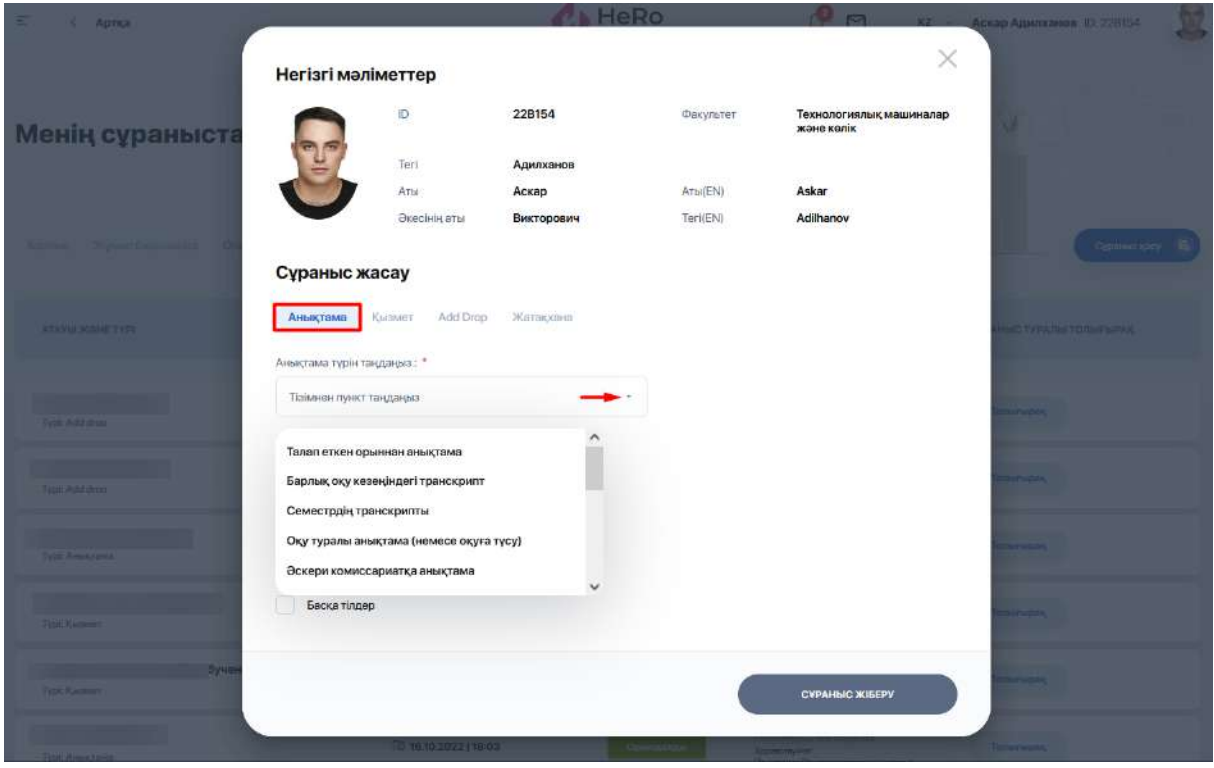

Осылайша, тіл мен төлемге белгілер қойып, "Сұрау жіберу" түймесін басыңыз. Осыдан кейін сіздің сұрауыңыз "Жаңа" мәртебесі бар жалпы кестеде пайда болады .

Сол сияқты қызметке сұрау жасалады. Қызмет түрін таңдауға байланысты бұл жерде сіздің пікіріңіз үшін қосымша жол, төлемді таңдау нысаны немесе қосымша нұсқаулары бар хабарлама пайда болуы мүмкін.

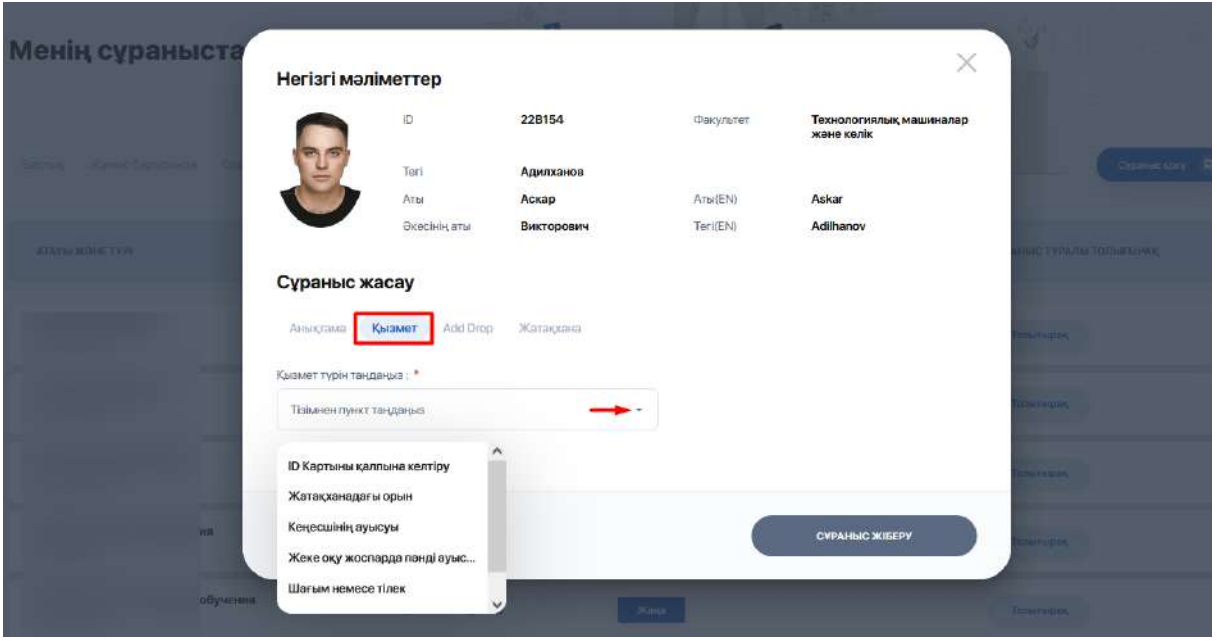

Сұраулардың тағы бір қолжетімді түрі - Add Drop. Оның аясында сіз тәртіпті ауыстыруды немесе одан бас тартуды, тәртіпті қосуды немесе потокты ауыстыруды сұрай аласыз.

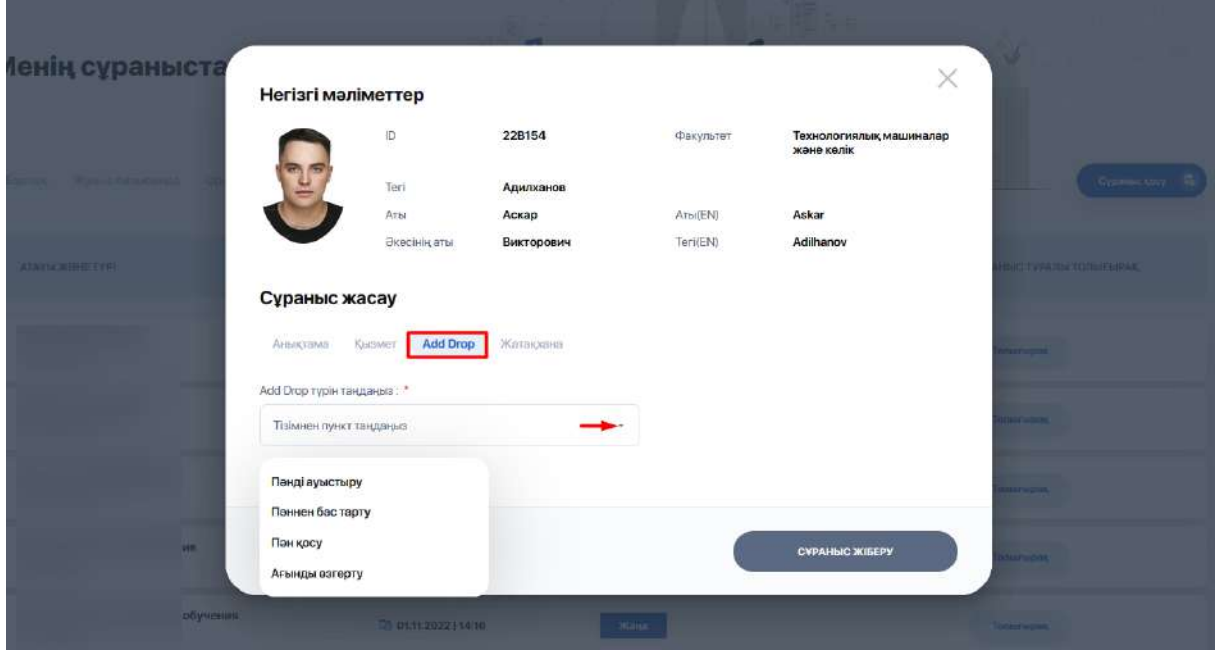

Әр опцияны таңдаған кезде қосымша жолдар автоматты түрде пайда болады. Мысалы, пәнді ауыстыруды сұраған кезде ағымдағы пәнді және жаңасын таңдауға арналған жолдар ашылады.

#### <span id="page-58-0"></span>**2.17. Ескертпелер мен тапсырмалар**

Бұл бөлім кез келген жазбаларды, идеяларды, жоспарлар мен тізімдерді бір жерде жасауға және сақтауға мүмкіндік береді, осылайша сізге маңыздыға назар аударуға және көбірек үлгеруге көмектеседі.

**"Менің тапсырмаларым" қосымшасы** өз тапсрымаларыңызды қоюға және жоспарлауға мүмкіндік береді. Жаңа тапсырманы "Қосымша" опциясындағы "Тапсырма қосу" батырмасы арқылы қосуға болады

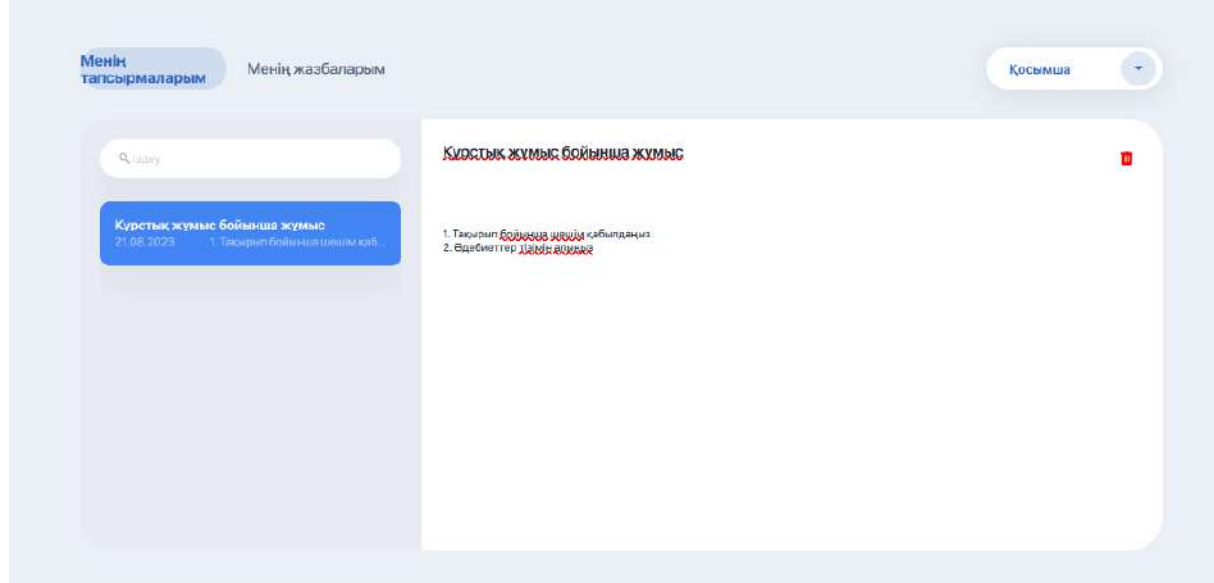

**"Менің тапсырмаларым" қосымшасы** оқу барысында түрлі ескертпелер жасауға мүмкіндік береді. Жаңа ескертпені "Қосымша" опциясындағы "Ескертпе қосу" батырмасы арқылы қосуға болады.

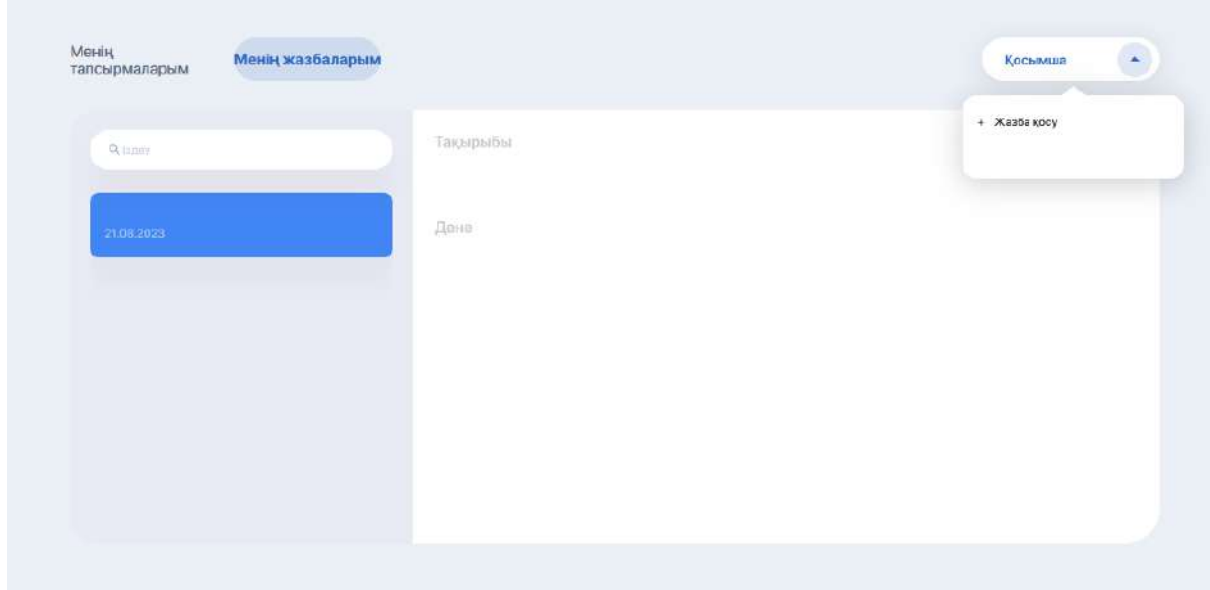

#### <span id="page-59-0"></span>**2.18. Тәжірибе**

Модуль сіздің кәсіби-практикалық дайындығыңызды ұйымдастыруға арналған. Сіздің мамандануыңыздың профиліне байланысты жоспарланған практикалық жұмыстар туралы мәлімдемелер болады.

Практикалар тізбесі бар кестеде практика түрі (оқу / өндірістік / дипломалды), басшы, практика үшін кредиттер, өту семестрі, практиканың басталу және аяқталу күні, сондай-ақ алынған бағалар туралы мәліметтер қамтылады.

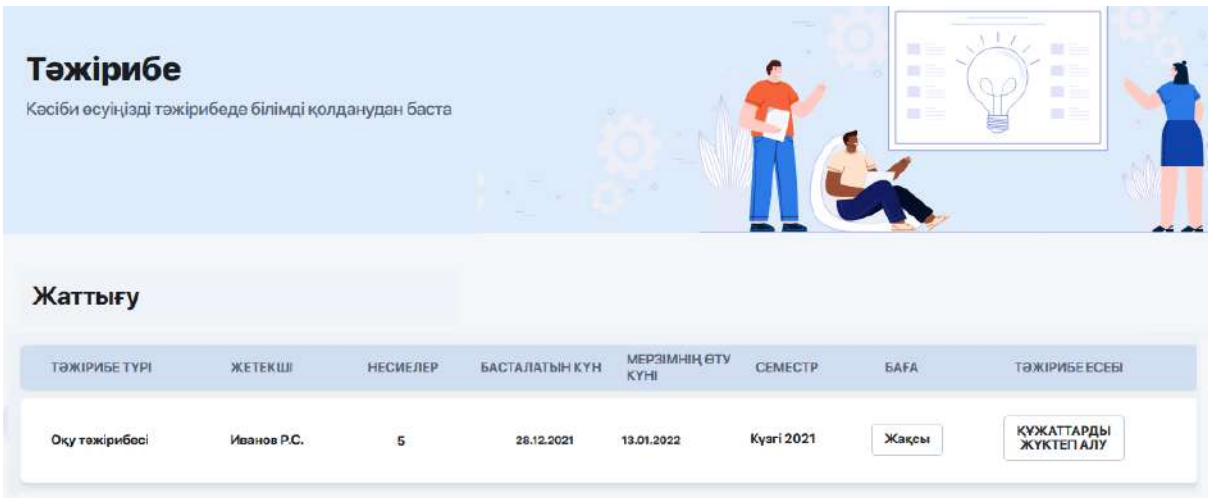

Практиканың ашылу кезеңіне сүйене отырып, сіз практика туралы есеппен бір немесе бірнеше құжаттарды жүктей аласыз.

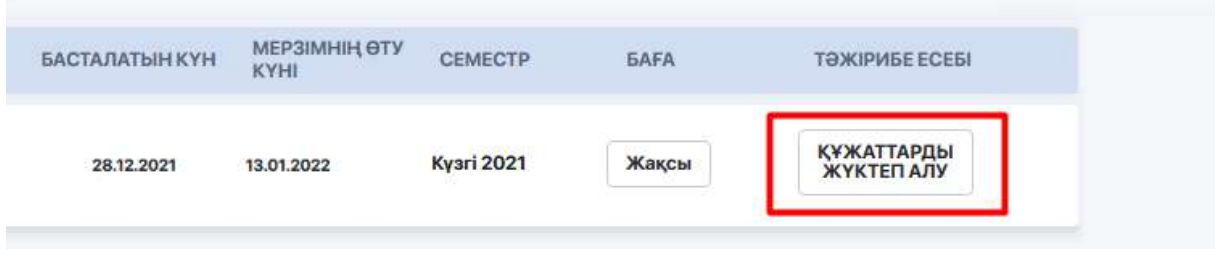

Жүктелгеннен кейін бекітілген материалдар автоматты түрде басшыңызға тексеруге жіберіледі. Ол жұмысты бағалағаннан кейін ол кестеде көрсетіледі.

# <span id="page-60-0"></span>**2.19. Менің эдвайзерім**

Эдвайзер (Advisor) – бұл тиісті білім беру бағдарламасы бойынша сіздің академиялық жетекшіңіздің рөлін атқаратын, оқыту траекториясын таңдауға (жеке жоспар құруға) және оқу мерзімі барысында білім беру бағдарламасын игеруге көмек көрсететін оқытушылар арасындағы кураторыңыз.

"Менің эдвайзерім" бөлімі өз кураторыңызбен араласуға және одан пайдалы ақпарат алуға мүмкіндік береді.

Мұнда эдвайзер рөлін атқаратын оқытушының деректері мен байланыстары көрсетілген карточка, ал төменде - сізге танысуға және оқуға арналған пайдалы материалдары бар блок орналастырылған.

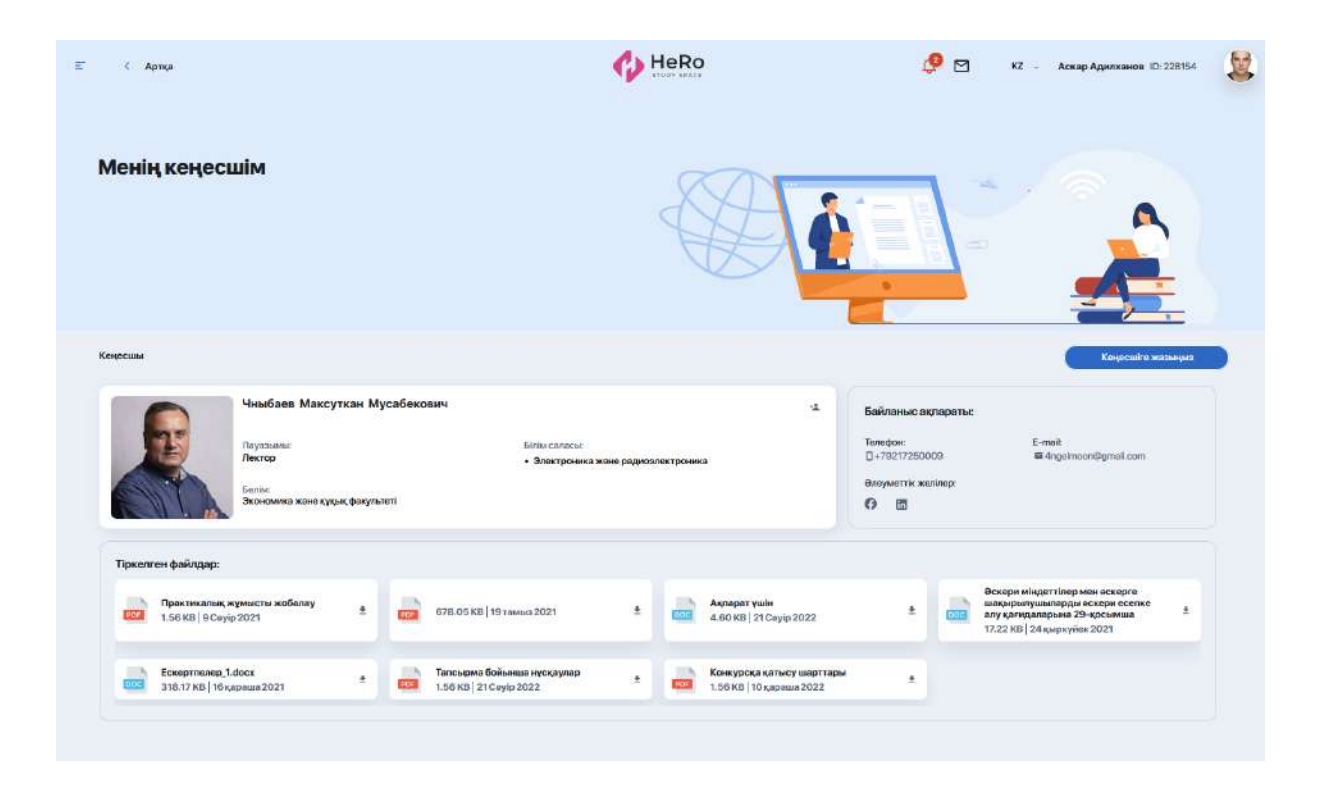

Мұнда сіз онымен хабарласа аласыз. Ол үшін "Эдвайзерге жазу" батырмасын бассаңыз, оқытушымен чат ашылады.

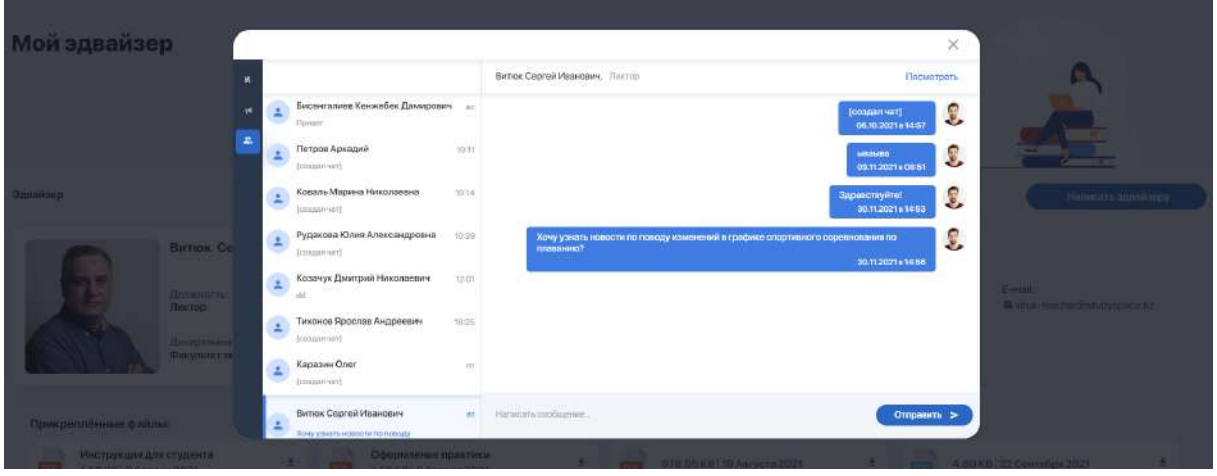

Егер қандай да бір себеппен эдвайзер сізге сай келмесе, сіз оған шағымдана аласыз немесе кураторды ауыстыруға сұраныс жасай аласыз. Ол үшін деректер карточкасының бұрышындағы жою белгісін басыңыз.

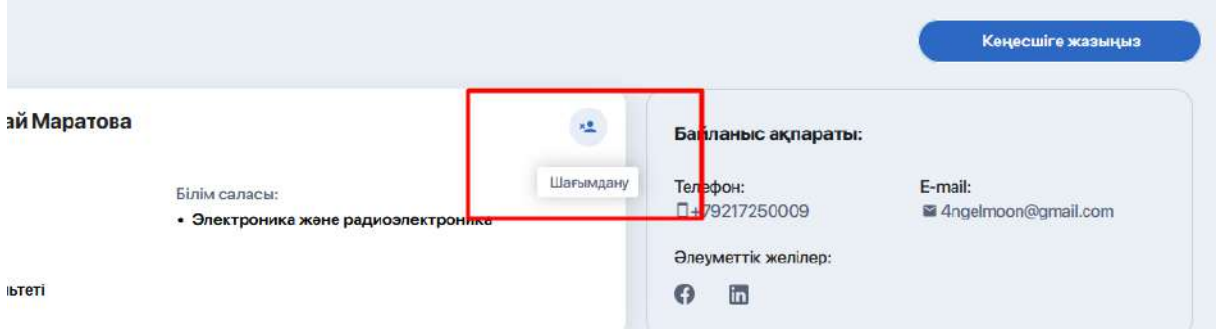

Жүйе сізді "Студенттің сұраулары" бөліміне бағыттайды, онда сіз өз өтінішіңізді білдіре аласыз және сұранысты қарауға жібере аласыз.

# <span id="page-62-0"></span>**2.20. Сауалнама**

ЖОО ұйымдастырған сауалнамаға және сұрақ-жауапқа қатысуға болатын бөлім.

Қаласаңыз, сізге қызықты сауалнаманы немесе тестті таңдап, ұсынылған сұрақтарға жауап бере аласыз және нәтижелерді өңдеуге жібере аласыз.

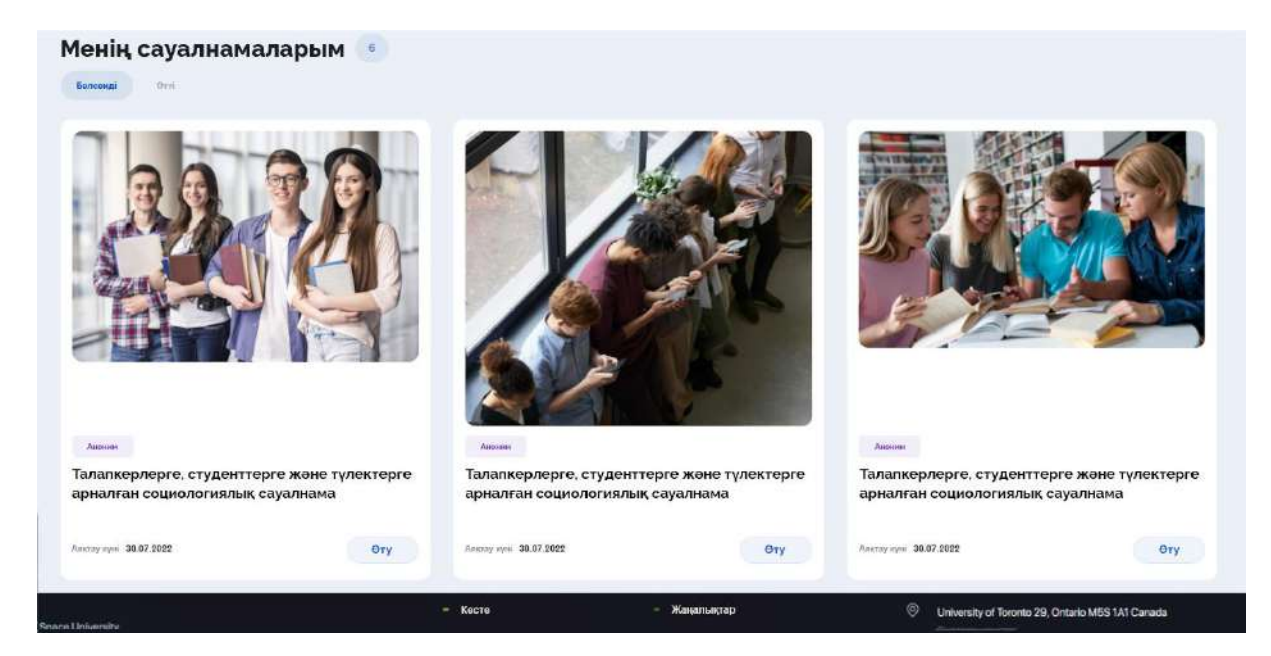

#### <span id="page-62-1"></span>**2.21. Қаржы**

Каржы кабинеті:

- Жеке кабинетіңіздегі балансты толтыру арқылы оқу ақысын төлеуге;
- транзакцияларды жүргізуге және бақылап отыруға ;
- жеңілдік жүйесін пайдалануға (бар болса);
- төлем бойынша қарыздарды тіркеуге және басқасына мүмкіндік береді.

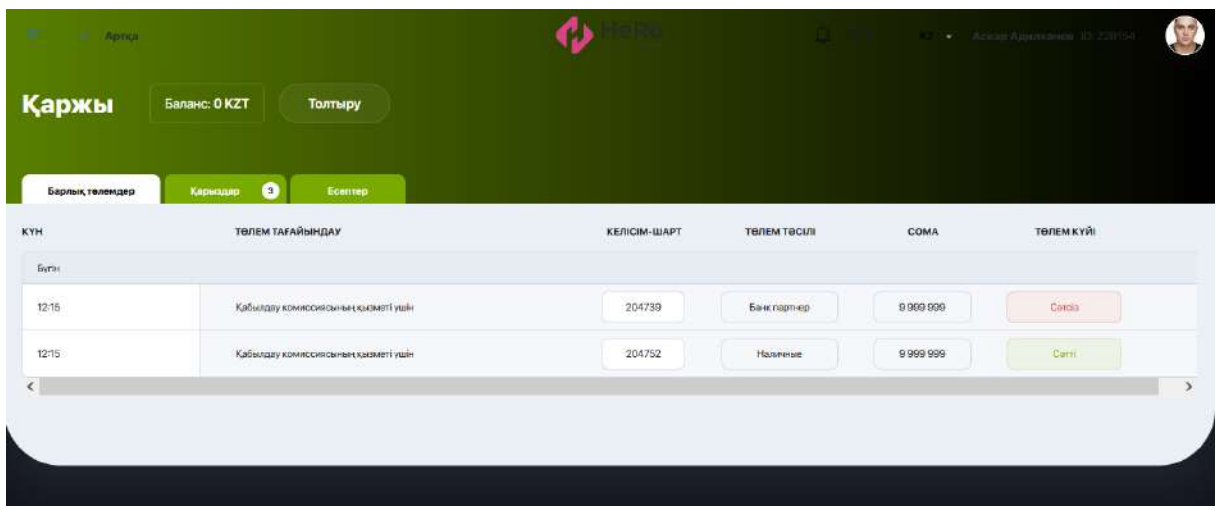

<span id="page-63-0"></span>Қазіргі таңда қаржы кабинетінің қызметтері әзірлену үстінде.

# **3. ЖЕКЕ КАБИНЕТТІ БАПТАУ**

Жеке кабинеттің баптауын өзгерту үшін тінтуірді аватарыңызға шертіп, мәзір соңында "Баптау" немесе "Профиль" бөліміне өтіңіз.

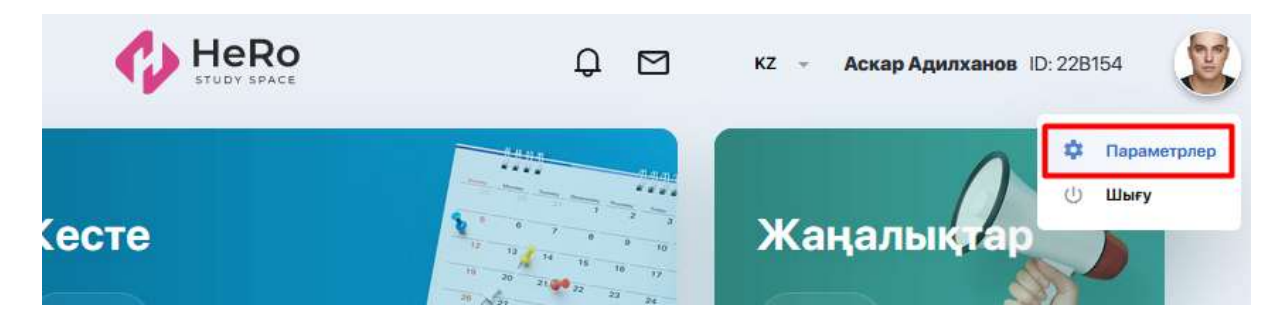

Мұнда түзету үшін сізге келесі баптаулар қолжетімді болады:

● профильге сурет қосу немесе өзгерту ("Жеке мәліметтер" қосымшасы);

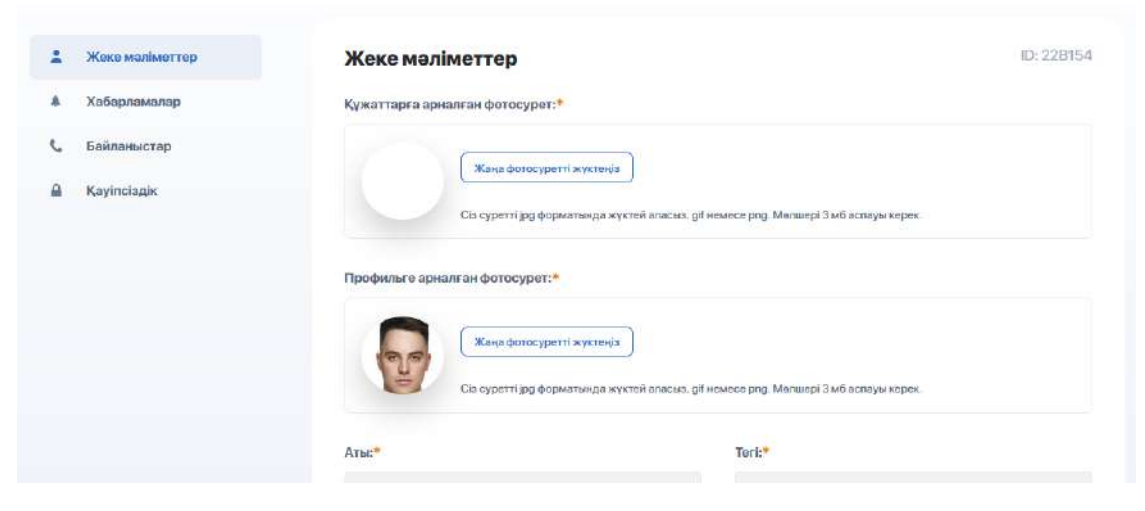

● қайтақосқыштар арқылы кіріс хабарламаларын баптау ("Хабарламалар" қосымшасы);

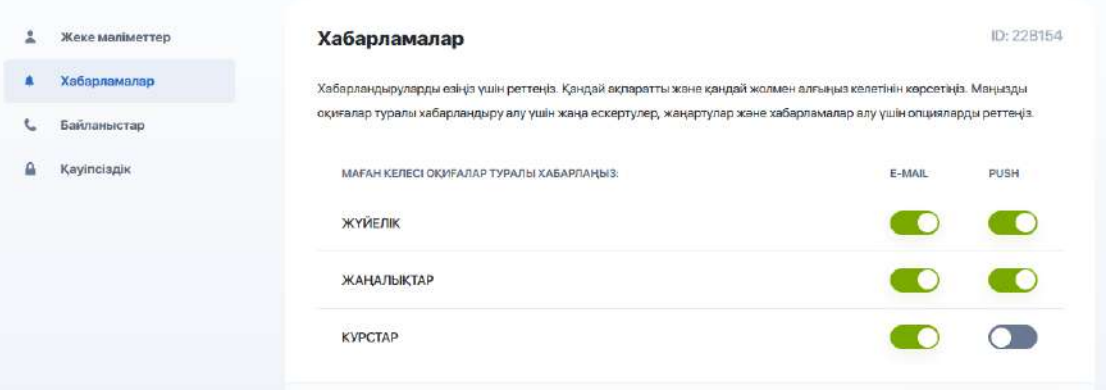

● тіркеу кезінде көрсетілген телефон нөмірі мен E-mail өзгерту/түзету, сондай-ақ әлеуметтік желідегі өз парақшаңды қосу мүмкіндігі ("Байланыстар" қосымшасы)

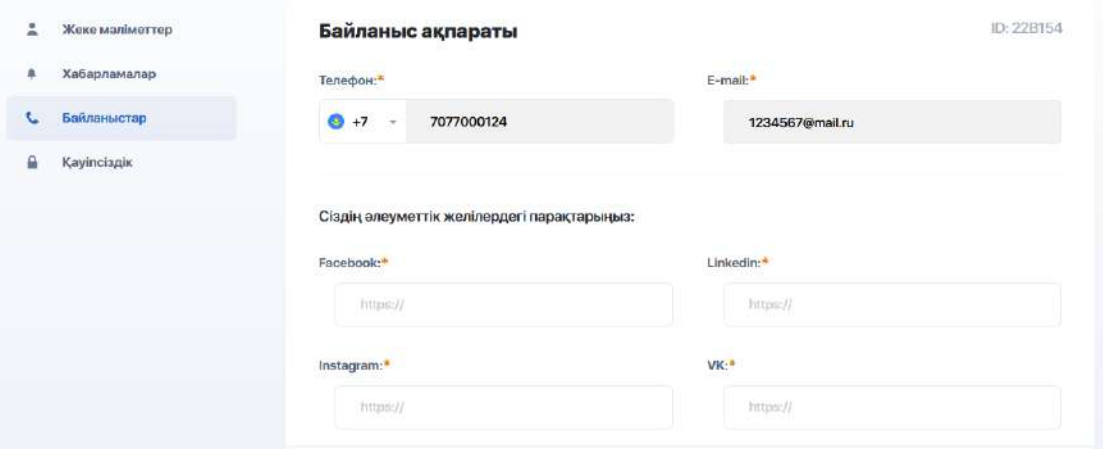

● парольді ауыстыру ("Қауіпсіздік" қосымшасы).

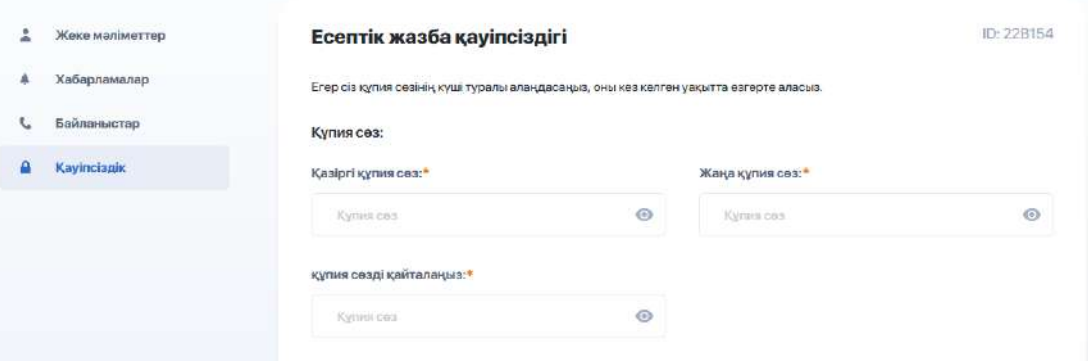

# <span id="page-65-0"></span>**4. БАЙЛАНЫС ЖӘНЕ ХАБАРЛАМА МЕНЕДЖЕРІ**

Жеке кабинеттің жоғарғы жолында қоңырау мен конверт бар белгішелер бар.

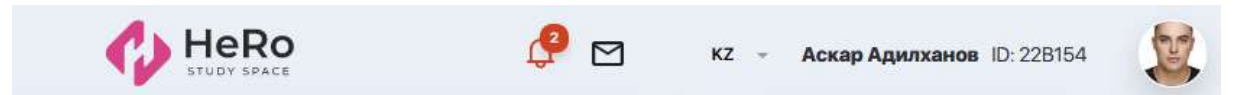

"Қоңырау" түймесін басу арқылы хабарландыру жолағы ашылады, ол сіздің жеке кабинетіңіздің баптауларында реттеледі(3-бөлімді қараңыз).

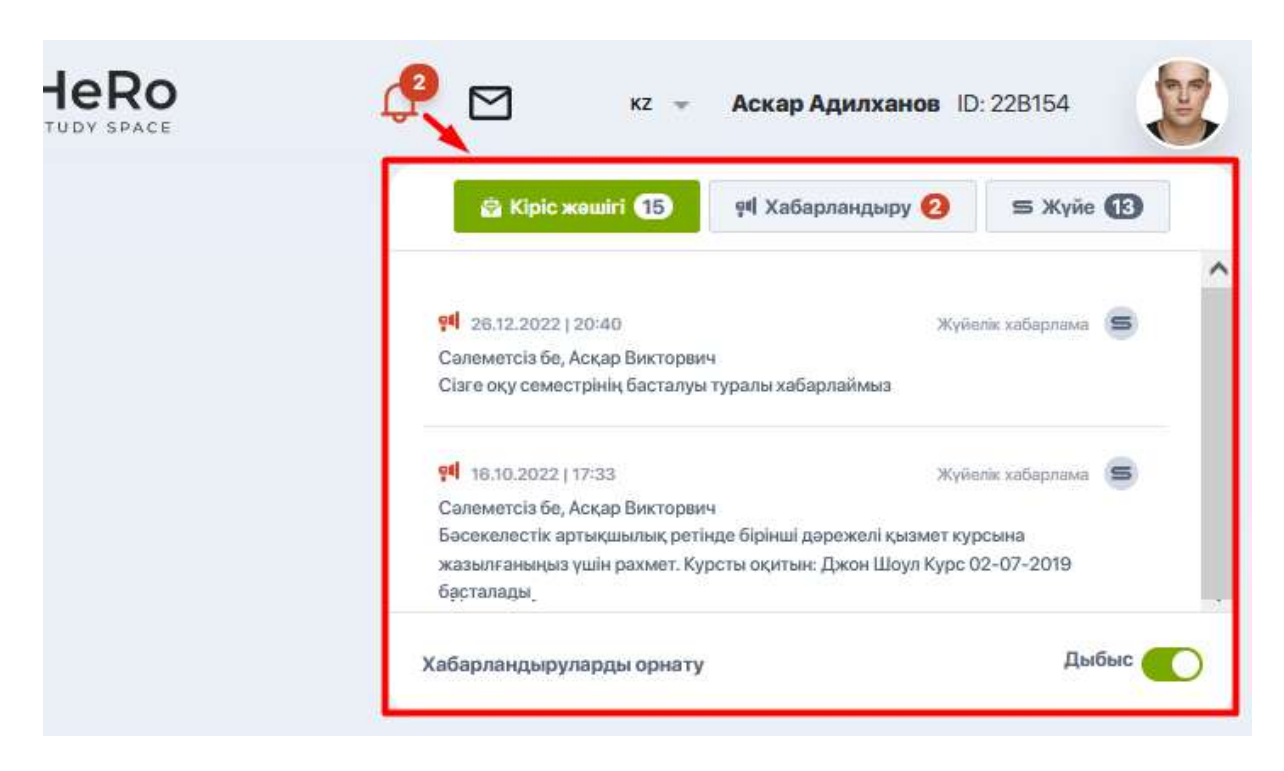

"Конверт" белгішесі бойынша сіздің үй тапсырмаларын дайындау немесе басқа тақырыптарды талқылау аясында жүргізетін оқытушылармен және эдвайзермен барлық белсенді чаттарыңыз шығады.

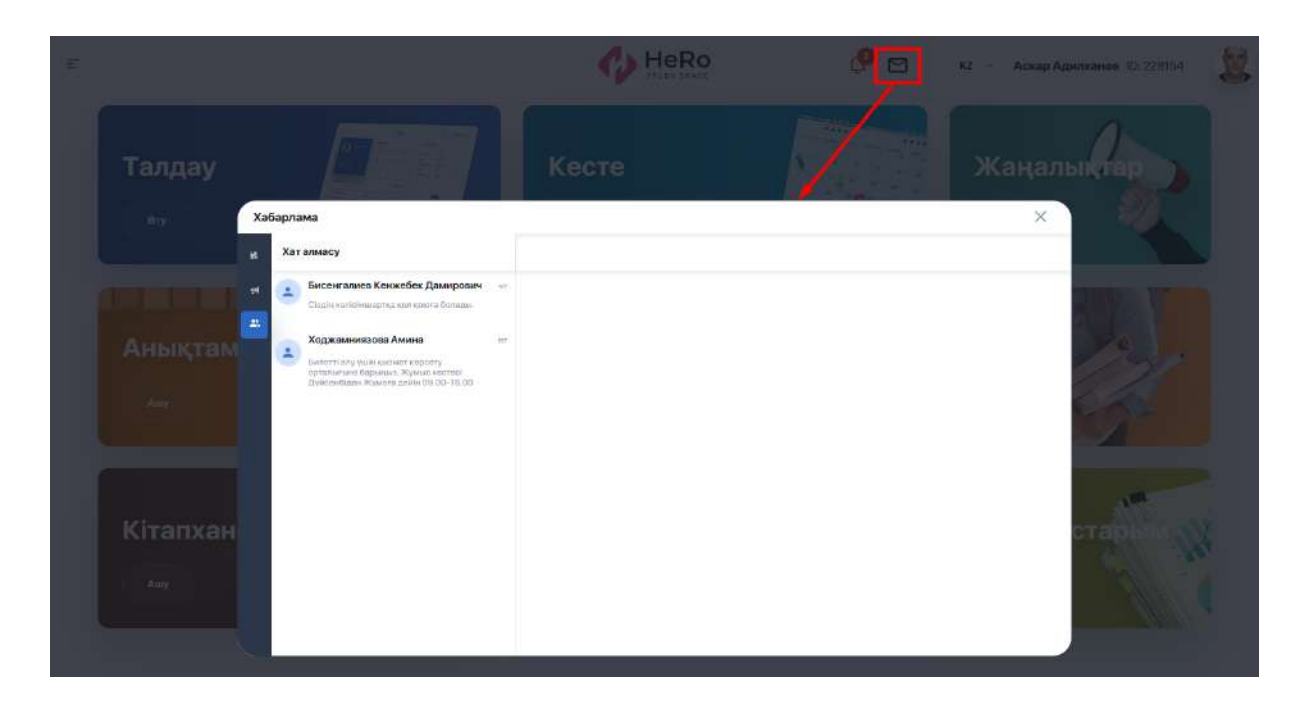

Егер сізге чатқа жаңа хабарламалар немесе хаттар келіп түссе-сіз оларды жіберіп алмайсыз, өйткені олардың саны тиісті белгішенің жанында қызыл индикатормен ерекшеленеді.